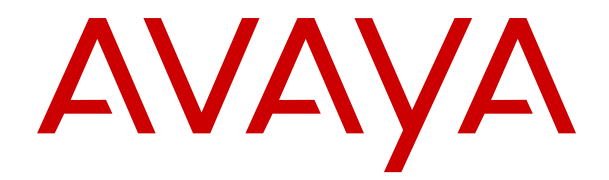

# 使用 **IP Office System Status**

版本 12.0 发行版本 7 2024 年 4 月

#### 声明

Avaya 已采取适当措施保证本文档中的信息在印制时全面、准确, 如有错漏, 恕不负责。Avaya 保留更改和更正本文档信息的权利, 而且没有义务向任何个人或组织通知此类更改。

#### 文档免责声明

「文档」表示以各种介质发布的信息,可能包含通常提供给产品用 户使用的产品信息、订阅或服务说明、操作说明以及性能规格。文 档不包括市场营销材料。除 Avaya 或明确代表 Avaya 对本文档原版 本所作的修改、添加或删除外,公司对于任何其他形式的修改、添 加或删除概不负责。对于最终用户在一定程度上对本文档所作的修 改、添加或删除所造成的或相关的全部赔偿、诉讼、要求及判决, 最终用户均同意给予赔偿,并保证 Avaya、Avaya 的座席、服务方 及员工不受伤害。

#### 链接免责声明

Avaya 对本网站中或 Avaya 提供的文档中引用的任何链接网站的内 容或可靠性概不负责。Avaya 不负责这些网站上提供的信息、声明 或内容的准确性,也没有必要对其中描述或提供的产品、服务或信 息表示认可。Avaya 无法保证这些链接始终有效,也无法控制链接 页面的可用性。

#### 保修

Avaya 为 Avaya 硬件和软件提供有限保修服务。请参照 Avaya 协议 以制定有限保修条款。此外,有关 Avaya 的标准保修语言以及保修 期间对本产品的支持的信息,Avaya 客户和其他方可访问 Avaya 支 持网站: [https://support.avaya.com/helpcenter/getGenericDetails?](https://support.avaya.com/helpcenter/getGenericDetails?detailId=C20091120112456651010) [detailId=C20091120112456651010](https://support.avaya.com/helpcenter/getGenericDetails?detailId=C20091120112456651010),位于「保修与产品生命周期」 链接下,或访问 Avaya 指定的下级网站。请注意,如果产品购自美 国和加拿大以外地区的 Avaya 授权渠道合作伙伴,保修应由该 Avaya 渠道合作伙伴提供,而非由 Avaya 提供。

「"托管服务"」指您从 Avaya 或授权 Avaya 渠道合作伙伴(如适 用)购买的 Avaya 托管服务订阅,有关适用托管服务的信息将在托 管 SAS 或其他服务说明文档中进行详细说明。如果您购买托管服务 订阅,则前述的有限保修可能不适用,但您可能有资格获得与托管 服务相关的支持服务,适用的托管服务将在您的服务描述文档中进 行详细说明。有关更多信息,请联系 Avaya 或 Avaya 渠道合作伙伴 (如适用)。

#### 托管服务

只有在您购买了由 Avaya 或 Avaya 渠道合作伙伴(如适用)提供的 Avaya 托管服务订阅,才适用以下使用条款适用。有关托管服务使 用条款,请浏览 Avaya 网站 [\(HTTPS://SUPPORT.AVAYA.COM/](https://support.avaya.com/LicenseInfo) [LICENSEINFO](https://support.avaya.com/LicenseInfo)) 下的 「Avaya 托管服务使用条款」, 或 Avaya 指 定的下级网站,这些条款对所有访问或使用托管服务的用户均适 用。 如果您访问或使用了托管服务,或授权其他人访问或使用了托 管服务,即表示您代表您个人和您所服务的实体(以下可互换地称 为「您」和「最终用户」)同意使用条款。 如果您代表公司或其他 法律实体接受使用条款,即表示您有权保证此实体接受这些使用条 款的约束。 如果您没有这样的权利,或您不想接受这些使用条款, 则您不得访问或使用,或授权其他任何人访问或使用托管服务。

#### 许可

全球软件许可条款(以下简称"软件许可条款")可在以下网站 土地ATTAP 3.6% (ATTERM PATTAP 3.6%) 分号出入口的组 何后续网站上获取。本软件许可条款适用于安装、下载和/或使用软 件和/或文档的任何人。安装、下载或使用本软件, 或授权他人安 装、下载或使用本软件即表示,最终用户同意本软件许可条款在最 终用户和 Avaya 之间形成具有约束力的合同。如果最终用户代表一 家公司或者其他法律实体接受这些软件许可条款,即表示最终用户 在此声明他们具有使该实体组织遵守这些软件许可条款的授权。

#### 版权所有

除非另有明确声明,否则不得使用本网站上的材料以及 Avaya 提供 的文档、软件、托管服务或硬件。本网站上的所有内容以及 Avaya 提供的文档、托管服务和产品,包括内容的挑选、安排和设计,均 归 Avaya 或其被认可人所有并受版权和其他知识产权法保护,包括 与数据库保护相关的特殊权利。除非 Avaya 明确授权,否则您不能 以任何方式对部分或全部修改、复制、转载、再版、上传、发布、 传输或分发任何内容,包括任何代码和软件。未经 Avaya 书面明确 同意而擅自转载、传输、传播、存储或使用可能会触犯适用法律而 构成刑事及民事犯罪。

#### 虚拟化

如果在虚拟机上部署本产品,则以下条款适用。每个产品均有自己 的订购代码和许可类型。除非另有说明,一件产品的每个实例都必 须单独授权和订购。例如,如果最终用户或 Avaya 渠道合作伙伴想 安装同一类型产品的两个实例,则应订购此类型的两个产品。

#### 第三方组件

仅在随本产品一起分发 H.264 (AVC) 编解码器时,以下条款才适 用。本产品已获得 AVC 专利组合许可,可供用户出于个人或其他目 的使用, 其中并未收取以下操作的费用: (i) 根据 AVC 标准编码视频 「AVC 视频 | ) 和/或 (ii) 解码 AVC 视频, 其已由参与个人活动 的用户编码和/或从有权提供 AVC 视频的视频提供商获得。不得授 予或暗示用于任何其他用途的许可。 其他详细信息可从 MPEG LA, L.L.C. 获取。 请参见 <HTTP://WWW.MPEGLA.COM>。

#### 服务提供商

对编解码器而言,如果 Avaya 渠道合作伙伴托管的产品使用或嵌入 了 H.264 或 H.265 这些编解码器,则 Avaya 渠道合作伙伴确认并 同意任何和所有相关的费用和/或版税均由 Avaya 渠道合作伙伴承 担。 H.264 (AVC) 编解码器已获得 AVC 专利组合许可,可供用户出 于个人或其他目的使用,其中并未收取以下操作的费用:(I) 根据 AVC 标准编码视频(「AVC 视频」)和/或 (II) 解码 AVC 视频, 其 已由参与个人活动的客户编码和/或从有权提供 AVC 视频的视频提 供商处获得。 不得授予或暗示用于任何其他用途的许可。 可通过 MPEG LA, L.L.C 获得 H.264 (AVC) 和 H.265 (HEVC) 编解码器的 更多信息。 请参见 <HTTP://WWW.MPEGLA.COM>。

#### 遵守法律

您确认并同意,您有责任在使用 Avaya 产品的国家或地区遵守任何 适用的法律法规,包括但不限于与通话录音、数据隐私、知识产 权、商业秘密、欺诈和音乐表演权有关的法律和法规。

#### 防止收费欺诈

「收费欺诈」指未经授权的一方(例如,非公司员工、代理商、转 包商或不代表贵公司利益的人员)擅自使用您的电讯系统。请注 意,您的系统会存在与收费欺诈相关的危险,如果发生收费欺诈, 则将导致电信服务额外费用的明显增加。

#### **Avaya** 电讯欺诈投诉

如果您怀疑自己受到话费欺诈的伤害,并且您需要技术协助或支 持,请联系您的 Avaya 销售代表。

#### 安全漏洞

有关 Avaya 安全支持政策的信息请访问 [https://support.avaya.com/](https://support.avaya.com/security) [security](https://support.avaya.com/security) 中的"安全策略与支持"部分。

可疑的 Avaya 产品安全漏洞将按照 Avaya 产品安全支持流程 [\(https://support.avaya.com/css/P8/documents/100161515\)](https://support.avaya.com/css/P8/documents/100161515) 处理。

#### 商标

本网站中以及 Avaya 提供的文档、托管服务和产品中显示的商标、 徽标和服务标记(标志)是 Avaya、其附属公司、其许可方、其供 应商或其他第三方的注册或未注册的标志。事先未经 Avaya 或拥有 此标志的第三方书面同意,用户不得使用此类标志。未经 Avaya 或 相应第三方的明确书面许可,本网站、文档和托管服务及产品中包 含的任何内容均都不应解释为授予(通过暗示、禁止反言或其他形 式)此类标志的任何许可或权利。

Avaya 是 Avaya LLC 的注册商标。

所有非 Avaya 商标都是其各自所有者的财产。

Linux® 是 Linus Torvalds 在美国及其它国家的注册商标。

#### 下载文档

要查看最新版文档,请访问 Avaya 支持网站: [https://](https://support.avaya.com) <u>[support.avaya.com](https://support.avaya.com)</u> 或 Avaya 指定的下级网站。

#### 联系 **Avaya** 支持

请参见 Avaya 支持网站 <https://support.avaya.com> 以查看产品或" 云服务"声明和文章,或报告 Avaya 产品或云服务的问题。要取得 支持电话号码和联系地址列表,请访问 Avaya "支持"网站 <u>[https://](https://support.avaya.com)</u> <u>[support.avaya.com](https://support.avaya.com)</u>(或 Avaya 指定的下级站点),滚动到页面底 部,然后选择"联系 Avaya 支持"。

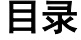

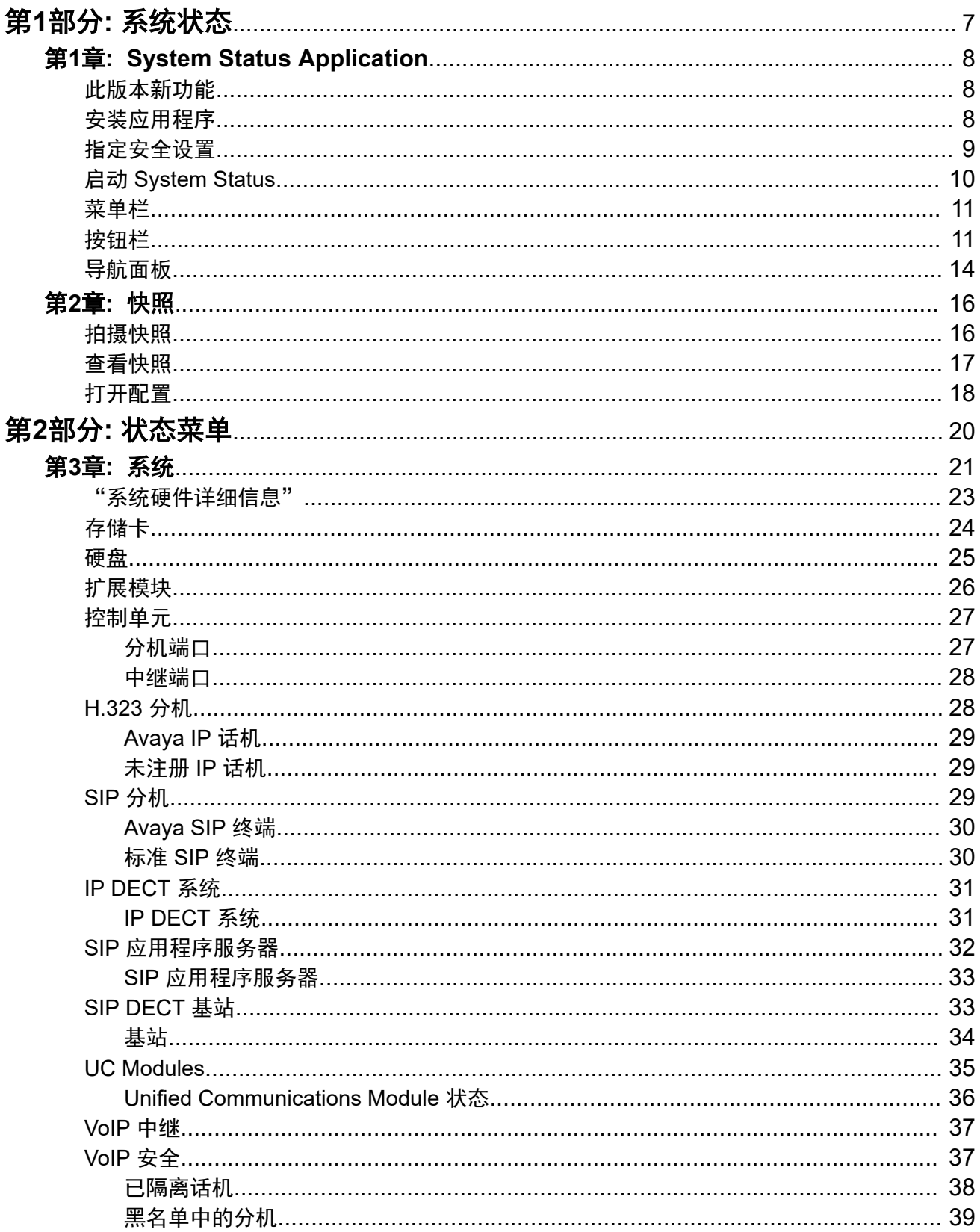

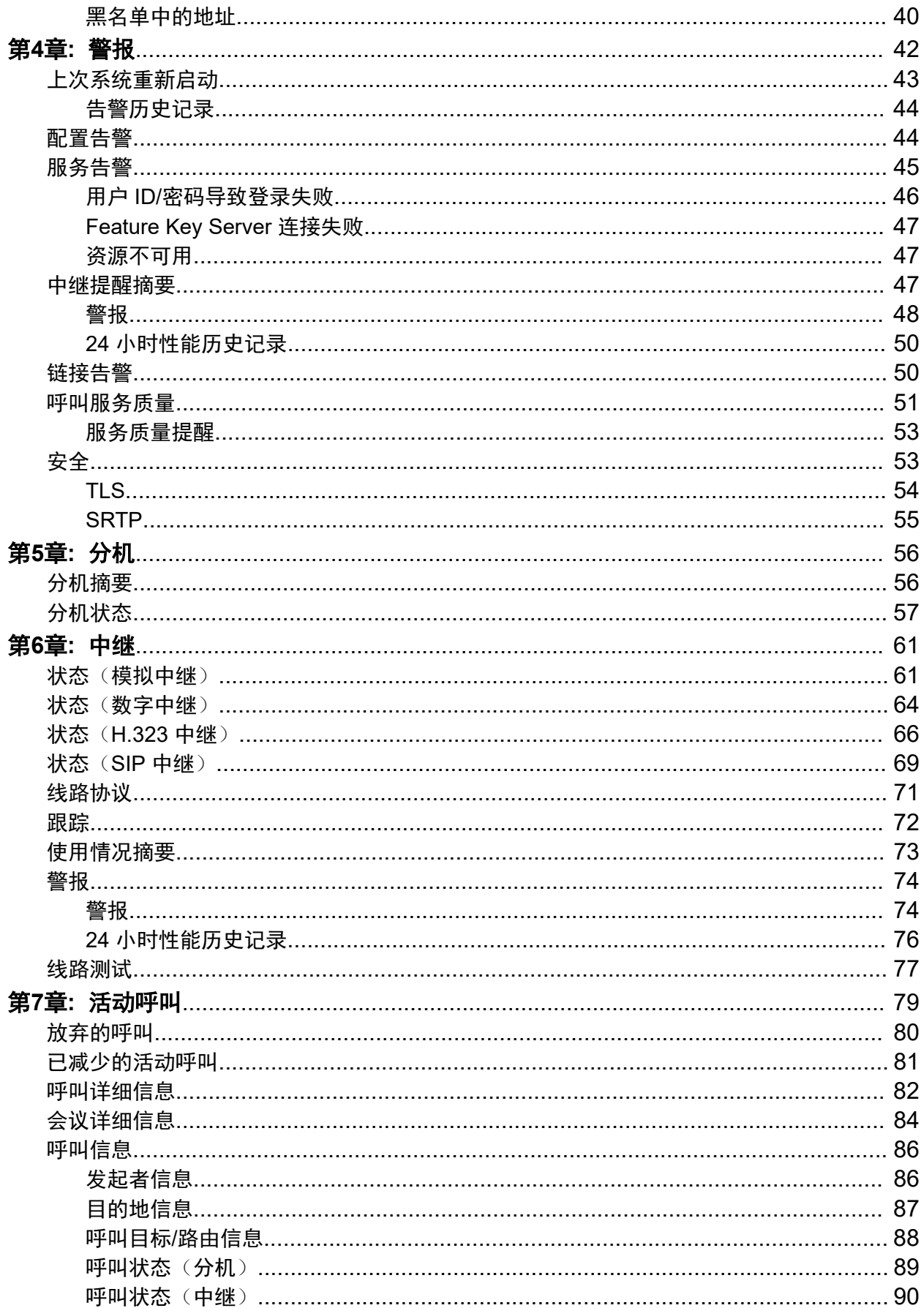

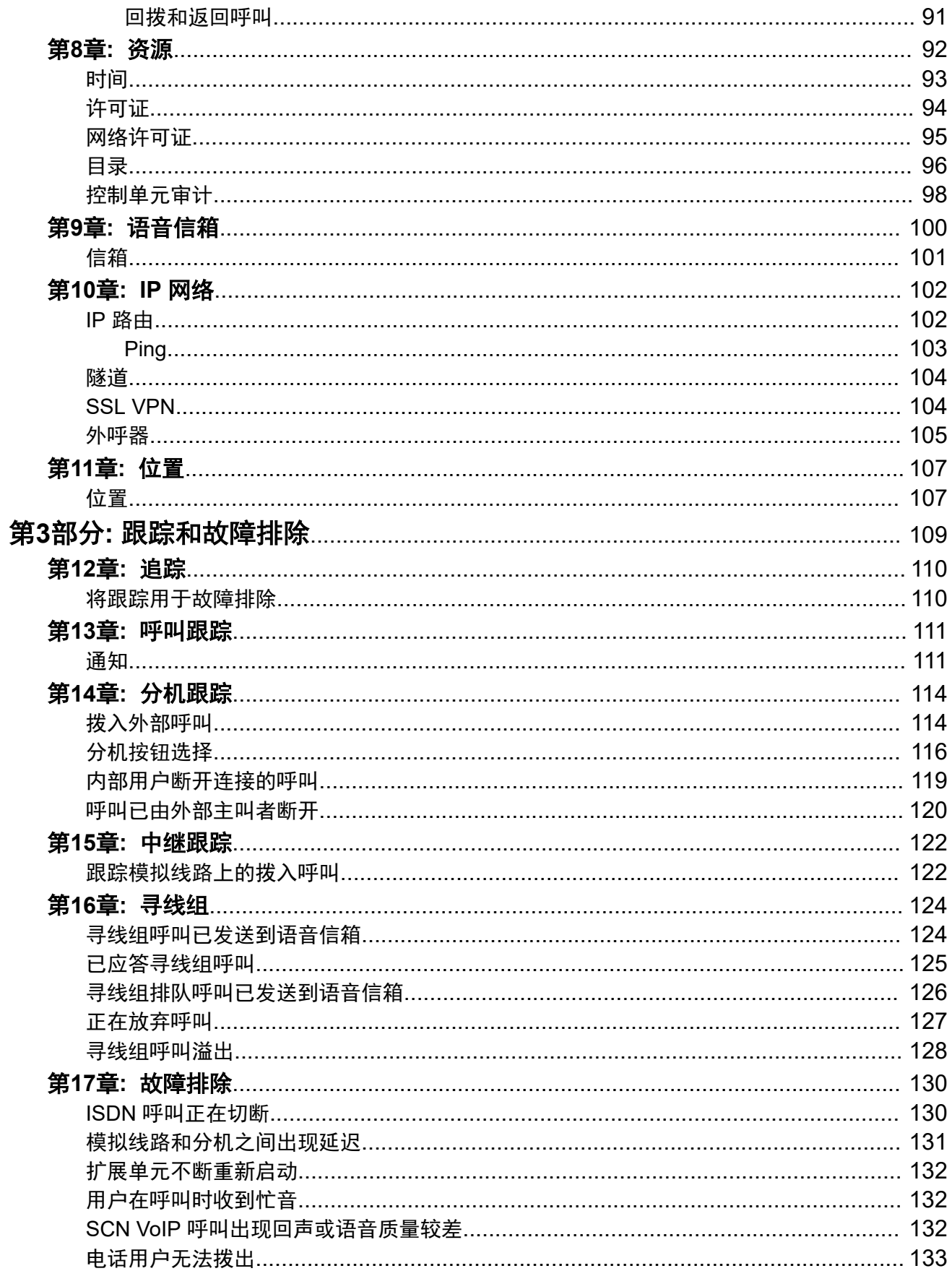

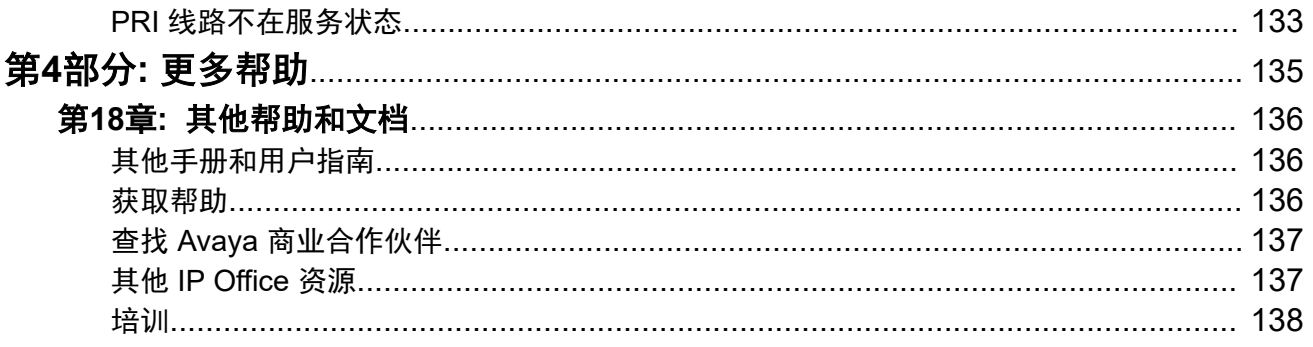

# <span id="page-6-0"></span>第**1**部分**:** 系统状态

# <span id="page-7-0"></span>第**1**章 **: System Status Application**

本文档介绍如何在 System Status Application 中导航和访问可用的功能。System Status Application 是一个用于监控 IP Office 系统工作情况的应用程序。

#### 相关链接

此版本新功能(在第 8 页上) 安装应用程序(在第 8 页上) [指定安全设置](#page-8-0)(在第 9 页上) 启动 [System Status](#page-9-0)(在第 10 页上) [菜单栏](#page-10-0)(在第 11 页上) [按钮栏](#page-10-0)(在第 11 页上) [导航面板](#page-13-0)(在第 14 页上)

### 此版本新功能

对于 IP Office 版本 11.1 FP1, System Status Application 支持以下增强功能:

### • **Customer Operations Manager** 访问

通过 Customer Operations Manager 支持访问 IP Office 订阅模式系统。

### 相关链接

System Status Application (在第 8 页上)

### 安装应用程序

您可直接从 IP Office 系统启动 [System Status](#page-9-0),具体请参阅启动 System Status(在第 10 页 上)。但是,也可以将该应用程序的本地副本安装到一台 Windows PC 上。 这将允许您执行查 看已捕获的系统快照等操作,无需首先连接至系统。

- Avaya 提供完整的 IP Office 管理套件,可从 Avaya 支持下载,网址为:[https://](https://support.avaya.com/) [support.avaya.com](https://support.avaya.com/).
- Customer Operations Manager 的用户可以从应用程序 **| IP Office** 管理员菜单下载安装程 序。
- Server Edition Web Manager 的用户可以从平台视图 **|** 应用程序中心菜单下载安装程序。
- <span id="page-8-0"></span>除了 Manager 以外, Admin suite 还包括用于安装以下应用程序的选项:
	- **System Monitor** 这是一个面向系统安装人员和维护人员的工具。对 System Monitor 输出 信息的解释需要详尽的数据和电信知识。
	- **System Status Application** 这是一个可用于监管系统(例如分机、中继和其他资源)的 状态的 Java 应用程序。它显示当前提醒和最近的历史提醒。
		- System Status Application 还需要在 PC 上安装 Java。 它不是由管理员套件安装程序安 装的。可以是运行时版本 (JRE) 或开发人员套件 (JDK)。该应用程序已使用 Oracle 和 Azul Zulu 版本的 Java 进行测试。可以使用命令 java -version 测试 Java 的在线状 态。

### 过程

- 1. 解压已下载的 IP Office 管理套件文件。如果从 Admin DVD 安装,插入 DVD,然后在页 面显示时单击 Admin Suite 链接。这将打开一个显示套件安装文件的文件窗口。
- 2. 找到并右键单击 setup.exe 文件。选择"以管理员身份运行"。
- 3. 选择安装过程使用的语言。这并不影响 Manager 在运行时使用的语言。单击"下一步  $>$ "。
- 4. 如果显示升级菜单, 则表示检测到以前的安装。选择是可升级当前安装的应用程序。
- 5. 如果需要,选择应用程序的安装目的地。建议接受默认目的地。单击"下一步 >"。
- 6. 下一屏幕用于选择应安装套件中的哪些应用程序。单击每个应用程序会显示该应用程序 的说明。单击每个应用程序旁边的 ▼ 可更改安装选择。选择需要的安装之后, 单击"下 一步 >"。
- 7. 选择的应用程序即准备好安装。单击下一步 **>**。
- 8. 安装之后,将会提示您是否要运行 Manager。选择是运行 Manager。
- 9. 在某些版本的 Windows 上,可能需要重新启动计算机。 如果需要,请重新启动计算 机。

### 相关链接

**[System Status Application](#page-7-0) (在第 8 页上)** 

## 指定安全设置

### 权限组配置

使用 System Status 访问系统时,将受该系统的安全设置控制。管理员帐户默认拥有 System Status 访问权限。有关配置安全设置的完整详细信息,请参阅 IP Office Manager 文档。

默认情况下,这通过使服务用户成为名叫"系统状态"的"权限组"的成员来完成。权限组启用 了以下设置。

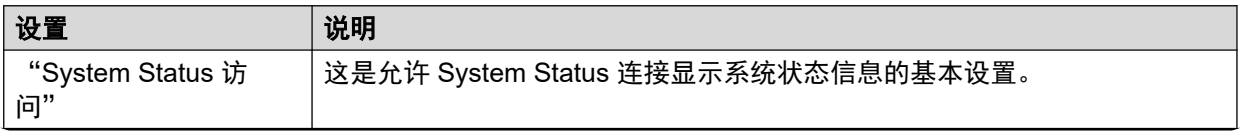

<span id="page-9-0"></span>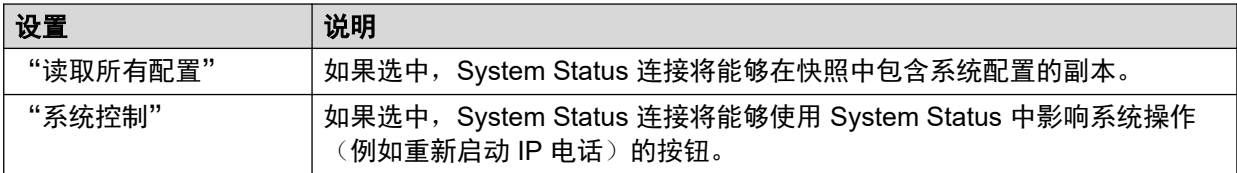

### 服务配置

从系统向 System Status 的输出由 System Status Interface 服务提供。该服务的"服务安全级 别"控制能否使用更安全和/或不安全的连接来访问该服务。

### 相关链接

[System Status Application](#page-7-0) (在第 8 页上)

# 启动 **System Status**

### 关于此任务

有多种方式可以启动 System Status。例如,您可以从 IP Office Manager 或 IP Office Web Manager 启动它。具体方法取决于您是启动安装在本地 PC 上的 System Status,还是从系统启 动它。

要启动 System Status:

### 过程

- 1. 使用以下方法之一启动 System Status:
	- "要启动本地安装的 PC 副本: "单击 Windows 的"开始"图标, 然后选择"程序 | IP Office | Svstem Status" 。要在 IP Office Manager 应用程序中这样做,请选择 "文件 | 高级 | System Status"。
	- "要在 Web 浏览器中启动系统副本":使用浏览器输入系统的 IP 地址。网页应显示 系统的详细信息和多个链接。选择"System Status"链接。如果 IP Office 已启用 "仅 Avaya HTTP 客户端",则该方法无效。
	- "要在 IP Office Web Manager 中启动系统副本":具体方法取决于系统工作模式:
		- IP Office Server Edition: 浏览到 https://:7070, 这是系统的 IP 地址。在"解决方 案"页面上,单击系统详细信息旁边的 三 图标,然后选择"启动 SSA"。
		- IP Office Basic Edition: 浏览到 https://:8443, 这是系统的 IP 地址。单击"监控" 并选择"System Status"。
- 2. 此时会显示"登录"菜单,而且选中了"在线"选项卡。"脱机"选项卡用于选择和查 看之前保存的快照文件。请参阅[快照](#page-15-0)(在第 16 页上)。

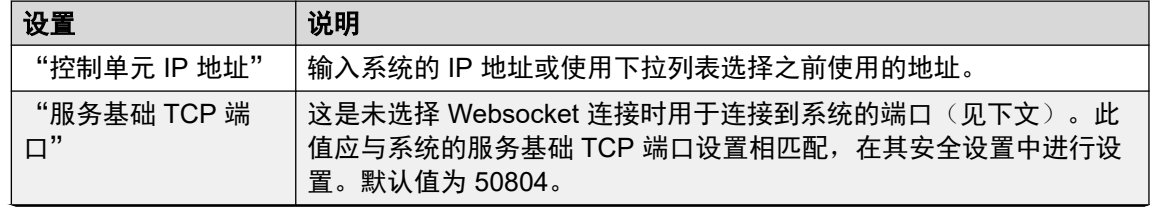

<span id="page-10-0"></span>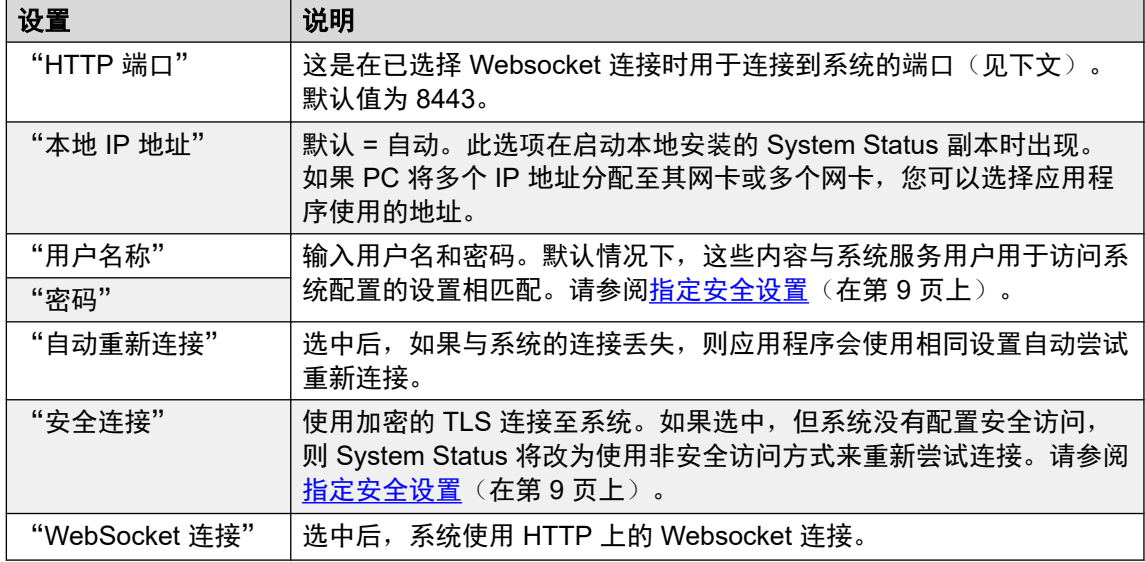

3. 设置完所有详细信息后,单击"登录"。

### 相关链接

[System Status Application](#page-7-0) (在第 8 页上)

# 菜单栏

从菜单栏中,可以选择以下选项:

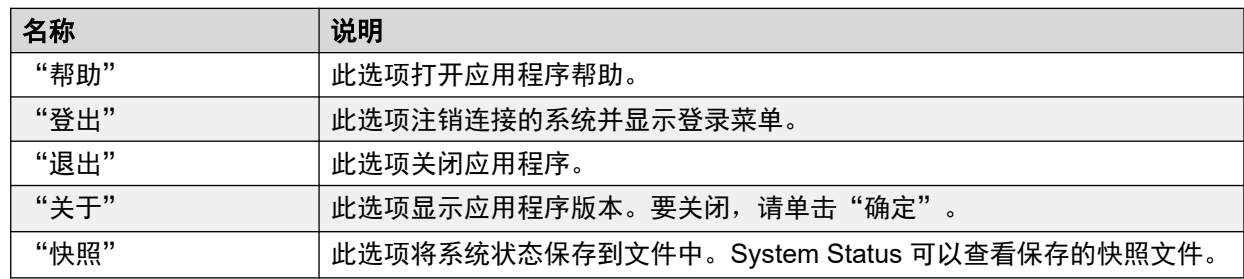

### 相关链接

**[System Status Application](#page-7-0) (在第 8 页上)** 

# 按钮栏

根据屏幕的不同,显示在按钮栏中的下列选项可能不同:

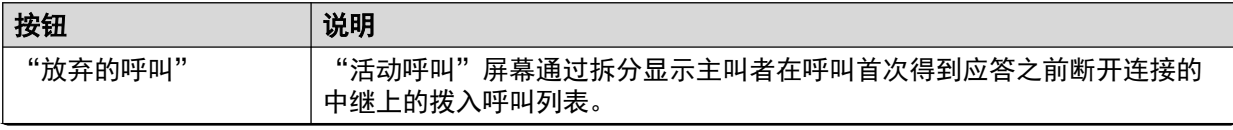

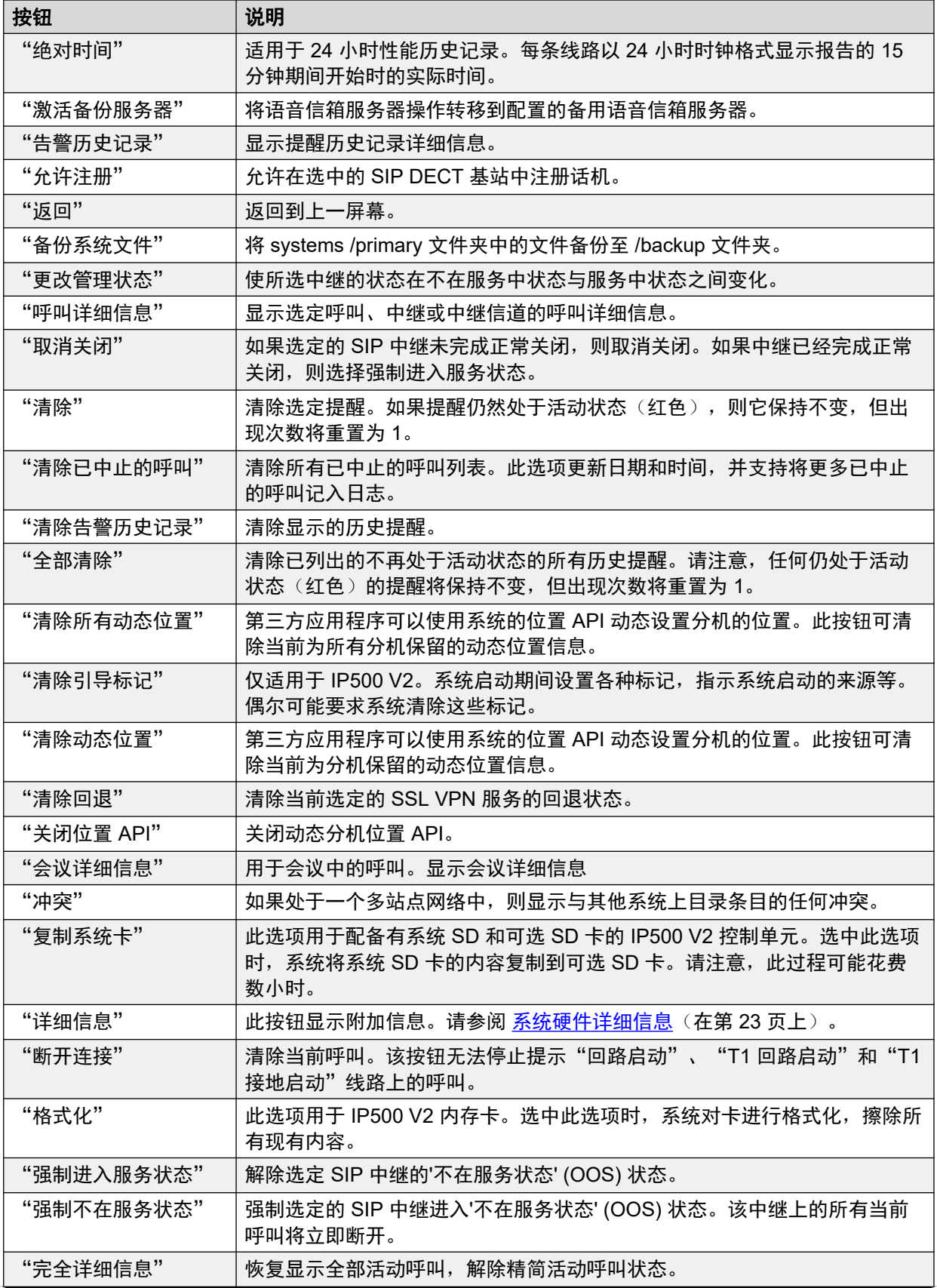

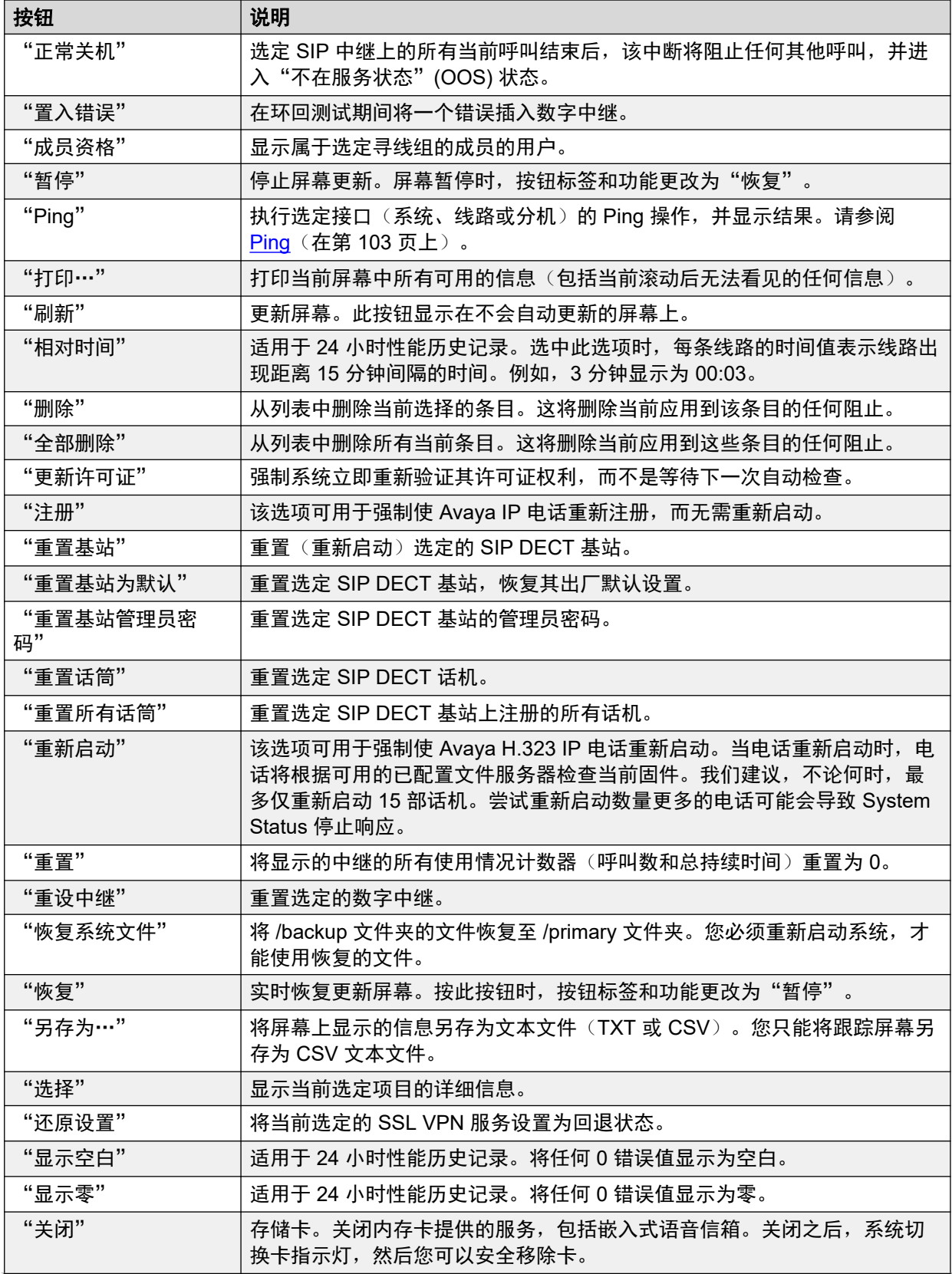

<span id="page-13-0"></span>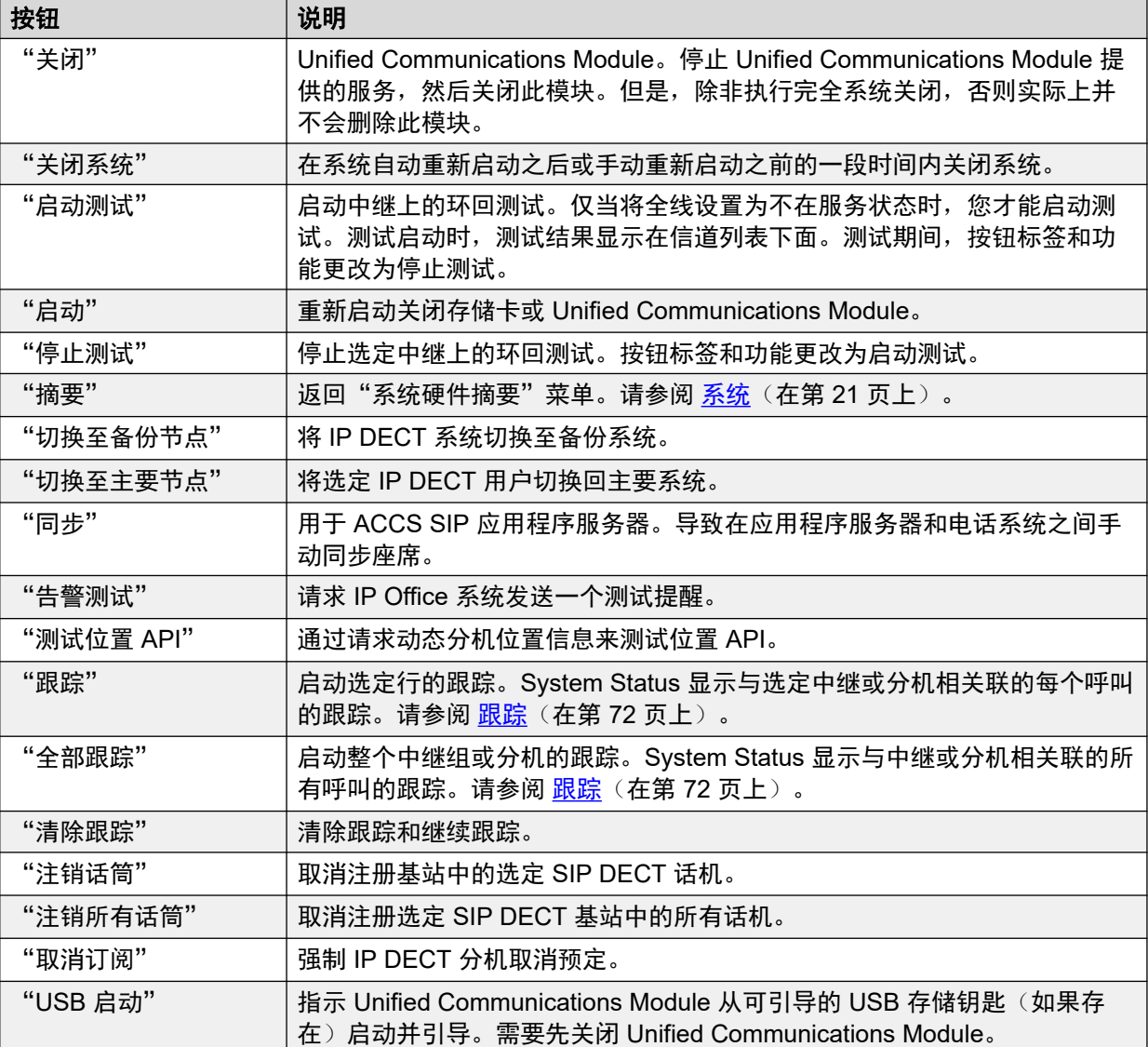

### 相关链接

[System Status Application](#page-7-0) (在第 8 页上)

## 导航面板

导航面板显示您可以选择以显示相关信息的项目列表。要查看更多选项,通过单击该功能旁边的 + 展开结构。

要在"信息面板"中查看摘要和具体详细信息:

- "摘要"—要查看摘要信息,请单击导航面板中的功能。例如,当您单击"分机"时, System Status 会显示"分机摘要"屏幕。
- "特定"一要查看详细信息,请双击导航面板中的功能以显示项目列表,然后单击项目, 以在信息面板中查看具体详细信息。例如,双击分机显示分机列表,然后单击分机查看分 机状态屏幕。

### 相关链接

**[System Status Application](#page-7-0) (在第 8 页上)** 

# <span id="page-15-0"></span>第**2**章 **:** 快照

拍摄快照允许您将 System Status 详细信息捕捉到文件中。然后您可以使用 System Status 查看 保存的快照。

快照文件类型有两种:

• "仅快照"

此类型快照捕捉 System Status 显示的当前状态详细信息。

• "连续日志"

此类型快照捕捉一段时间内系统的状态详细信息。它要求在日志记录期间让 System Status 保持运行状态。

此外,两种类型快照都可以包含一个系统配置副本。您可以使用 IP Office Manager 打开快照文 件,以查看该配置。

### 相关链接

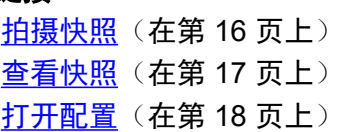

# 拍摄快照

### 关于此任务

拍摄快照

### 过程

- 1. 在 System Status 中, 单击菜单栏中的"快照"。
- 2. 选择快照类型:

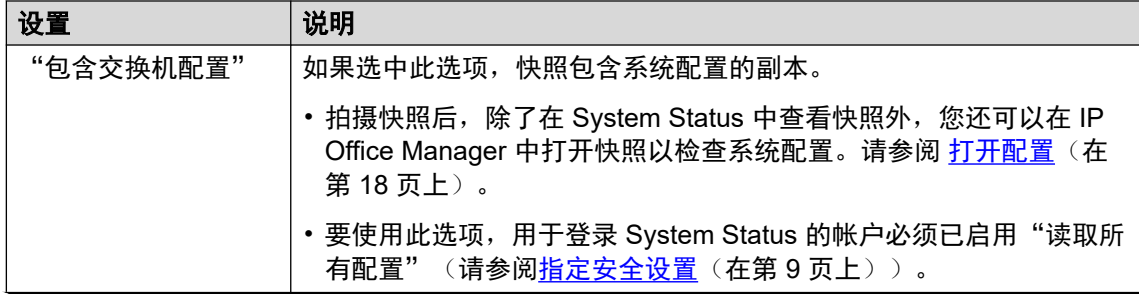

<span id="page-16-0"></span>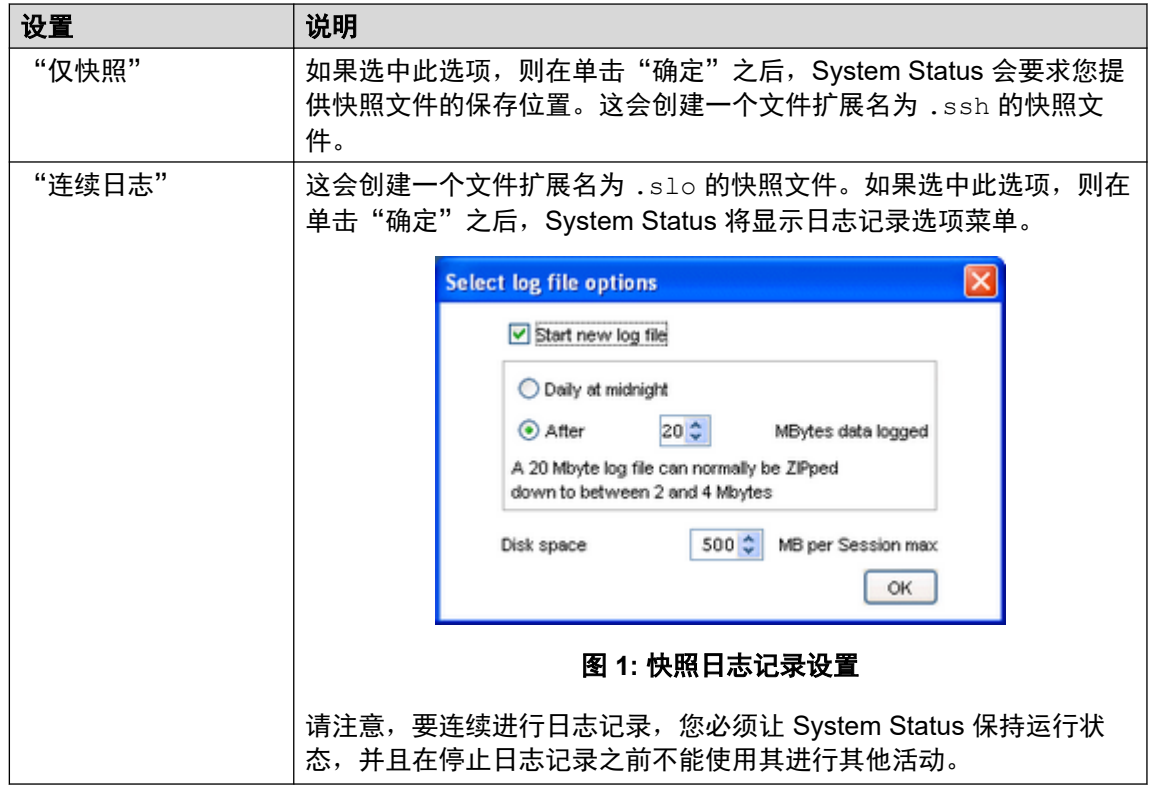

- 3. 选择所需设置,然后单击"确定"。System Status 会要求您提供快照文件的保存位置。
- 4. 如果已选中"连续日志",系统会显示日志记录菜单。选择"登出"会结束日志记录并 关闭 System Status。

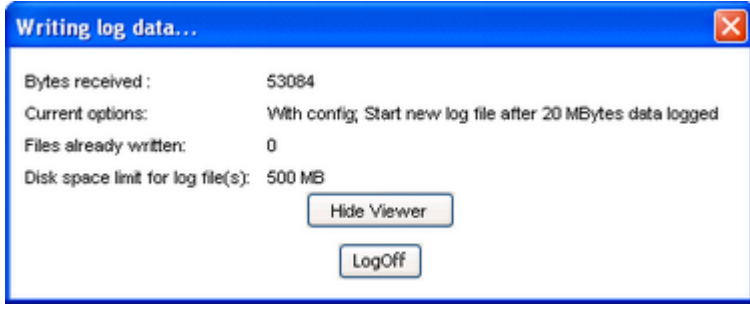

### 图 **2:** 日志记录菜单

### 相关链接

[快照](#page-15-0)(在第 16 页上)

## 查看快照

### 关于此任务

您可以使用 System Status 查看之前保存的快照。查看快照时, "属性"和"关闭"菜单选项将 取代"快照"和"登出"。"属性"选项显示快照拍摄者和拍摄时间。

### <span id="page-17-0"></span>先决条件

请注意,查看快照时,与实时信息捕捉相关的控件(如"刷新")和改变系统状态的控件(如 "清除告警历史记录")不可用。

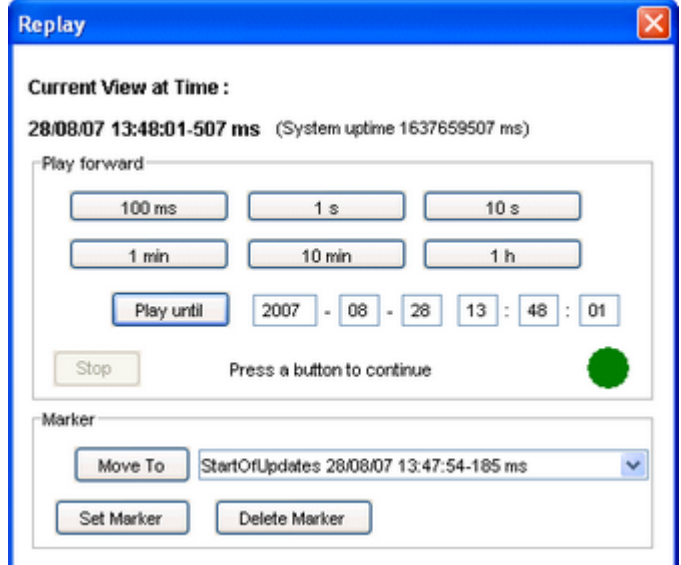

#### 图 **3:** 快照回放菜单

打开快照

### 过程

1. 在"登录"菜单中,单击"脱机"选项卡:

- 2. 单击"选择文件…"。
- 3. 找到保存的快照 SSH 或 SLO 文件, 然后单击"打开"显示文件。
- 4. 对于快照日志文件, 菜单栏选项"重播"会显示控制日志文件回放的菜单。

### 相关链接

[快照](#page-15-0)(在第 16 页上)

# 打开配置

### 关于此任务

如果快照文件包含系统配置副本,您可以使用 IP Office Manager 查看该配置。

### 过程

- 1. 启动 IP Office Manager。
- 2. 选择"文件" > "脱机" > "打开文件..."。
- 3. 在"文件类型"下拉列表中,选择"快照文件(\*.ssh、\*.slo)"
- 4. 浏览到保存快照文件的位置。

5. 选择文件并单击"打开"。

### 相关链接

[快照](#page-15-0)(在第 16 页上)

# <span id="page-19-0"></span>第**2**部分**:** 状态菜单

# <span id="page-20-0"></span>第**3**章 **:** 系统

### "路径:" "系统"

首次登录时,System Status 将显示"系统硬件摘要"屏幕。此屏幕详细介绍系统以及各种已安装 的卡和模块的信息。信息视系统类型而定。

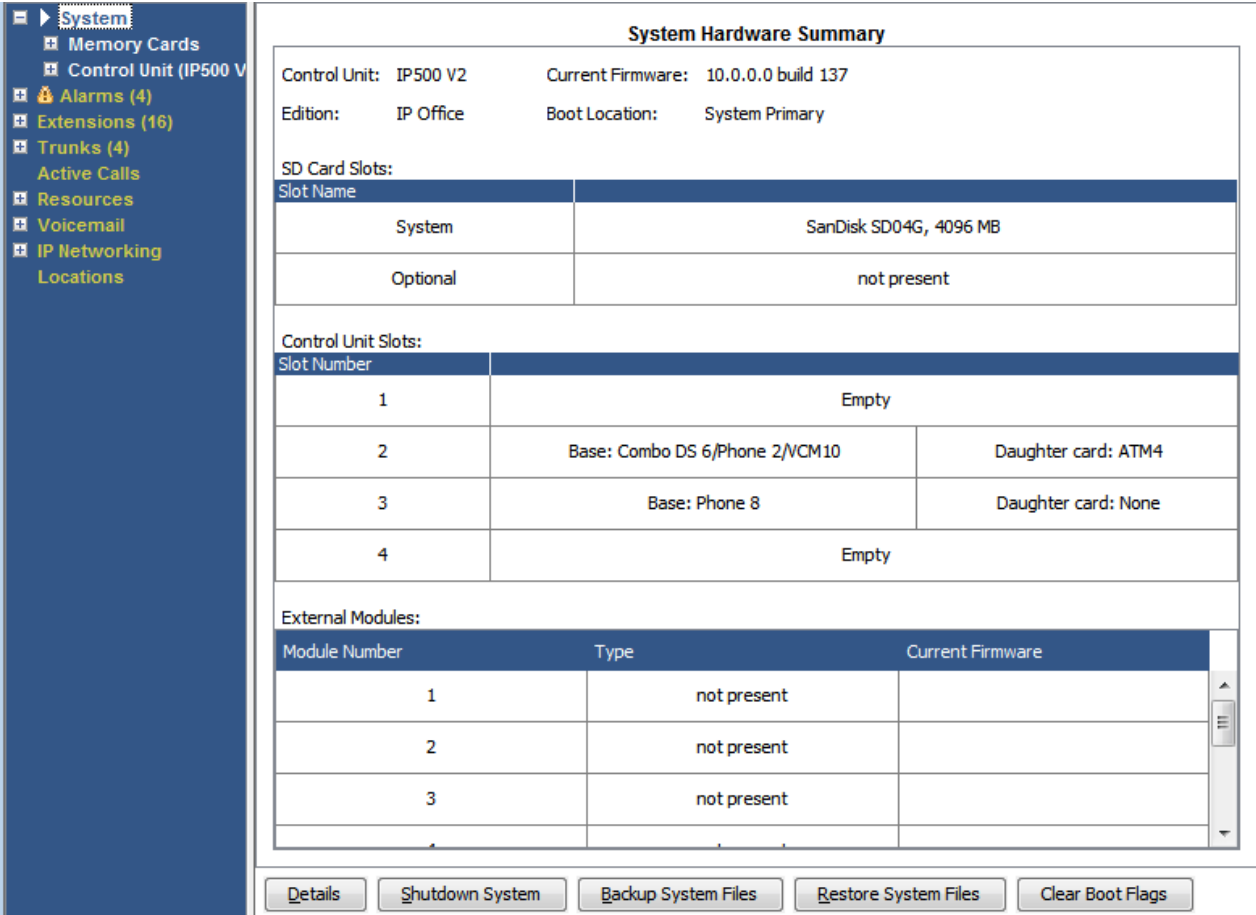

图 **4: IP500 V2** 系统摘要

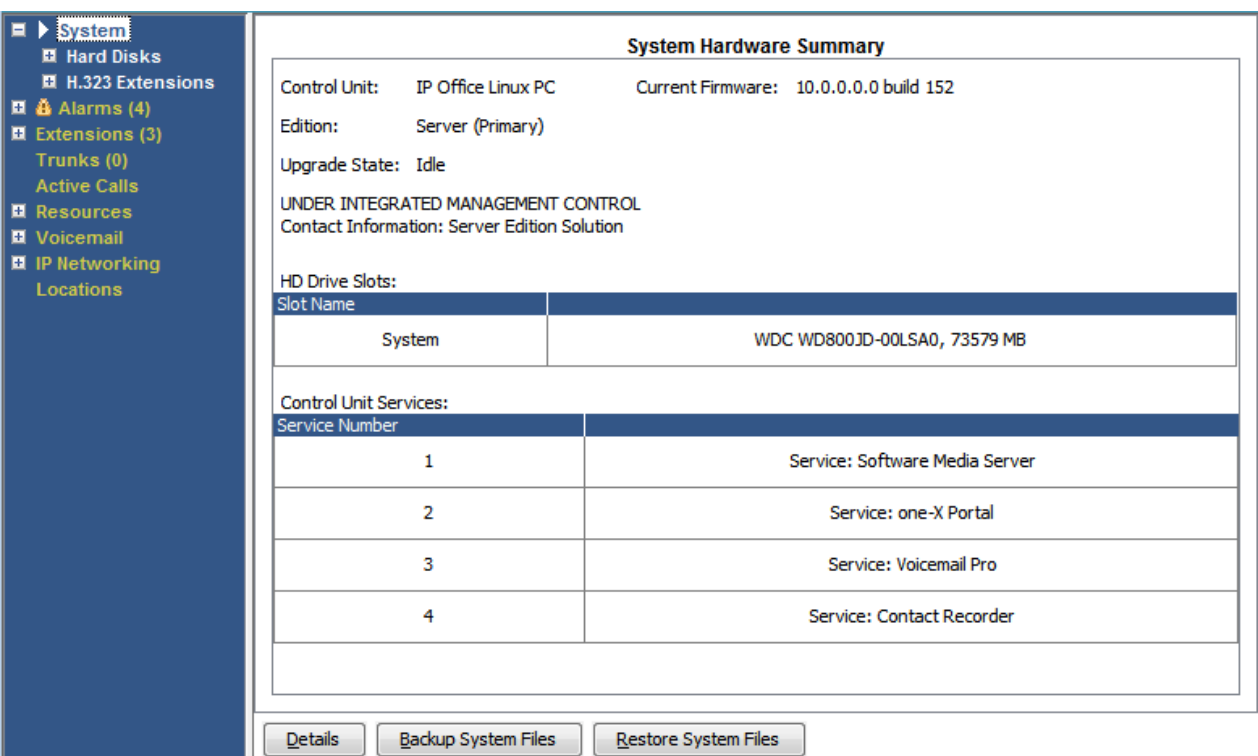

图 **5:** 基于 **Linux** 的系统摘要

### 按钮

以下按钮可显示在此屏幕上:

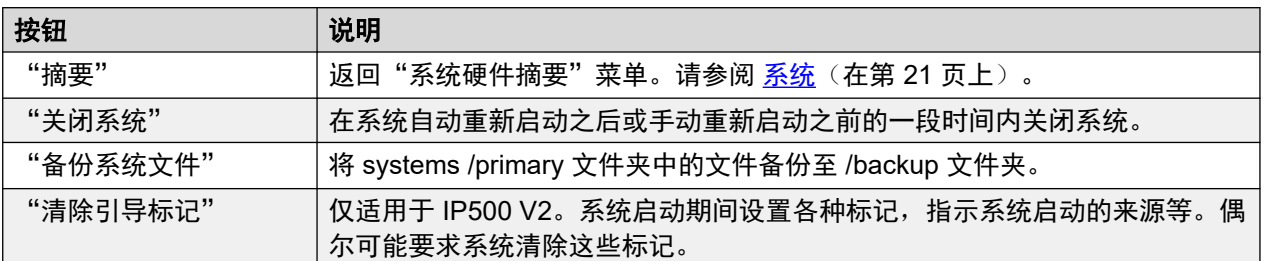

### 相关链接

[系统硬件详细信息](#page-22-0)(在第 23 页上) [存储卡](#page-23-0)(在第 24 页上) [硬盘](#page-24-0)(在第 25 页上) [扩展模块](#page-25-0)(在第 26 页上) [控制单元](#page-26-0)(在第 27 页上) [H.323](#page-27-0) 分机 (在第 28 页上) SIP [分机](#page-28-0)(在第 29 页上) [IP DECT](#page-30-0) 系统 (在第 31 页上) SIP [应用程序服务器](#page-31-0)(在第 32 页上) [SIP DECT](#page-32-0) 基站 (在第 33 页上) [UC Modules](#page-34-0) (在第 35 页上) [VoIP](#page-36-0) 中继(在第 37 页上) [VoIP](#page-36-0) 安全(在第 37 页上)

# <span id="page-22-0"></span>"系统硬件详细信息"

"路径:" "系统"

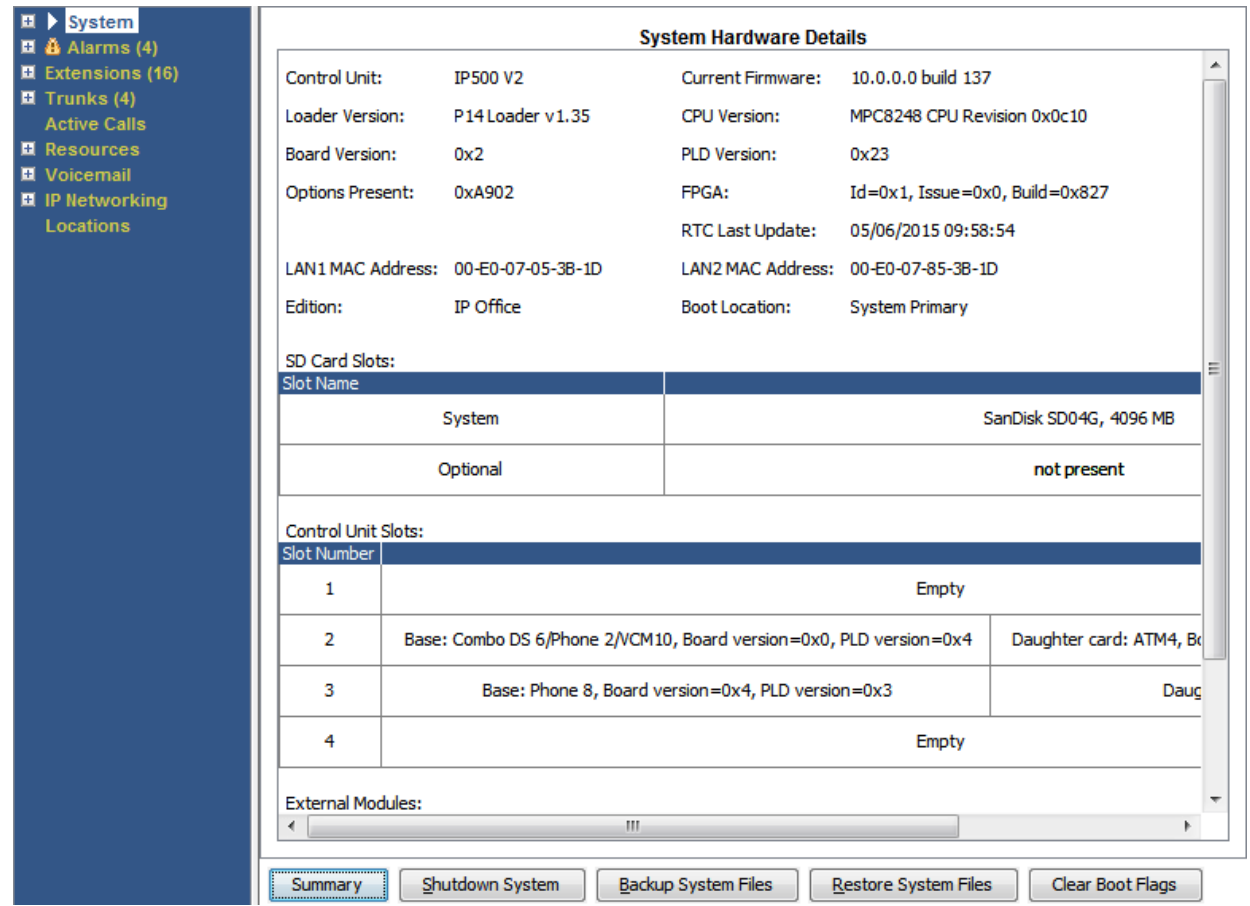

图 **6: IP500 V2** 系统详细信息

<span id="page-23-0"></span>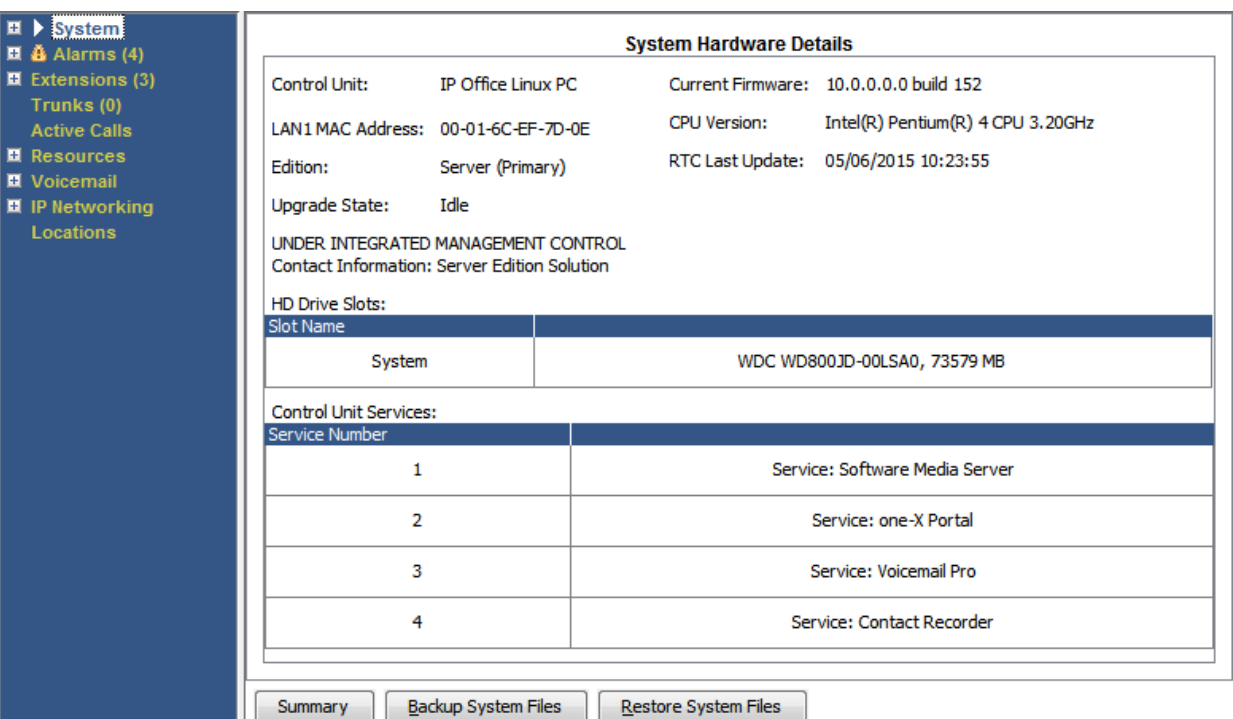

图 **7:** 基于 **Linux** 的系统详细信息

### 按钮

以下按钮可显示在此屏幕上:

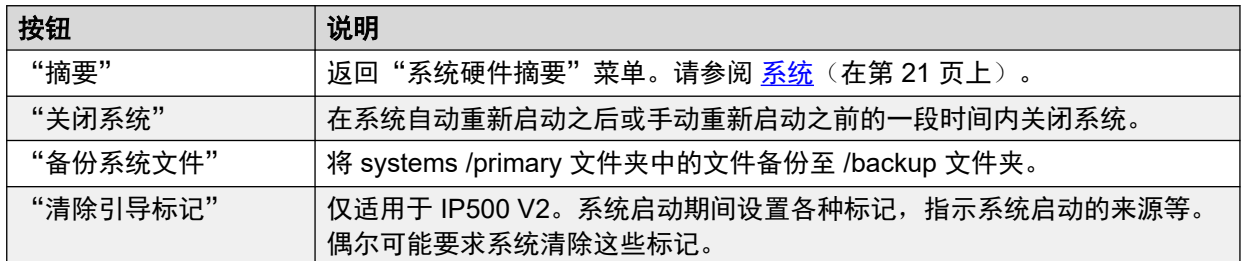

### 相关链接

[系统](#page-20-0)(在第 21 页上)

# 存储卡

"路径:" "系统" > "存储卡"

您可以在控制单元配备有附加内存卡的系统中选择此屏幕。

<span id="page-24-0"></span>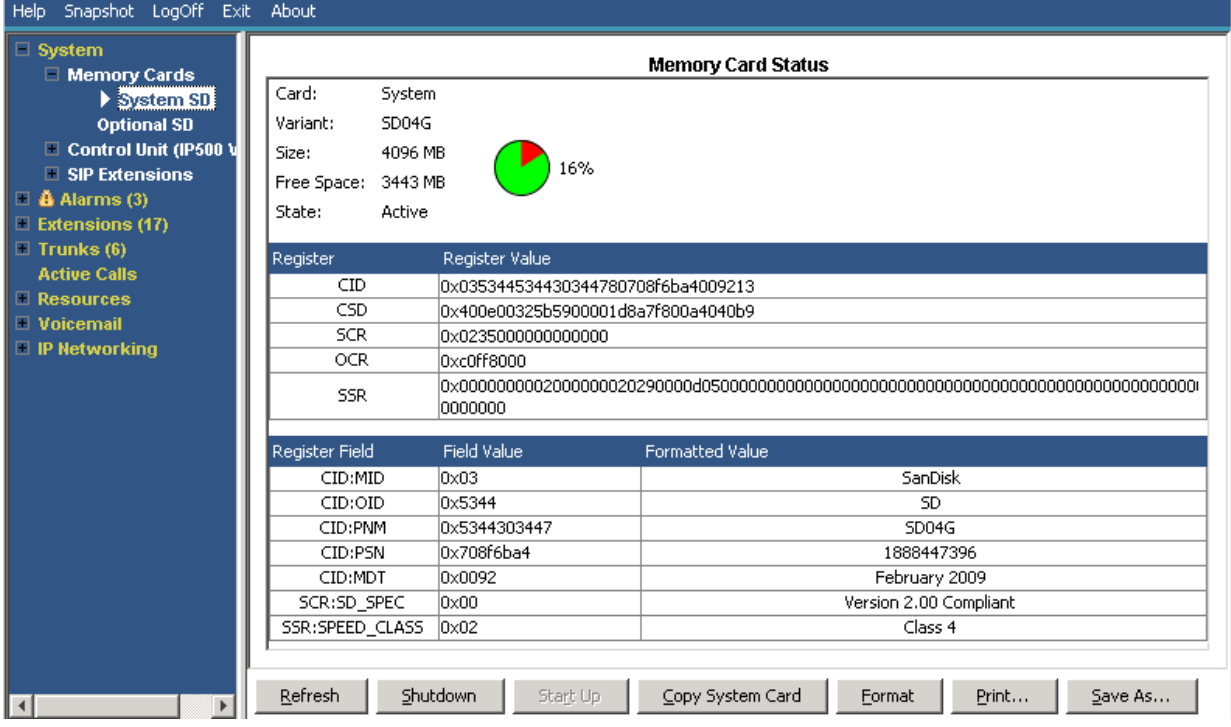

图 **8:** 系统 **SD** 状态菜单

### 按钮

以下按钮可显示在此屏幕上:

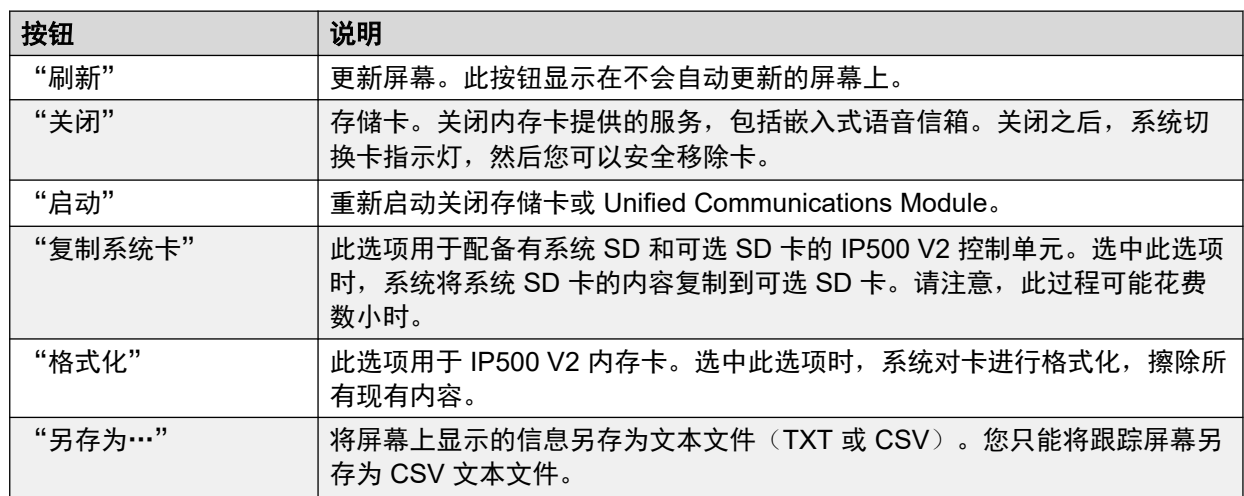

### 相关链接

[系统](#page-20-0)(在第 21 页上)

# 硬盘

"路径:" "系统" > "硬盘"

<span id="page-25-0"></span>System Status 为基于 Linux 的系统显示此选项。允许选择系统硬盘,以显示该硬盘的详细信 息。

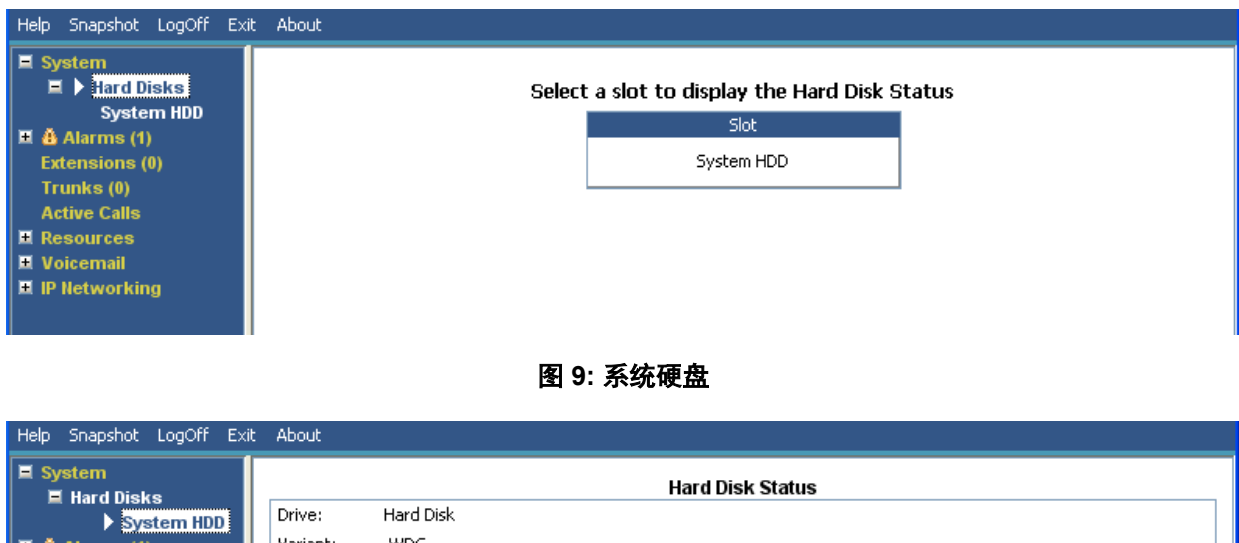

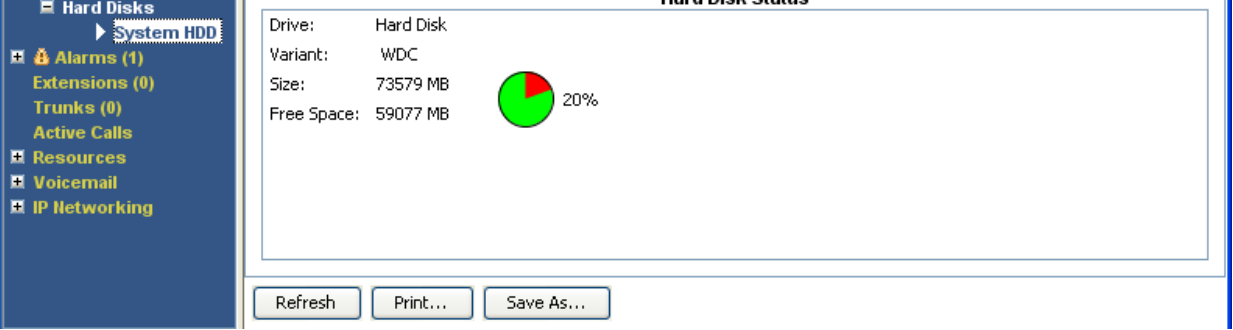

图 **10:** 系统硬盘

### 按钮

以下按钮可显示在此屏幕上:

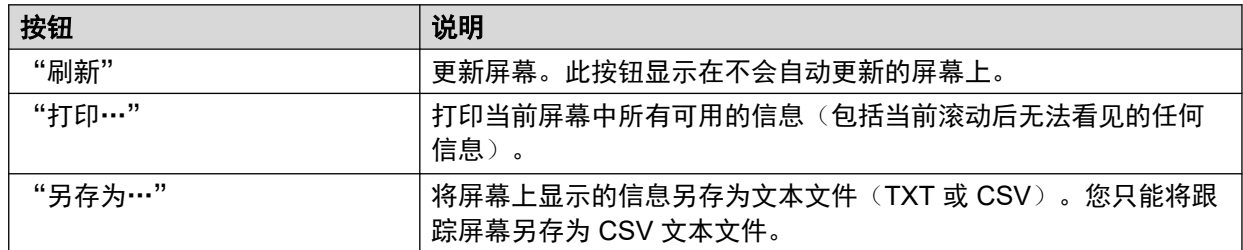

### 相关链接

[系统](#page-20-0)(在第 21 页上)

# 扩展模块

"路径:" "系统" > "扩展模块"

此屏幕列出系统中安装的外部扩展模块。要查看单个端口的详细信息,请使用导航窗格或选择端 口,然后单击"选择"。

### <span id="page-26-0"></span>按钮

以下按钮可显示在此屏幕上:

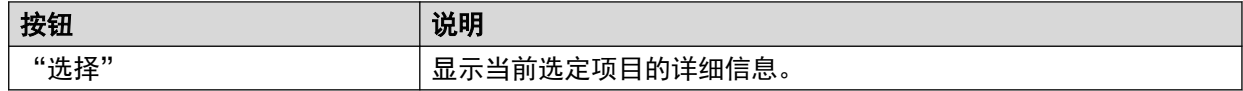

### 相关链接

[系统](#page-20-0)(在第 21 页上)

# 控制单元

"路径:" "系统" > "控制单元"

此屏幕显示控制单元端口中安装的设备。可用端口数和设备类型将根据控制单元类型的不同而不 同。选择要显示信息的设备。

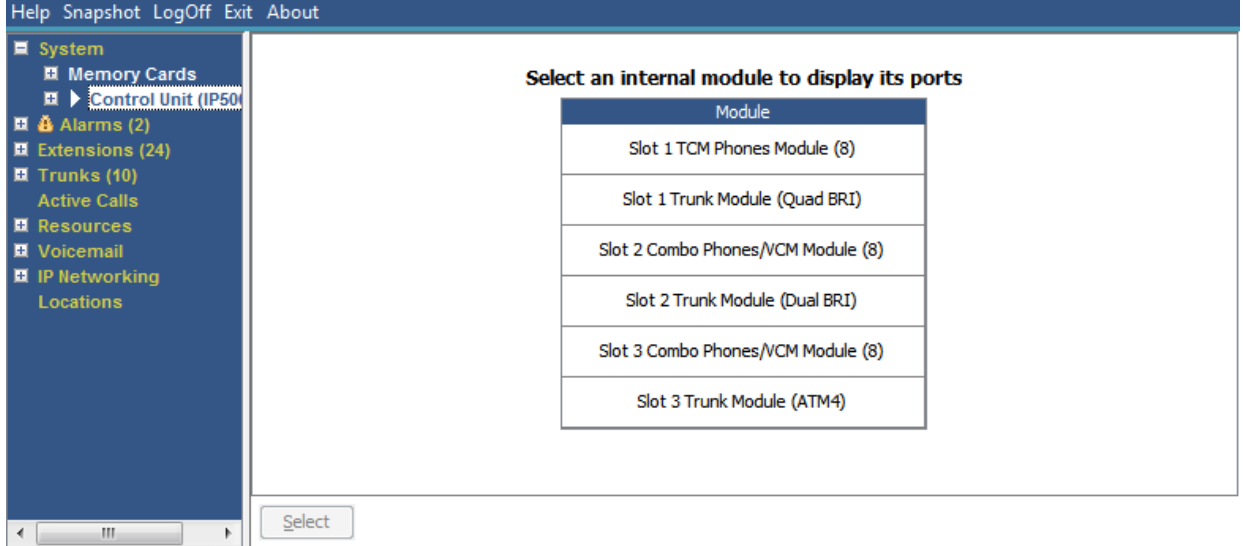

### 图 **11:** "控制单元"菜单

### 按钮

以下按钮可显示在此屏幕上:

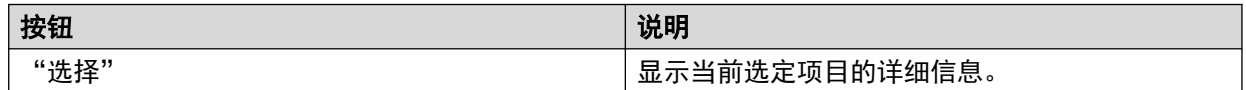

### 相关链接

[系统](#page-20-0)(在第 21 页上) 分机端口(在第 27 页上) [中继端口](#page-27-0)(在第 28 页上)

## 分机端口

"路径:" "系统" > "控制单元" > "插槽"

<span id="page-27-0"></span>"路径:" "系统" > "扩展模块" > "模块" > "端口"

此屏幕显示控制单元插槽中选定设备的各个端口。可用端口数和设备类型将根据控制单元类型的 不同而不同。

### 按钮

以下按钮可显示在此屏幕上:

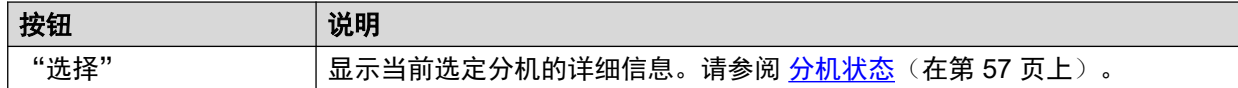

#### 相关链接

[控制单元](#page-26-0)(在第 27 页上)

### 中继端口

"路径:" "系统" > "控制单元" > "插槽"

"路径:" "系统" > "扩展模块" > "模块" > "端口"

选择要显示数字中继数据的端口。可用端口数和设备类型将根据控制单元类型的不同而不同。

### 按钮

以下按钮可显示在此屏幕上:

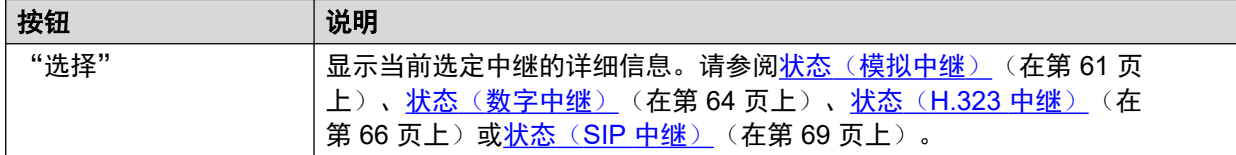

### 相关链接

[控制单元](#page-26-0)(在第 27 页上)

## **H.323** 分机

"路径:" "系统" > "H.323 分机"

此屏幕列出连接到系统的不同类型的 H.323 IP 电话。要查看更多详细信息,请使用导航窗格或 选择所需的电话类型,然后单击"选择"。

### 按钮

以下按钮可显示在此屏幕上:

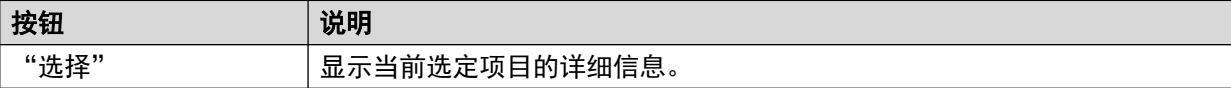

### 相关链接

[系统](#page-20-0)(在第 21 页上) [Avaya IP](#page-28-0) 话机(在第 29 页上) [未注册](#page-28-0) IP 话机(在第 29 页上)

### <span id="page-28-0"></span>**Avaya IP** 话机

"路径:" "系统" > "H.323 分机" > "Avaya IP 话机"

此菜单显示系统中已注册的 Avaya H.323 IP 电话的列表。双击分机将显示分机状态。或者,选 择分机,然后单击"选择"按钮。

### 按钮

以下按钮可显示在此屏幕上:

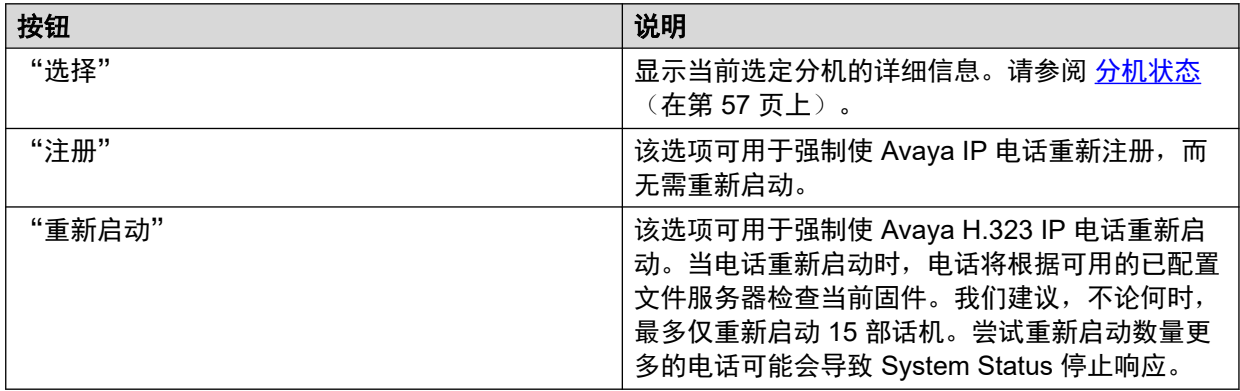

#### 相关链接

[H.323](#page-27-0) 分机 (在第 28 页上)

### 未注册 **IP** 话机

"路径:" "系统" > "H.323 分机" > "未注册 IP 话机"

此菜单显示当前未注册的已知 H.323 分机。从版本 10.1 开始支持此菜单。

- 以前注册的分机可能需要几分钟时间才能列出为未注册分机。
- 未注册不包括临时分机,即在注册时仅作为动态分机存在,而不是作为已配置的分机条目 存在的分机。
- DECT 分机不显示为未注册。
- 未注册分机无可用的分机状态屏幕。
- 集中式分支分机在正常工作期间显示为未注册。

### 63 注意:

未注册分机无法显示分机状态。

### 相关链接

[H.323](#page-27-0) 分机 (在第 28 页上)

# **SIP** 分机

"路径:" "系统" > "SIP 分机"

此屏幕列出连接到系统的不同类型的 SIP 电话。要查看更多详细信息,请使用导航窗格或选择 所需的电话类型,然后单击"选择"。

### <span id="page-29-0"></span>按钮

以下按钮可显示在此屏幕上:

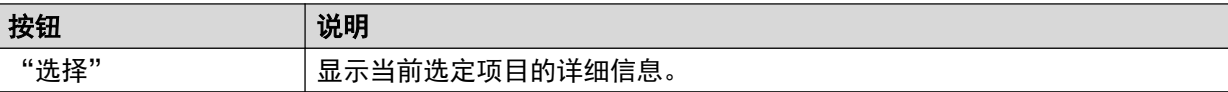

### 相关链接

[系统](#page-20-0)(在第 21 页上) Avaya SIP 终端(在第 30 页上) 标准 SIP 终端(在第 30 页上)

### **Avaya SIP** 终端

"路径:" "系统" > "SIP 分机" > "Avaya SIP 终端"

此菜单显示系统中已注册的 Avaya SIP 电话的列表。双击分机将显示分机状态。或者,选择分 机,然后单击"选择"按钮。

### 按钮

以下按钮可显示在此屏幕上:

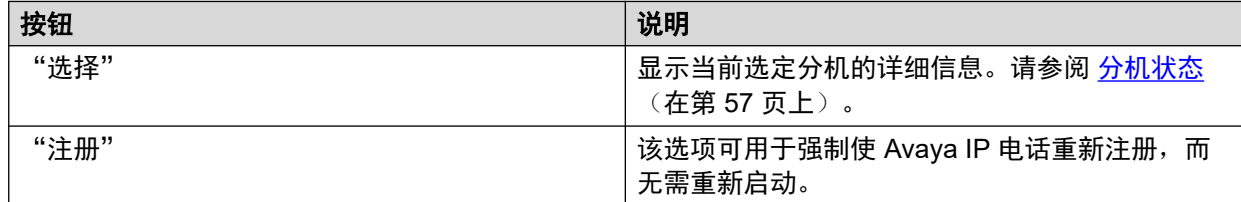

### 相关链接

SIP [分机](#page-28-0)(在第 29 页上)

### 标准 **SIP** 终端

"路径:" "系统" > "SIP 分机" > "标准 SIP 终端"

此菜单显示系统中已注册的非 Avaya SIP 电话的列表。双击分机将显示分机状态。或者,选择 分机,然后单击"选择"按钮。

### 按钮

以下按钮可显示在此屏幕上:

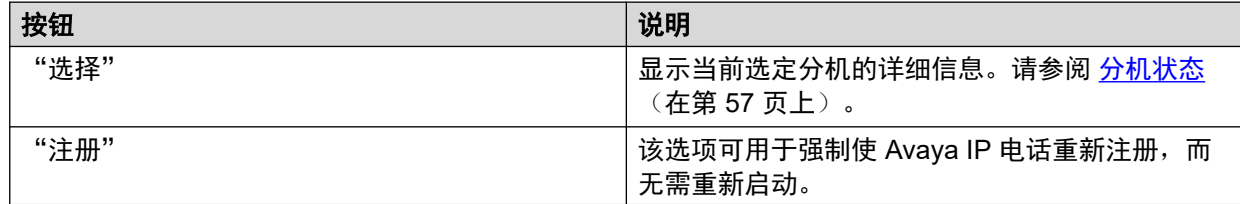

### 相关链接

SIP [分机](#page-28-0)(在第 29 页上)

# <span id="page-30-0"></span>**IP DECT** 系统

"路径:" "系统" > "IP DECT 系统"

此菜单显示了连接至系统的 IP DECT 系统的详细信息。

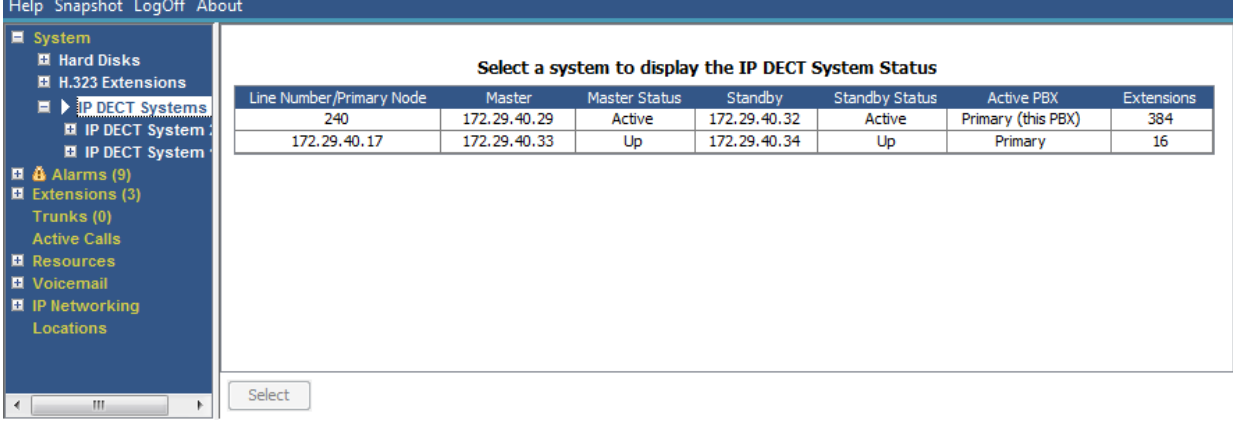

### 图 **12:** "**IP DECT** 系统"菜单

### 按钮

以下按钮可显示在此屏幕上:

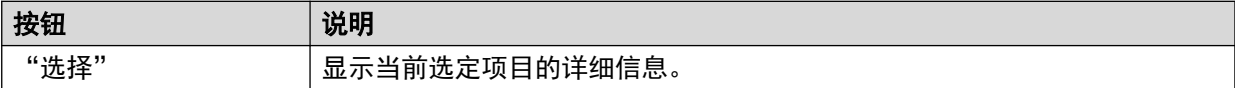

### 相关链接

[系统](#page-20-0)(在第 21 页上) IP DECT 系统(在第 31 页上)

### **IP DECT** 系统

"路径:" "系统" > "IP DECT 系统" > "IP DECT 系统"

此菜单显示了选定 IP DECT 系统的详细信息。双击分机将显示分机状态。或者,选择分机,然 后单击"选择"按钮。

<span id="page-31-0"></span>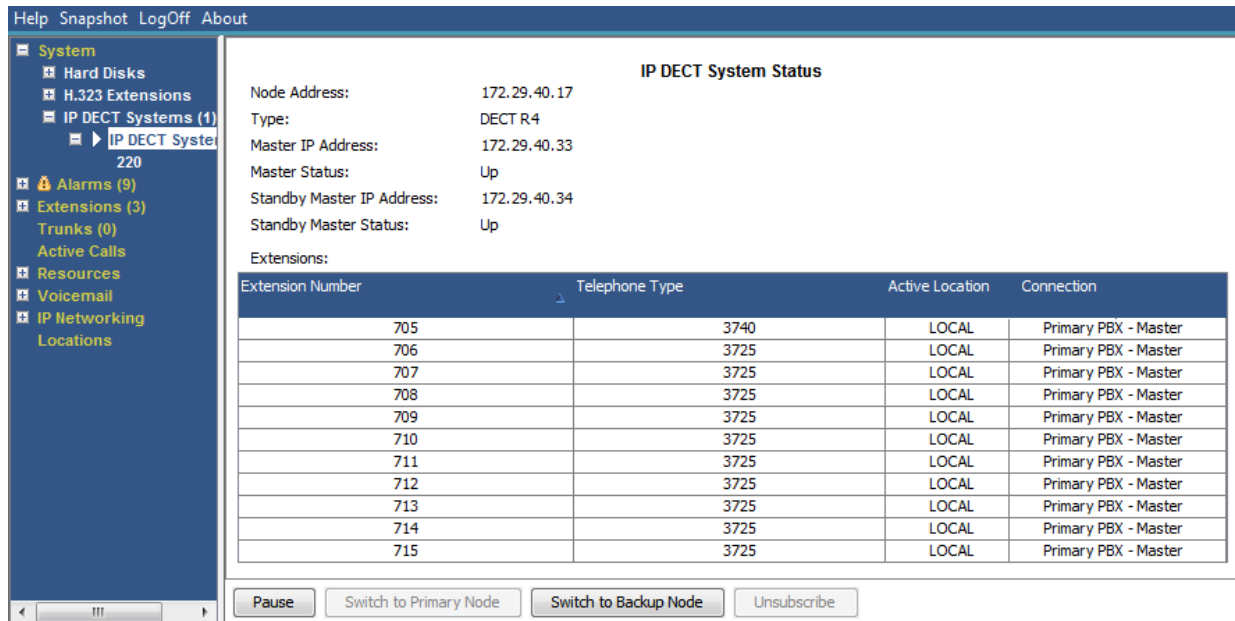

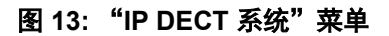

### 按钮

以下按钮可显示在此屏幕上:

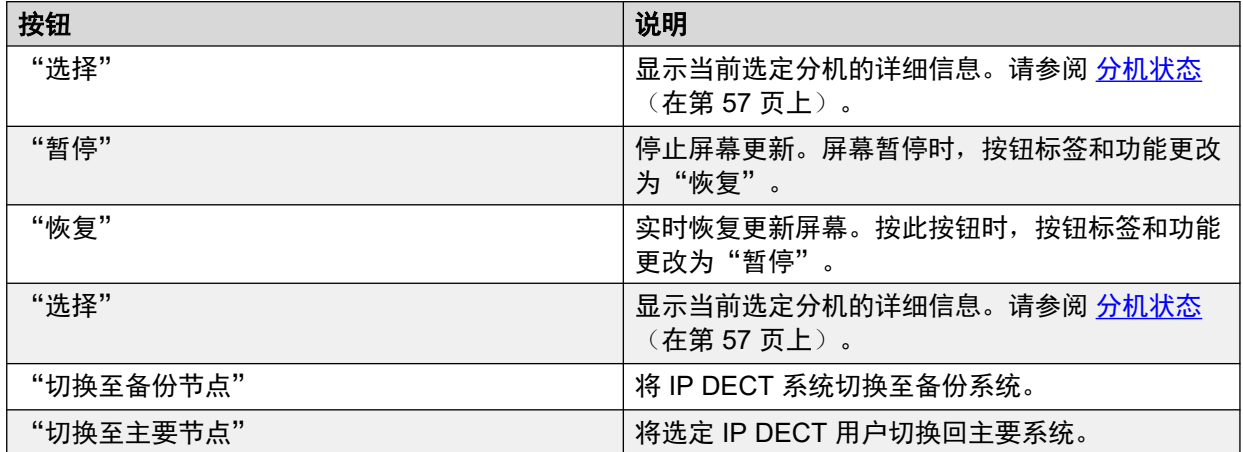

### 相关链接

[IP DECT](#page-30-0) 系统 (在第 31 页上)

## **SIP** 应用程序服务器

"路径:" "系统" > "SIP 应用程序服务器"

此菜单显示连接到系统的 SIP 应用程序服务器的详细信息。

### 按钮

以下按钮可显示在此屏幕上:

<span id="page-32-0"></span>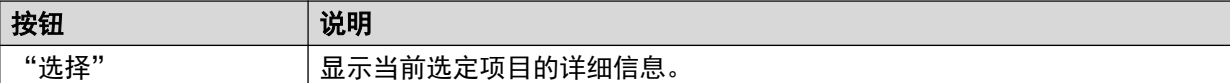

### 相关链接

[系统](#page-20-0)(在第 21 页上) SIP 应用程序服务器(在第 33 页上)

### **SIP** 应用程序服务器

"路径:" "系统" > "SIP 应用程序服务器" > "应用程序服务器"

此菜单显示连接到系统的 SIP 应用程序服务器的详细信息。

### 按钮

以下按钮可显示在此屏幕上:

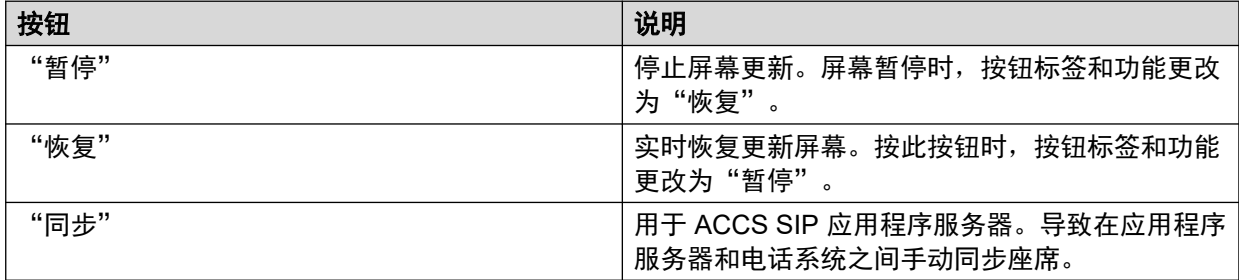

### 相关链接

SIP [应用程序服务器](#page-31-0)(在第 32 页上)

# **SIP DECT** 基站

"路径:" "系统" > "SIP DECT 基站"

此菜单列出 IP Office 系统中使用 SIP DECT 线路配置的 D100 SIP 基站。

<span id="page-33-0"></span>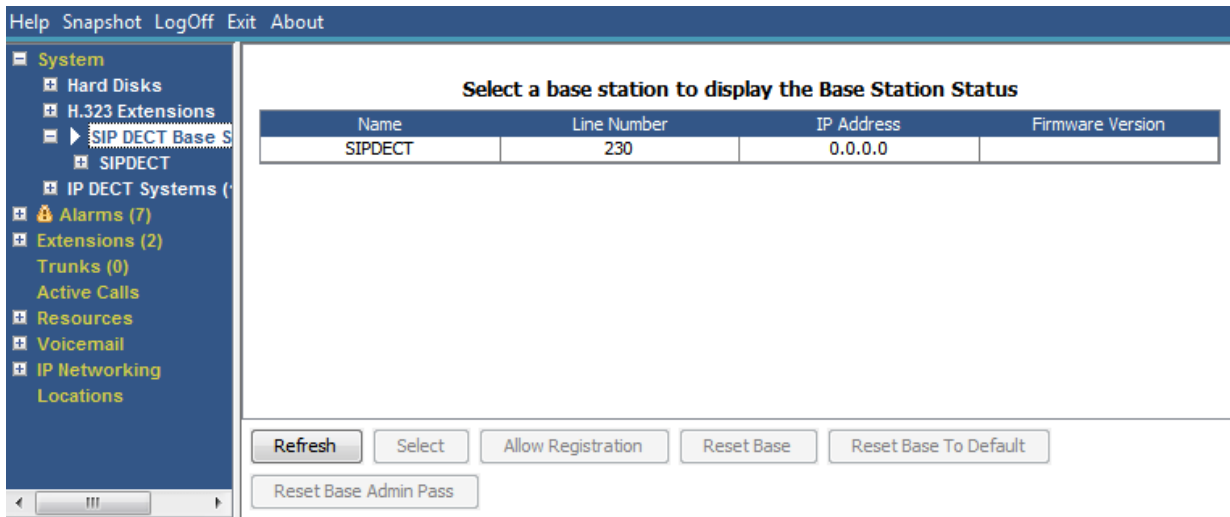

图 **14: SIP** 基站菜单

### 按钮

以下按钮可显示在此屏幕上:

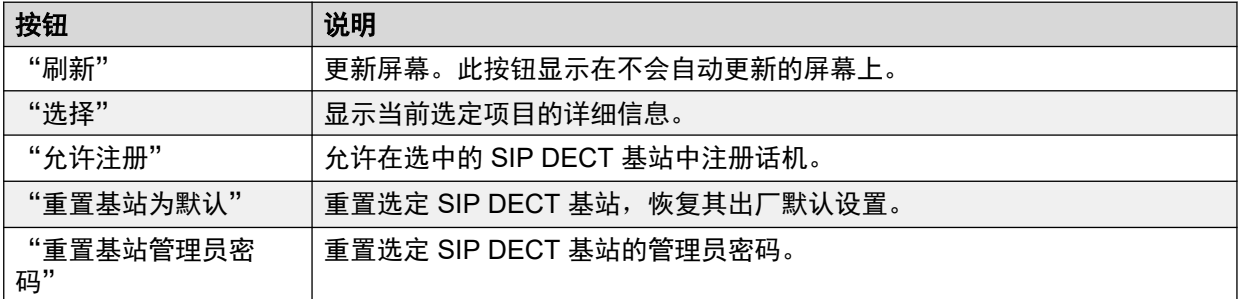

### 相关链接

[系统](#page-20-0)(在第 21 页上) 基站(在第 34 页上)

### 基站

"路径:" "系统" > "SIP DECT 基站" > "基站" 此菜单列出了选定 SIP DECT 基站的信息。

<span id="page-34-0"></span>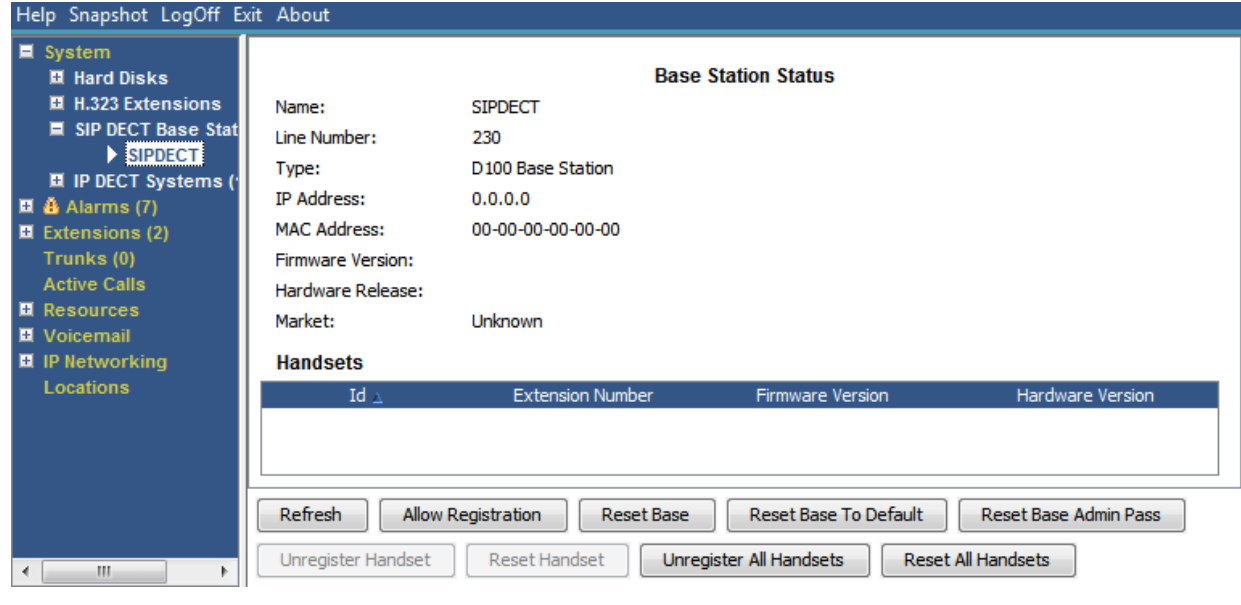

图 **15: SIP DECT** 基站菜单

### 按钮

以下按钮可显示在此屏幕上:

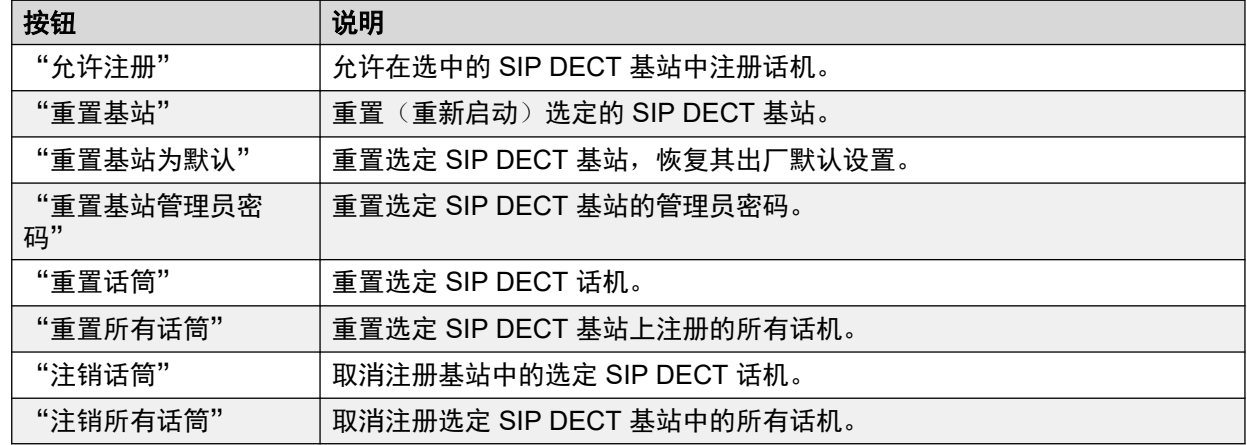

### 相关链接

[SIP DECT](#page-32-0) 基站 (在第 33 页上)

# **UC Modules**

"路径:" "系统" > "UC Modules"

此菜单显示系统中安装的 Unified Communications Module 的列表。

<span id="page-35-0"></span>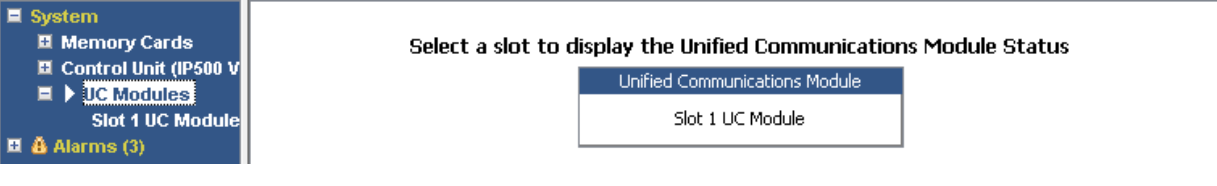

图 **16: UCM** 模块

### 按钮

以下按钮可显示在此屏幕上:

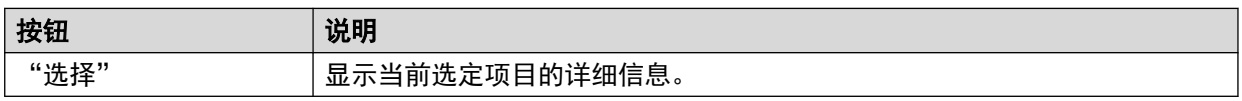

### 相关链接

[系统](#page-20-0)(在第 21 页上)

Unified Communications Module 状态 (在第 36 页上)

### **Unified Communications Module** 状态

"路径:" "系统" > "UC Modules" > "UC Module"

此菜单显示所选 Unified Communications Module 的详细信息及其当前状态。对于 Unified Communications Module V2,状态消息与模块正面的 LED 指示灯匹配。

| Help Snapshot LogOff Exit About                                                                                                    |                                             |                                                         |                    |
|----------------------------------------------------------------------------------------------------|---------------------------------------------|---------------------------------------------------------|--------------------|
| $\blacksquare$ System<br>Ⅲ Memory Cards<br>■ Control Unit (IP500 V<br>$\blacksquare$ UC Modules<br>Slot 1 UC Mode<br><b>H.323 Extensions</b><br>■ SIP DECT Base Static<br>$\blacksquare$ $\blacksquare$ Alarms (2)<br>■ Extensions (16)<br>$\blacksquare$ Trunks (4) | <b>Unified Communications Module Status</b> |                                                         |                    |
|                                                                                                    | Variant:                                    | UC Module 10.0.0.0 build 278                            |                    |
|                                                                                                    | Status:                                     | Operational                                             |                    |
|                                                                                                    | <b>IP Address:</b>                          | 192, 168, 0, 212                                        |                    |
|                                                                                                    | Free Memory:                                | 696 MB<br>65%<br>2012 MB<br>18241 MB<br>31%<br>26389 MB |                    |
|                                                                                                    | <b>Total Memory:</b>                        |                                                         |                    |
|                                                                                                    | Free Disk Space:                            |                                                         |                    |
|                                                                                                    | Total Disk Space:                           |                                                         |                    |
| <b>Active Calls</b>                                                                                                    | Temperature:                                | 19 °C                                                   |                    |
| <b>E</b> Resources                                                                                                    | SSD Version:                                | S5FAM011                                                |                    |
| ■ Voicemail<br>■ IP Networking<br><b>Locations</b>                                                                                                    | Applications:                               |                                                         |                    |
|                                                                                                    | <b>Application</b><br>Version               |                                                         |                    |
|                                                                                                    |                                             | <b>Voicemail Pro</b>                                    | 10.0.0.0 build 263 |
|                                                                                                    |                                             | one-X Portal                                            | 10.0.0.0 build 558 |
|                                                                                                    |                                             |                                                         |                    |
| m.<br>∢                                                                                                    | Pause                                       | Shutdown<br><b>USB Boot</b><br>Start Up                 |                    |

图 **17: UCM** 模块状态

有关状态消息和相应模块 LED 的详细信息,请参阅《《Installing and Maintaining the Unified Communications Module》》(安装和维护 Unified Communications Module)手册。

### 按钮

以下按钮可显示在此屏幕上:

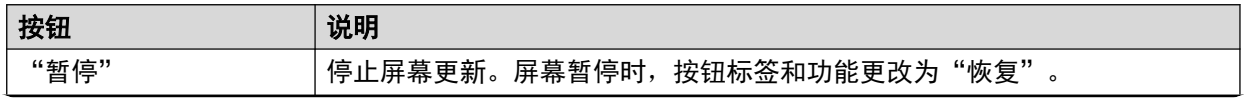
<span id="page-36-0"></span>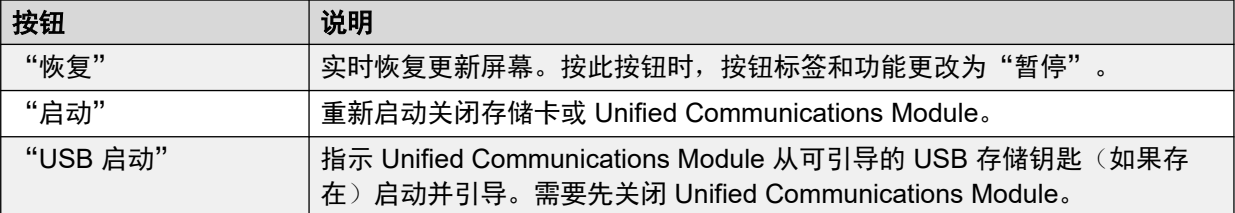

[UC Modules](#page-34-0) (在第 35 页上)

# **VoIP** 中继

"路径:" "系统" > "VoIP 中继"

此屏幕列出系统中配置的 VoIP 中继。要查看单个中继的详细信息,请使用导航窗格,或选择端 口并单击"选择"。

#### 按钮

以下按钮可显示在此屏幕上:

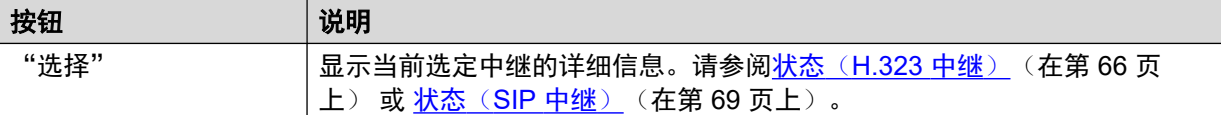

#### 相关链接

[系统](#page-20-0)(在第 21 页上)

# **VoIP** 安全

"路径:" "系统" > "VoIP 安全"

从版本 10.1 起支持这些菜单。

#### 按钮

以下按钮可显示在此屏幕上:

![](_page_36_Picture_271.jpeg)

#### 相关链接

[系统](#page-20-0)(在第 21 页上) [已隔离话机](#page-37-0)(在第 38 页上) [黑名单中的分机](#page-38-0)(在第39页上) [黑名单中的地址](#page-39-0)(在第 40 页上)

## <span id="page-37-0"></span>已隔离话机

"路径:" "系统" > "VoIP 安全" > "已隔离话机"

此菜单显示以前已注册但现在被阻止重新注册的电话,原因是另一台电话随后使用相同的注册参 数进行了注册。此阻止状态称为"已隔离"。从版本 10.1 开始支持此菜单。

![](_page_37_Picture_239.jpeg)

#### 图 **18:** 已隔离话机

例如,当具有已注册 SIP 电话的用户使用相同的参数注册另一台 SIP 电话时, 其以前的电话可 能会自动尝试重新注册自身。在这种情况下,即使之前的电话提供正确的注册详细信息,其注册 也会被阻止,并且会被隔离。

默认隔离时间为 5 分钟。但是, 如果电话继续尝试重新注册, 则其隔离时间会延长。大多数电 话最终会停止尝试自动重新注册。

由于电话之前已使用正确的身份验证参数进行了注册,因此隔离与列入黑名单是分开处理的。

#### 列

![](_page_37_Picture_240.jpeg)

#### 按钮

![](_page_37_Picture_241.jpeg)

<span id="page-38-0"></span>[VoIP](#page-36-0) 安全(在第 37 页上)

## 黑名单中的分机

"路径:" "系统" > "VoIP 安全" > "黑名单中的分机"

此菜单显示尝试使用错误密码注册的分机。如果在 10 分钟内 5 次注册尝试均失败,分机最终会 被阻止。被阻止后,即使使用正确的密码,系统也会忽略更多注册尝试。从版本 10.1 开始支持 此菜单。

| <b>E</b> System<br><b>El Memory Cards</b><br><b>El</b> Control Unit (IP500 V2) | <b>Blacklisted Extensions List</b> |         |             |               |                          |                     |                     |                 |  |  |
|--------------------------------------------------------------------------------|------------------------------------|---------|-------------|---------------|--------------------------|---------------------|---------------------|-----------------|--|--|
| <b>El VolP Trunks (3)</b><br><b>El H.323 Extensions</b>                        | <b>Extension Number</b>            | Blocked | Avaya Phone | Failure Count | Maximum Failure<br>Count | Last Failure Time   | Time to Remove      | Time to Unblock |  |  |
| <b>El SIP Extensions</b>                                                       | 222                                | No      | Yes         |               |                          | 21/10/2016 09:33:52 | 21/10/2016 09:43:52 |                 |  |  |
| El SIP DECT Base Stations (1)<br>II IP DECT Systems (1)                        | 223                                | No      | <b>No</b>   |               |                          | 21/10/2016 09:33:52 | 21/10/2016 09:43:52 |                 |  |  |
| VolP Security                                                                  |                                    |         |             |               |                          |                     |                     |                 |  |  |
| <b>Quarantined Phones</b><br><b>Blacklisted Extensions</b>                     |                                    |         |             |               |                          |                     |                     |                 |  |  |

图 **19:** 黑名单中的分机

默认阻止时间为 10 分钟。但是,对于非 Avaya 电话,如果分机在此期间继续尝试注册,则其阻 止时间会延长。

在分机被阻止时,系统还会在 System Status 中生成警报并在其审核日志中添加条目。另外还会 生成系统警报,并且可以使用任何可配置的系统警报路由(SMTP、SNMP、Syslog)输出此警 报。

请注意,尝试注册的电话的 IP 地址也可能被阻止,具体请参阅[黑名单中的地址](#page-39-0)(在第 40 页 上)。如果电话已被隔离,则也可能会阻止其注册。

#### 列

![](_page_38_Picture_264.jpeg)

### 按钮

以下按钮可显示在此屏幕上:

![](_page_38_Picture_265.jpeg)

<span id="page-39-0"></span>![](_page_39_Picture_271.jpeg)

[VoIP](#page-36-0) 安全(在第 37 页上)

## 黑名单中的地址

"路径:" "系统" > "VoIP 安全" > "黑名单中的地址"

此菜单显示当前被系统列入黑名单的 IP 地址。通常, 在 10 分钟内如果 10 次访问尝试均失败, 则系统会应用黑名单(见下文)。在上次访问尝试失败后的 10 分钟内,IP 地址仍保持黑名单状 态。

![](_page_39_Picture_272.jpeg)

#### 图 **20:** "黑名单中的地址"菜单

在地址被阻止时,系统还会在 System Status 中生成警报并在其审核日志中添加条目。另外还会 生成系统警报,并且可以使用任何可配置的系统警报路由(SMTP、SNMP、Syslog)输出此警 报。

请注意, 尝试注册的电话的分机号码也可能被阻止, 具体请参[阅黑名单中的分机](#page-38-0) (在第 39 页 上)。

IP 地址可能会因以下原因被列入黑名单:

#### 分机注册黑名单

反复尝试注册不存在的分机或使用错误密码注册现有分机的分机。列入黑名单后,即使使用正确 的参数,系统也会忽略更多注册尝试。请注意,尝试注册的电话的分机号码也可能被阻止,具体 请参[阅黑名单中的分机](#page-38-0)(在第 39 页上)。

通过添加 NoUser 来源号码 B\_DISABLE\_HTTP\_IPADDR,可以禁用 IP 地址黑名单。

#### 应用程序黑名单

尝试在端口 443 或 8443 上连接的应用程序反复输入错误密码。这适用于 Web Manager、 System Status 和 System Monitor 连接。列入黑名单后,系统会忽略更多连接尝试。

通过添加 NoUser 来源号码 B\_DISABLE\_HTTP\_IPADDR,可以禁用 IP 地址黑名单。

#### **SIP** 邀请黑名单

反复向未注册的分机发出 SIP 邀请。

通过添加 NoUser 来源号码 B\_DIS\_UNREG\_SIP\_INVITE,可以禁用 SIP 邀请黑名单。

#### 过多 **SIP** 流量黑名单

当来自同一地址的 SIP 消息(所有类型)数量超过设定的速率时,可以应用 IP 地址黑名单。默 认速率为 100 毫秒内 100,000 条消息。与上述选项不同,此黑名单只能手动删除。

以下 NoUser 来源号码可用于改变 SIP 流量黑名单的使用状态:

- B\_RATE\_DISABLE 禁用此功能(默认 = 启用)
- B\_RATE\_HIGH\_LIMIT=X, 其中 X 是时间阈值内允许的 SIP 消息数。默认 = 500, 最小值 = 1,最大值 = 100,000。
- B\_RATE\_HIGH\_THRESH=Y, 其中 Y 是时间阈值, 以毫秒为单位。默认 = 100, 最小值 = 100,最大值 = 300,000(5 分钟)。

![](_page_40_Picture_326.jpeg)

#### 按钮

以下按钮可显示在此屏幕上:

![](_page_40_Picture_327.jpeg)

#### 相关链接

[VoIP](#page-36-0) 安全(在第 37 页上)

# <span id="page-41-0"></span>第**4**章 **:** 警报

系统记录每个设备错误的提醒。系统记录提醒出现次数以及上次出现的日期和时间。System Status 按类别和按中继列出提醒。中继提醒具有每个中继类型和每个特定中继的单独计数。

System Status 会区分以下提醒类型:

- "活动"一 当前提醒显示为红色,并带有符号。当提醒不再处于活动状态时,提醒变为黑 色。
- "历史"— 提醒不再以黑色显示。系统最多保留 50 个历史提醒。如果系统因内存限制丢 弃任何历史提醒,系统会保留丢弃数量计数以及相应的出现次数,如"丢失提醒"中所 示。
	- 您可以使用"清除"或"全部清除"按钮清除提醒。但是,活动提醒仍会留在列表中。
	- 系统在系统重新启动期间不保留提醒。

#### 关于此任务

查看特定类别的提醒:

#### 过程

- 1. 在导航窗格中,单击"提醒"旁边的 +。
- 2. System Status 显示提醒类别(后跟提醒数量)。
	- "上次系统重新启动"
	- "配置"

显示系统配置潜在问题导致的提醒。

• "服务"

显示内部服务的提醒,如许可证、保持音乐、网络时钟等。

• "中继"

显示中继和中继提醒的汇总表。您可以展开中继提醒,以显示单个中继的提醒。

• "链接"

显示非中继链接到分机和扩展模块等系统的提醒。

3. 要查看特定提醒,单击该提醒或中继类型。

#### 相关链接

[上次系统重新启动](#page-42-0)(在第 43 页上) [配置告警](#page-43-0)(在第 44 页上) [服务告警](#page-44-0)(在第 45 页上) [中继提醒摘要](#page-46-0)(在第 47 页上)

<span id="page-42-0"></span>[链接告警](#page-49-0)(在第 50 页上) [呼叫服务质量](#page-50-0)(在第 51 页上) [安全](#page-52-0) (在第 53 页上)

# 上次系统重新启动

本屏幕列出上次系统重新启动的详细信息。

![](_page_42_Picture_150.jpeg)

#### 图 **21:** "告警"菜单

## 显示的信息

![](_page_42_Picture_151.jpeg)

### 按钮

![](_page_42_Picture_152.jpeg)

<span id="page-43-0"></span>[警报](#page-41-0)(在第 42 页上)

告警历史记录(在第 44 页上)

## 告警历史记录

按下"告警历史记录"按钮后, System Status 将显示此屏幕。

![](_page_43_Picture_172.jpeg)

#### 图 **22:** "告警历史记录"菜单

#### 按钮

以下按钮可显示在此屏幕上:

![](_page_43_Picture_173.jpeg)

#### 相关链接

[上次系统重新启动](#page-42-0)(在第 43 页上)

# 配置告警

此屏幕显示配置提醒。这些提醒是系统操作期间发现配置错误所产生的提醒。例如:

- 拨入呼叫路由至不存在的 Voicemail Pro 起始点。
- 小社区网络重复编号。
- 到达一个路由线路上的呼叫无效。

这些配置错误无需与 IP Office Manager 列出的错误相符。

<span id="page-44-0"></span>[警报](#page-41-0)(在第 42 页上)

# 服务告警

"服务提醒"屏幕显示服务错误。System Status 以红色显示当前的提醒并实时更新提醒。

![](_page_44_Picture_164.jpeg)

#### 图 **23:** "服务提醒"菜单

### 显示的信息

![](_page_44_Picture_165.jpeg)

#### 按钮

![](_page_44_Picture_166.jpeg)

[警报](#page-41-0)(在第 42 页上) 用户 ID/密码导致登录失败(在第 46 页上) [Feature Key Server](#page-46-0) 连接失败 (在第 47 页上) [资源不可用](#page-46-0)(在第 47 页上)

## 用户 **ID/**密码导致登录失败

此类型提醒详细介绍访问系统的失败尝试。

![](_page_45_Picture_290.jpeg)

如果提醒有附加信息,则 System Status 显示下列消息:

- 不正确的用户 ID/密码导致登录失败。
- 应用程序:YYYYYYYYY
- 更多信息

下表列出为每个登录提醒类型显示的附加信息。

![](_page_45_Picture_291.jpeg)

#### 相关链接

[服务告警](#page-44-0)(在第 45 页上)

## <span id="page-46-0"></span>**Feature Key Server** 连接失败

如果系统无法连接到 Feature Key Server, 则 System Status 显示以下信息:

"系统无法连接到 Feature Key Server。"

Feature Key Server IP 地址: XXX.XXX.XXX.XXX

#### 相关链接

[服务告警](#page-44-0)(在第 45 页上)

## 资源不可用

此类型提醒在系统因无资源可用而拒绝请求访问资源时出现。System Status 显示: "以下系统 资源都在使用中"

下表列出为每个登录提醒类型显示的附加信息:

![](_page_46_Picture_177.jpeg)

#### **3** 注意:

此提醒在与特殊短代码相关联的所有线路上有呼叫时出现。

#### 相关链接

[服务告警](#page-44-0)(在第 45 页上)

# 中继提醒摘要

此屏幕显示系统中的干线摘要及每个中继的提醒数。双击某条线路可显示其单独中继提醒。

![](_page_47_Picture_152.jpeg)

![](_page_47_Picture_153.jpeg)

![](_page_47_Picture_154.jpeg)

#### 图 **24:** 中继提醒摘要

## 按钮

以下按钮可显示在此屏幕上:

![](_page_47_Picture_155.jpeg)

## 相关链接

[警报](#page-41-0) (在第 42 页上) 警报(在第 48 页上) 24 [小时性能历史记录](#page-49-0)(在第 50 页上)

# 警报

## 显示的信息

![](_page_47_Picture_156.jpeg)

## 错误描述

下表详细介绍导致提醒出现的错误:

![](_page_48_Picture_315.jpeg)

## 按钮

![](_page_48_Picture_316.jpeg)

<span id="page-49-0"></span>警报

#### 相关链接

[中继提醒摘要](#page-46-0)(在第 47 页上)

## **24** 小时性能历史记录

"路径:" "中继" > "线路" > "直线" > "24 小时性能历史记录"

表中第一行显示当前的 15 分钟间隔。后续各行显示过去 24 小时的所有 15 分钟间隔。如果系统 运行时间少于 24 小时, 则显示的行更少。

| $E$ -System<br>$\Box$ <b>A</b> Alarms (12)<br>$4$ Service (5) | Alarms for Line: 5 Slot: 2 Port: 1<br><b>24 Hour Performance History</b><br>Alarms |                                                                                                    |                                       |                             |                               |                      |                       |                 |  |  |  |  |  |
|---------------------------------------------------------------|------------------------------------------------------------------------------------|----------------------------------------------------------------------------------------------------|---------------------------------------|-----------------------------|-------------------------------|----------------------|-----------------------|-----------------|--|--|--|--|--|
| $\hat{a}$ Trunks (6)<br>$\ddot{a}$ Line: 1(1)                 |                                                                                    | The number in each line indicates the number of times during the 15 minutes interval that the error occured. By default, the first row is the current 15 minute interval. |                                       |                             |                               |                      |                       |                 |  |  |  |  |  |
| $\tilde{a}$ Line: 2 (1)<br>$A$ Line: 3 (1)                    | <b>Interval</b><br>Start Time                                                      | Error<br><b>Seconds</b>                                                                                                    | <b>Bursty Error</b><br><b>Seconds</b> | Severely Errored<br>Seconds | Failed/Unavailable<br>Seconds | Bipolar<br>Violation | Clock<br><b>Slips</b> | Missed<br>Frame |  |  |  |  |  |
| $4$ Line: 4(1)                                                | 12:00                                                                              |                                                                                                    |                                       |                             |                               |                      |                       |                 |  |  |  |  |  |
| $\rightarrow 4$ Line: 5 (2)                                   | 11:45                                                                              |                                                                                                    |                                       |                             |                               |                      |                       |                 |  |  |  |  |  |
| Line: $9(0)$                                                  | 11:30                                                                              |                                                                                                    |                                       |                             |                               |                      |                       |                 |  |  |  |  |  |
| Line: $\overline{13(0)}$                                      | 11:15                                                                              | $\overline{2}$                                                                                                    |                                       |                             |                               |                      | $\overline{2}$        |                 |  |  |  |  |  |
| Line: $14(0)$                                                 | 11:00                                                                              |                                                                                                    |                                       |                             |                               |                      |                       |                 |  |  |  |  |  |
| Line: 15 (0)                                                  | 10:45                                                                              |                                                                                                    |                                       |                             |                               |                      |                       |                 |  |  |  |  |  |
| Line: 16(0)                                                   | 10:30                                                                              | $\overline{2}$                                                                                                    |                                       |                             |                               |                      | $\overline{2}$        |                 |  |  |  |  |  |
| $\mathbf{\tilde{a}}$ Link (1)                                 | 10:15                                                                              |                                                                                                    |                                       |                             |                               |                      |                       |                 |  |  |  |  |  |
| $E$ Extensions (73)                                           | 10:00                                                                              |                                                                                                    |                                       |                             |                               |                      |                       |                 |  |  |  |  |  |
| $T$ Trunks (10)                                               | 109:45                                                                             | $\overline{2}$                                                                                                    |                                       |                             |                               |                      | n                     |                 |  |  |  |  |  |
| <b>Active Calls</b>                                           | log:30                                                                             |                                                                                                    |                                       |                             |                               |                      |                       |                 |  |  |  |  |  |
| <b>Resources</b>                                              | 09:15                                                                              |                                                                                                    |                                       |                             |                               |                      |                       |                 |  |  |  |  |  |
|                                                               | 109:00                                                                             |                                                                                                    |                                       |                             |                               |                      |                       |                 |  |  |  |  |  |

图 **25: 24** 小时性能历史记录

### 按钮

以下按钮可显示在此屏幕上:

![](_page_49_Picture_214.jpeg)

#### 相关链接

[中继提醒摘要](#page-46-0)(在第47页上) [警报](#page-73-0)(在第 74 页上)

![](_page_49_Picture_13.jpeg)

此屏幕显示非中继设备链接到扩展模块和分机设备等控制单元的提醒。当前提醒显示为红色。

<span id="page-50-0"></span>![](_page_50_Picture_164.jpeg)

图 **26:** "链接告警"菜单

## 显示的信息

![](_page_50_Picture_165.jpeg)

### 按钮

以下按钮可显示在此屏幕上:

![](_page_50_Picture_166.jpeg)

## 相关链接

[警报](#page-41-0)(在第 42 页上)

# 呼叫服务质量

System Status 可以显示外部 IP 中继上的呼叫的 QoS 测量结果。您亦可为分机启用 QoS 报告 和提醒。

![](_page_51_Picture_253.jpeg)

SSA 显示的 QoS 测量结果不是完整的端到端呼叫质量测量结果。虽然这些测量结果可以指示潜 在的问题,但更准确的评估需要使用 Wireshark 等网络监控工具。向 Avaya 上报问题需要进行 全面的网络评估,因为 QoS 问题可能源自 IP Office 系统以外的一系列网络因素。

启用时, System Status 显示注册到系统的 H323 IP 分机 (1600、4600、5600 和 9600 系列) 所进行的呼叫的 QoS 统计数据。此外,当呼叫涉及 VCM 信道时,还会显示其他分机类型的 QoS 统计。分机当前呼叫的 QoS 信息显示在分机状态屏幕中。

在系统配置中,您可以配置抖动(默认值为 20ms)、往返延迟(默认值为 350ms)和数据包丢 失(默认值为 0.5%)的提醒临界值。如果一个呼叫超过任何临界值,则出现一个提醒,报告涉 及的设备和呼叫以及呼叫期间 QoS 测量的最大值。

![](_page_51_Picture_254.jpeg)

#### 按钮

![](_page_51_Picture_255.jpeg)

<span id="page-52-0"></span>[警报](#page-41-0)(在第 42 页上) 服务质量提醒(在第 53 页上)

## 服务质量提醒

IP Office 支持分机的服务质量(QoS)监控。System Status 显示分机的"分机状态"表单上的 呼叫的当前服务质量。显示在系统中注册的 Avaya H323 IP 电话的信息。此外,当呼叫涉及 VCM 信道时,还会显示其他分机的信息。

服务质量提醒的临界值在系统配置中设置。为往返延迟(默认值为 350ms)、抖动(默认值为 20ms)和数据包丢失(0.5%)分别设置临界值。在呼叫段超过任何一个临界值之后,系统将输 出 QoS 提醒, 包含呼叫详细信息和呼叫期间每个 QoS 测量的最大值。

![](_page_52_Picture_173.jpeg)

对于已保持或已驻留然后恢复的呼叫,系统为每个呼叫段输出单独的 QoS 提醒。如果呼叫涉及 多个分机,则系统为每台分机输出单独提醒。

SSA 显示的 QoS 测量结果不是完整的端到端呼叫质量测量结果。虽然这些测量结果可以指示潜 在的问题,但更准确的评估需要使用 Wireshark 等网络监控工具。向 Avaya 上报问题需要进行 全面的网络评估,因为 QoS 问题可能源自 IP Office 系统以外的一系列网络因素。

#### 相关链接

[呼叫服务质量](#page-50-0)(在第 51 页上)

# 安全

此菜单提供了系统内不同连接的安全提醒总数。双击一种提醒类型将显示更多详细信息。

**AVAYA** 

# **IP Office System Status**

![](_page_53_Picture_122.jpeg)

#### 图 **27:** "安全提醒"菜单

### 按钮

以下按钮可显示在此屏幕上:

![](_page_53_Picture_123.jpeg)

#### 相关链接

```
警报(在第 42 页上)
TLS(在第 54 页上)
SRTP (在第 55 页上)
```
## **TLS**

此菜单显示在系统连接中发生的 TLS 提醒。

![](_page_53_Picture_124.jpeg)

#### 图 **28:** "**TLS** 告警"菜单

## 按钮

<span id="page-54-0"></span>![](_page_54_Picture_210.jpeg)

[安全](#page-52-0)(在第 53 页上)

## **SRTP**

此菜单显示任何已发生的 STRP 提醒。

![](_page_54_Picture_211.jpeg)

#### 图 **29:** "**SRTP** 告警"菜单

## 按钮

以下按钮可显示在此屏幕上:

![](_page_54_Picture_212.jpeg)

### 相关链接

[安全](#page-52-0)(在第 53 页上)

# <span id="page-55-0"></span>第**5**章 **:** 分机

通过执行以下其中一项操作,您可以访问特定分机的状态信息:

- 通过与模拟或数字分机关联的端口。
- 通过选择 H.323 分机。
- 通过双击"分机",然后从导航窗格中选择一个特定分机。
- 通过双击"分机摘要"屏幕中的分机。

System Status 使用以下方法表示模拟或数字分机使用的端口:

- •如果分机位于控制单元,名称为控制单元,后面紧跟电话端口 X(其中 X 是端口号)或 DS 端口 X(其中 X 是端口号 1-8)。
- •如果分机位于扩展模块,名称为模块 XX(其中 XX 是端口号 1-12),后面紧跟端口 X(其 中 X 是端口号 1-30)。

例如:

![](_page_55_Picture_257.jpeg)

端口号将始终与印在物理端口连接器上的任何编号匹配。

对于 H.323 分机, 目的地是住宅用户的的分机号、分机的 IP 地址和 MAC 地址(仅当系统和电话 位于同一子网上时显示)。例如:

![](_page_55_Picture_258.jpeg)

#### 相关链接

<u>分机摘要</u> (在第 56 页上) [分机状态](#page-56-0)(在第 57 页上)

# 分机摘要

"分机摘要"屏幕显示系统中的所有分机。有关分机的详细信息,请双击特定分机号以显示分机 状态屏幕。

<span id="page-56-0"></span>![](_page_56_Picture_159.jpeg)

#### 图 **30:** "分机摘要"菜单

### 按钮

以下按钮可显示在此屏幕上:

![](_page_56_Picture_160.jpeg)

#### 相关链接

[分机](#page-55-0)(在第 56 页上)

# 分机状态

此屏幕提供了选定分机的具体详细信息。分机类型不同,显示的信息和控制也有所不同。

## 显示的信息

![](_page_56_Picture_161.jpeg)

![](_page_57_Picture_218.jpeg)

![](_page_58_Picture_297.jpeg)

## 呼叫的另一方

包含以下其中一项:

![](_page_58_Picture_298.jpeg)

## 按钮

以下按钮可显示在此屏幕上:

![](_page_58_Picture_299.jpeg)

![](_page_59_Picture_202.jpeg)

[分机](#page-55-0)(在第 56 页上)

# <span id="page-60-0"></span>第**6**章 **:** 中继

"路径:" "中继"

此屏幕显示系统中安装和配置的中继列表。

#### 按钮

以下按钮可显示在此屏幕上:

![](_page_60_Picture_247.jpeg)

#### 相关链接

状态(模拟中继)(在第 61 页上) 状态([数字中继](#page-63-0))(在第 64 页上) 状态 ([H.323](#page-65-0) 中继) (在第 66 页上) <mark>[状态](#page-68-0)(SIP 中继)</mark>(在第 69 页上) [线路协议](#page-70-0)(在第 71 页上) [跟踪](#page-71-0)(在第 72 页上) [使用情况摘要](#page-72-0)(在第 73 页上) [警报](#page-73-0)(在第 74 页上) [线路测试](#page-76-0)(在第 77 页上)

# 状态(模拟中继)

"路径:" "中继" > "线路" > "直线"

![](_page_61_Picture_0.jpeg)

#### 图 **31:** 中继状态(模拟中继)

### 显示的信息

System Status 在"状态"选项卡下显示下列信息:

![](_page_61_Picture_179.jpeg)

## 端口表

此表显示下列详细信息:

![](_page_61_Picture_180.jpeg)

![](_page_62_Picture_319.jpeg)

## 呼叫的另一方

包含以下其中一项:

![](_page_62_Picture_320.jpeg)

## 按钮

![](_page_62_Picture_321.jpeg)

<span id="page-63-0"></span>[中继](#page-60-0)(在第 61 页上)

# 状态(数字中继)

"路径:" "中继" > "线路" > "直线"

通过单击导航窗格上的"中继"访问此菜单。或者,依次单击"系统"和"控制单元",然后双 击线路。

![](_page_63_Picture_159.jpeg)

#### 图 **32:** 中继状态(数字中继)

## 显示的信息

![](_page_63_Picture_160.jpeg)

![](_page_64_Picture_275.jpeg)

### 信道表

此表显示下列详细信息:

![](_page_64_Picture_276.jpeg)

## 呼叫的另一方

包含以下其中一项:

![](_page_64_Picture_277.jpeg)

## 按钮

以下按钮可显示在此屏幕上:

![](_page_64_Picture_278.jpeg)

<span id="page-65-0"></span>![](_page_65_Picture_165.jpeg)

[中继](#page-60-0)(在第 61 页上)

# 状态(**H.323** 中继)

"路径:" "中继" > "线路" > "直线"

通过单击导航窗格上的"中继"访问此菜单。或者,依次单击"系统"和"控制单元",然后双 击线路。

![](_page_65_Picture_166.jpeg)

图 **33:** 中继状态(**H.323** 中继)

## 显示的信息

![](_page_66_Picture_299.jpeg)

## 信道表

此表显示下列详细信息:

![](_page_66_Picture_300.jpeg)

![](_page_67_Picture_271.jpeg)

### 呼叫的另一方

包含以下其中一项:

![](_page_67_Picture_272.jpeg)

## 按钮

以下按钮可显示在此屏幕上:

![](_page_67_Picture_273.jpeg)

## 相关链接

[中继](#page-60-0)(在第 61 页上)

# <span id="page-68-0"></span>状态(**SIP** 中继)

"路径:" "中继" > "线路" > "直线"

System Status 在 SIP 中继屏幕顶端显示已配置的和免费的 SIP 信道许可证数量。此外, SIP 中 继要求注册时,主要和次要注册的状态显示在 SIP 中继"中继状态"屏幕的摘要区域。

![](_page_68_Picture_153.jpeg)

图 **34:** 中继状态(**SIP** 中继)

## 显示的信息

![](_page_68_Picture_154.jpeg)

## 信道表

此表显示下列详细信息:

![](_page_69_Picture_301.jpeg)

## 呼叫的另一方

包含以下其中一项:

![](_page_69_Picture_302.jpeg)

<span id="page-70-0"></span>![](_page_70_Picture_329.jpeg)

## 按钮

以下按钮可显示在此屏幕上:

![](_page_70_Picture_330.jpeg)

### 相关链接

[中继](#page-60-0)(在第 61 页上)

# 线路协议

下表显示数字线路和模拟线路的协议:

![](_page_70_Picture_331.jpeg)

<span id="page-71-0"></span>![](_page_71_Picture_351.jpeg)

[中继](#page-60-0)(在第 61 页上)

# 跟踪

"路径:" "中继" > "线路" > "直线" > "跟踪"

正在跟踪时, 中继上的任何呼叫会在其"呼叫参考号"旁边显示"(i)"。如果您在跟踪期间选择 "呼叫详细信息",屏幕会保持不变,并将出现一个弹出窗口,其中包含选定呼叫的详细信息。 弹出窗口显示选择时呼叫的状态并不进行更新。

#### 按钮

![](_page_71_Picture_352.jpeg)
#### 相关链接

[中继](#page-60-0)(在第 61 页上)

# 使用情况摘要

"路径:" "中继" > "线路" > "直线" > "使用情况摘要"

该菜单提供每个中继的使用历史记录。当您单击"重置"按钮或系统重新启动之后,计数都会重 置。

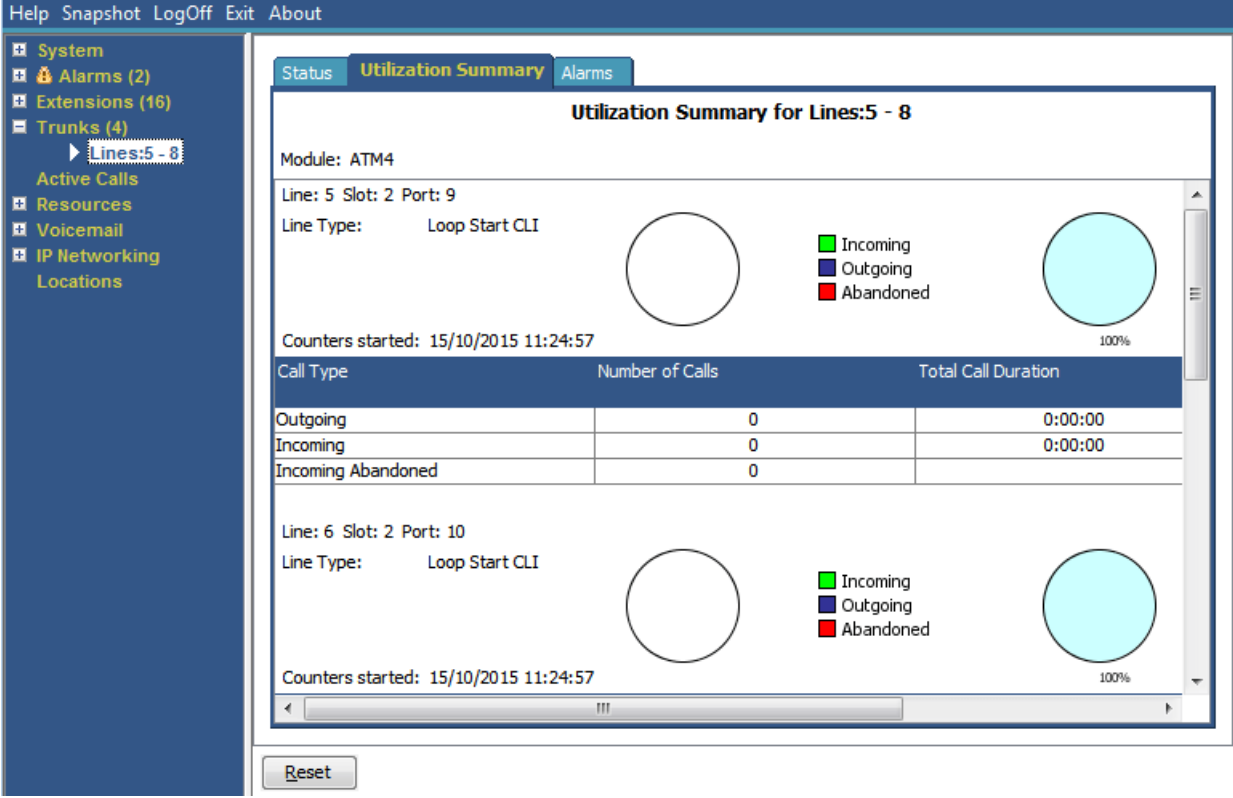

### 图 **35:** 中继使用情况菜单

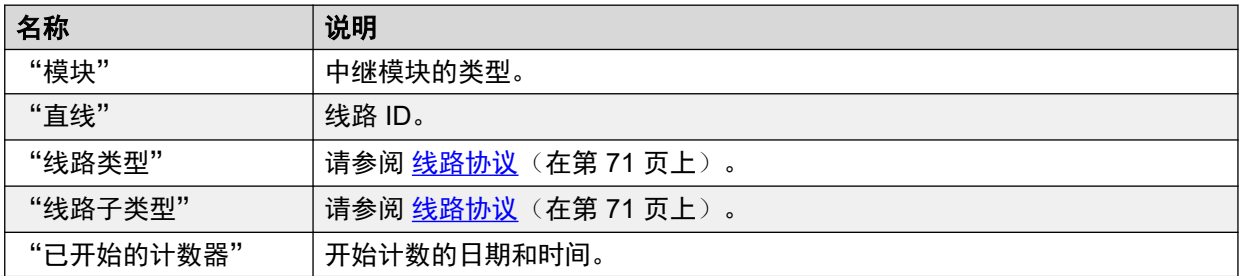

<span id="page-73-0"></span>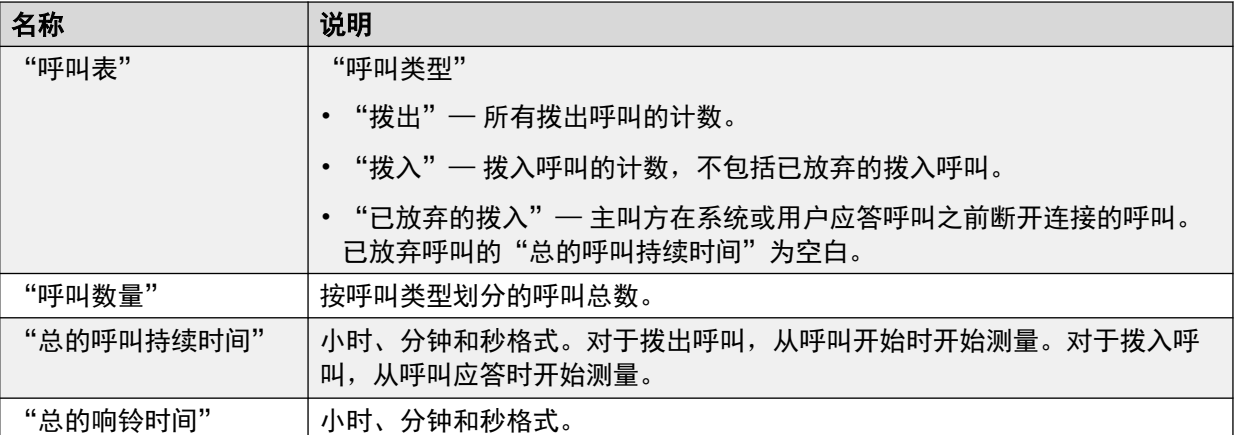

### 按钮

以下按钮可显示在此屏幕上:

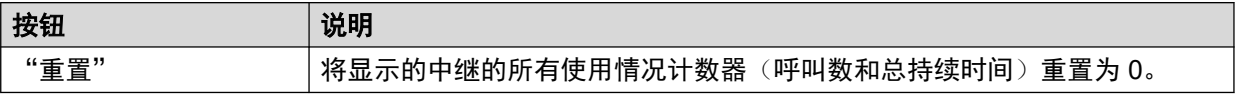

### 相关链接

[中继](#page-60-0)(在第 61 页上)

# 警报

"中继提醒"屏幕包含每个干线的条目。不管是否有提醒,每个中继在导航面板中都存在一个条 目。

此屏幕针对数字中继显示两个选项卡:

- "提醒"— "提醒"选项卡上以红色显示当前提醒。
- "24 小时性能历史记录"— 此选项卡提供线路上出现的错误的 24 小时视图。如果过去 24 小时内未出现任何错误,则表显示 0 或空值。

#### 相关链接

[中继](#page-60-0)(在第 61 页上) 警报(在第 74 页上) 24 [小时性能历史记录](#page-49-0)(在第 50 页上)

# 警报

"路径:" "中继" > "线路" > "直线" > "警报"

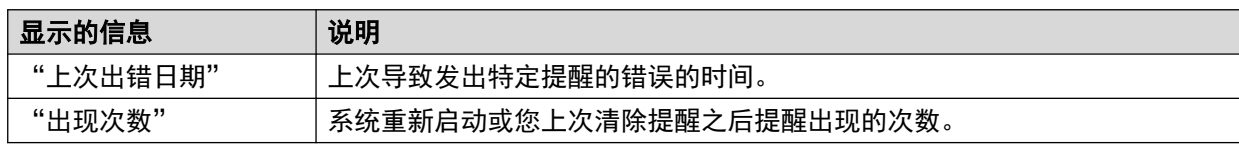

下表详细介绍导致提醒出现的错误

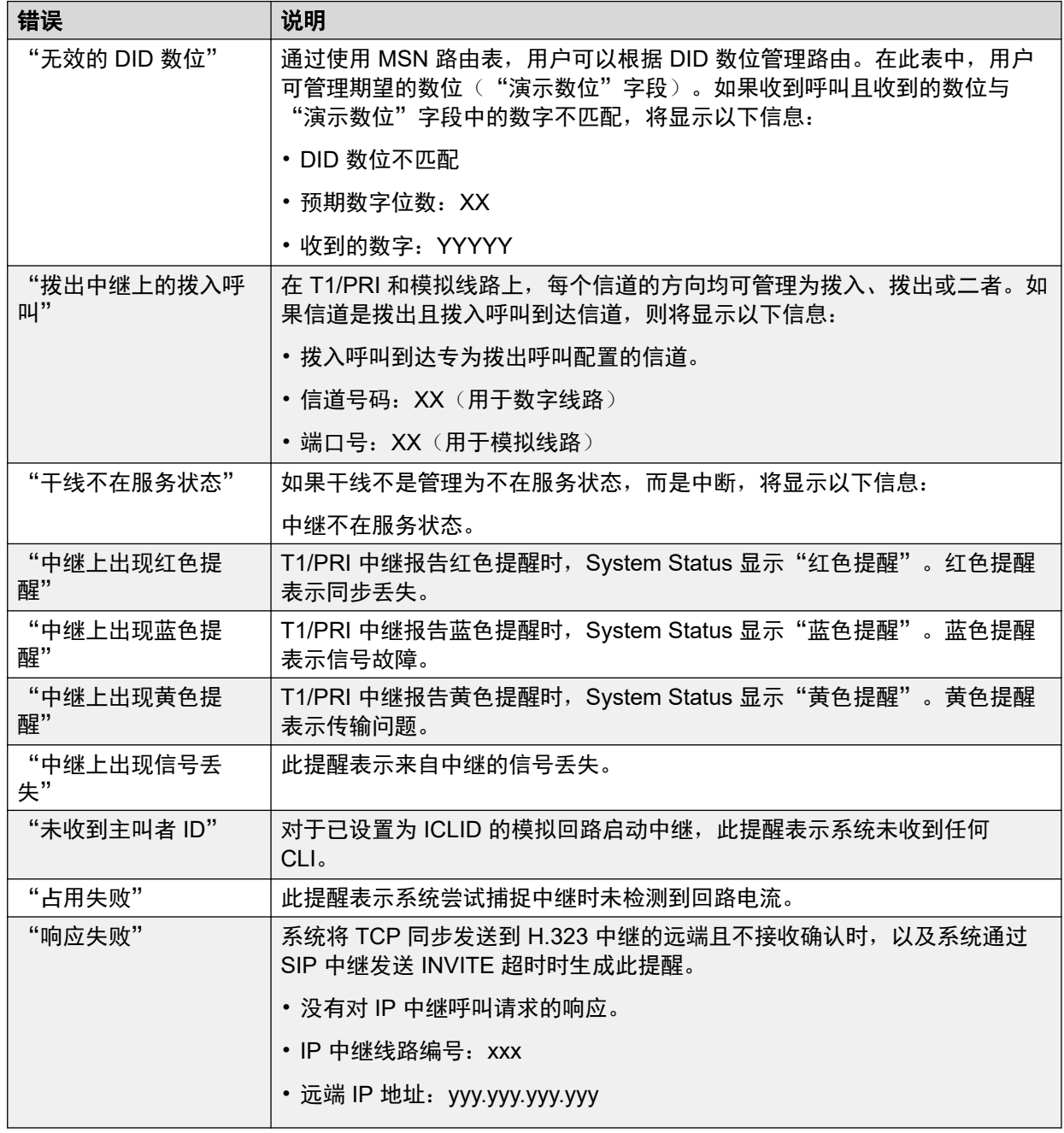

# 按钮

以下按钮可显示在此屏幕上:

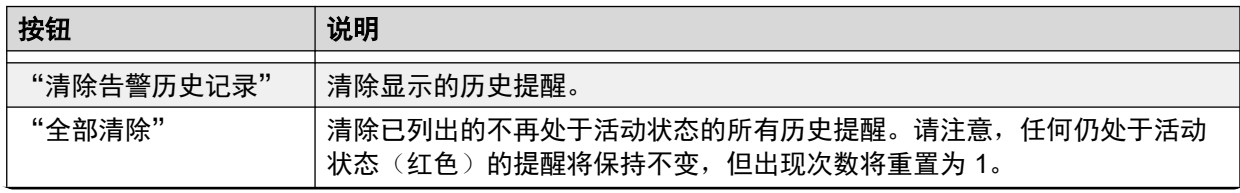

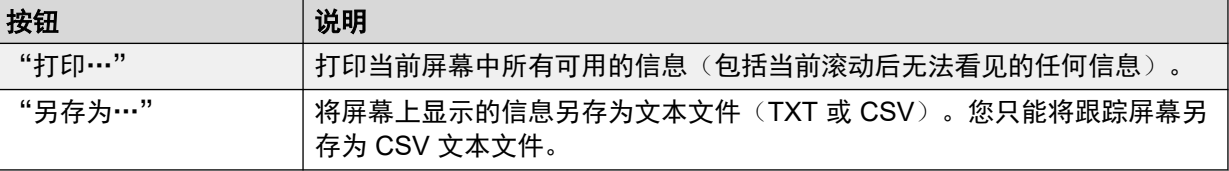

#### 相关链接

[警报](#page-73-0)(在第 74 页上)

# **24** 小时性能历史记录

"路径:" "中继" > "线路" > "直线" > "24 小时性能历史记录"

表中第一行显示当前的 15 分钟间隔。后续各行显示过去 24 小时的所有 15 分钟间隔。如果系统 运行时间少于 24 小时,则显示的行更少。

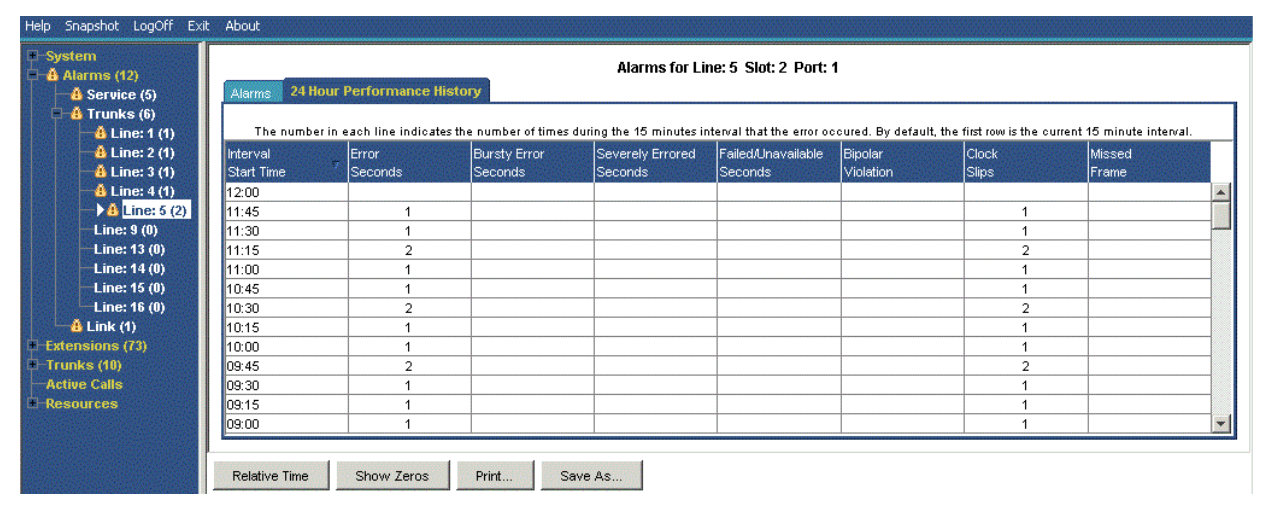

图 **36: 24** 小时性能历史记录

# 按钮

以下按钮可显示在此屏幕上:

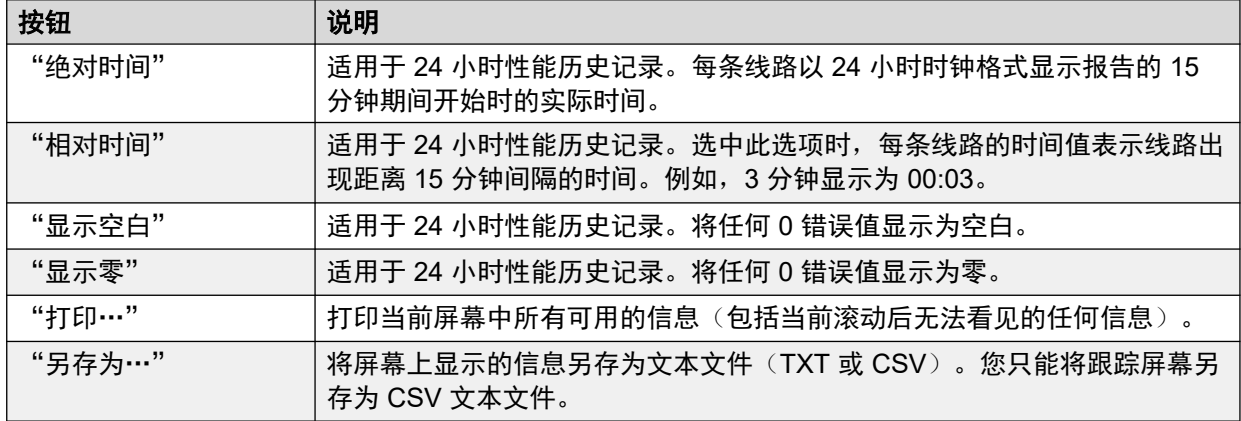

### 相关链接

[中继提醒摘要](#page-46-0)(在第 47 页上) [警报](#page-73-0)(在第 74 页上)

# 线路测试

"路径:" "中继" > "线路" > "直线" > "线路测试"

您可以使用此屏幕执行数字中继的环回测试。

| Help Snapshot LogOff Exit About                                          |                                             |                   |                                         |                     |                          |  |  |  |
|--------------------------------------------------------------------------|---------------------------------------------|-------------------|-----------------------------------------|---------------------|--------------------------|--|--|--|
| $\Box$ System<br>$\Box$ $\triangle$ Alarms (3)<br>$\Box$ Extensions (30) | <b>Utilization Summary</b><br><b>Status</b> | <b>Alarms</b>     | <b>Line Testing</b>                     |                     |                          |  |  |  |
| $\Box$ Trunks (5)                                                        | <b>Configure Line for Testing</b>           |                   |                                         |                     |                          |  |  |  |
| Lines: $5 - 8$<br>$\blacktriangleright$ Line: 13                         | Loopback Status:                            | None              |                                         |                     |                          |  |  |  |
| <b>Active Calls</b><br>$\Box$ Resources                                  | <b>Admin State:</b><br>Out of Service       |                   |                                         |                     |                          |  |  |  |
| □ Voicemail<br>$\Box$ IP Networking                                      | Test Type:<br>Pseudo-random 15 bit          |                   |                                         |                     |                          |  |  |  |
| Locations<br>Outdialer                                                   | Channel Number                              | Call Ref          | <b>Admin State</b>                      | Loopback Status     |                          |  |  |  |
|                                                                          | Whole Line                                  |                   | In Service                              | None                | ▲                        |  |  |  |
|                                                                          | $\mathbf{1}$                                |                   | Out of Service                          | None                |                          |  |  |  |
|                                                                          | 2                                           |                   | Maintenance                             | None                |                          |  |  |  |
|                                                                          | 3                                           |                   | <b>In Service</b>                       | None                |                          |  |  |  |
|                                                                          | 4                                           |                   | <b>In Service</b>                       | None                |                          |  |  |  |
|                                                                          | 5                                           |                   | In Service                              | None                |                          |  |  |  |
|                                                                          | 6                                           |                   | In Service                              | None                |                          |  |  |  |
|                                                                          | 7                                           |                   | <b>In Service</b>                       | None                |                          |  |  |  |
|                                                                          | 8                                           |                   | In Service                              | None                |                          |  |  |  |
|                                                                          | 9                                           | <b>In Service</b> |                                         | None                |                          |  |  |  |
|                                                                          | 10                                          |                   | <b>In Service</b>                       | None                |                          |  |  |  |
|                                                                          | 11                                          |                   | Out of Service                          | None                |                          |  |  |  |
|                                                                          | 12                                          |                   | Out of Service                          | None                |                          |  |  |  |
|                                                                          | 13                                          |                   | Out of Service                          | None                |                          |  |  |  |
|                                                                          | 14                                          |                   | Out of Service                          | None                | $\overline{\phantom{a}}$ |  |  |  |
|                                                                          | <b>Disconnect</b>                           | Call Details      | <b>Reset Trunk</b><br><b>Start Test</b> | <b>Inject Error</b> |                          |  |  |  |

图 **37:** "线路测试"菜单

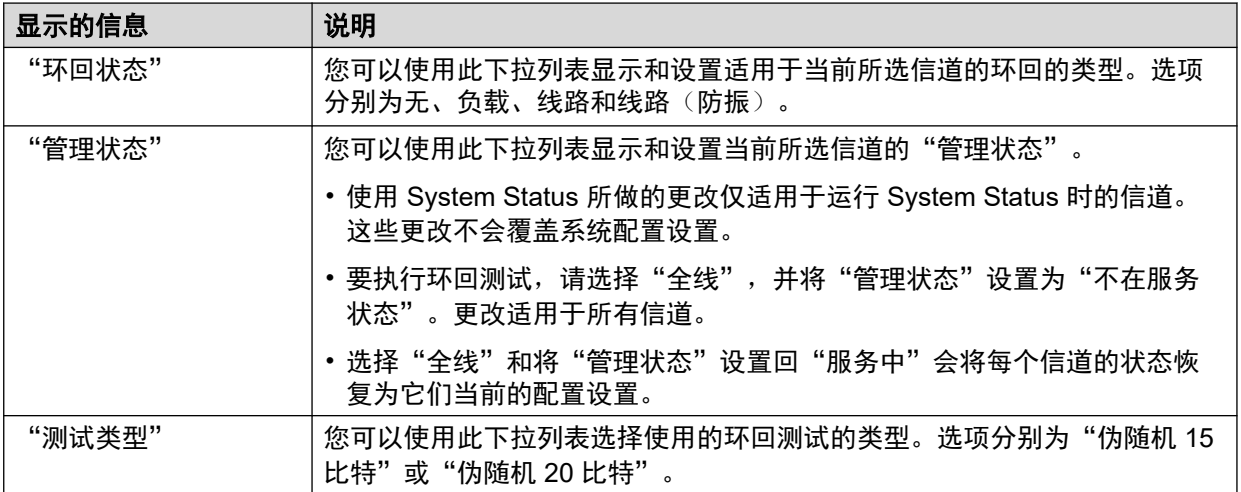

表列出中继提供的单个信道。选择一个特定信道允许您更改该信道的设置和对该信道执行环回测 试。"全线"行允许您同时对所有信道执行同一操作。

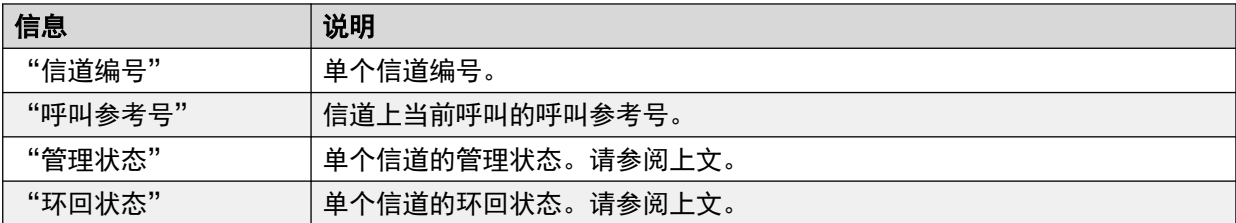

### 按钮

以下按钮可显示在此屏幕上:

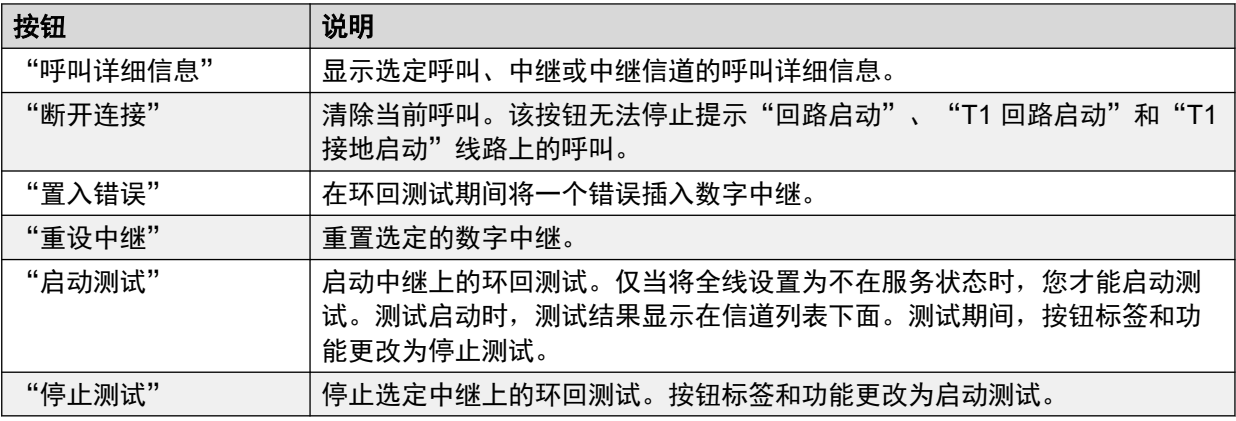

### 相关链接

[中继](#page-60-0)(在第 61 页上)

# <span id="page-78-0"></span>第**7**章 **:** 活动呼叫

"活动呼叫"屏幕提供系统中所有呼叫的摘要。从导航面板中,单击活动呼叫:

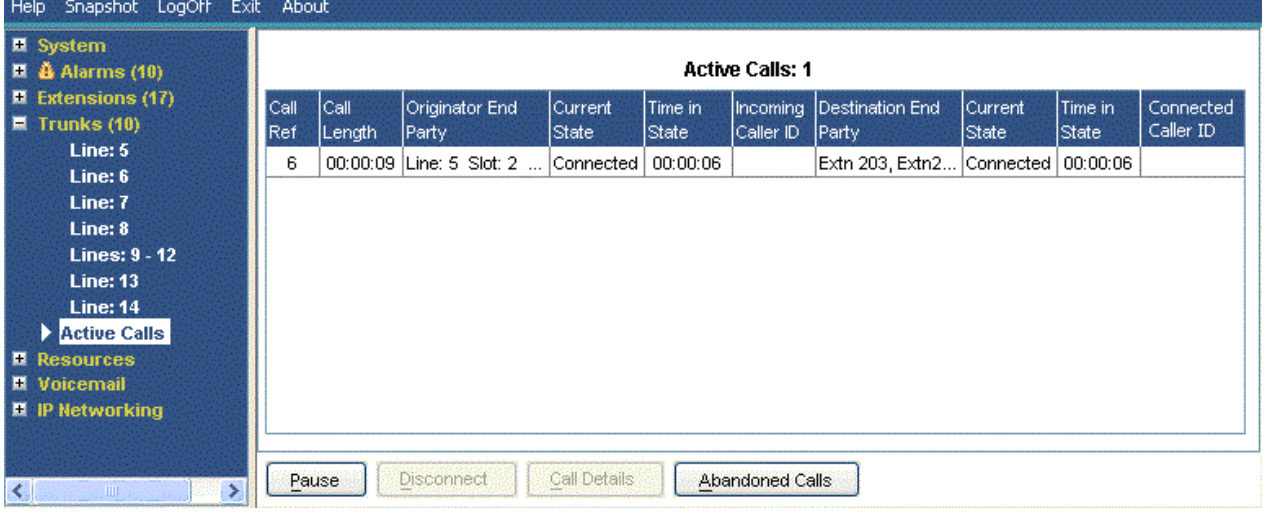

图 **38:** "活动呼叫"菜单

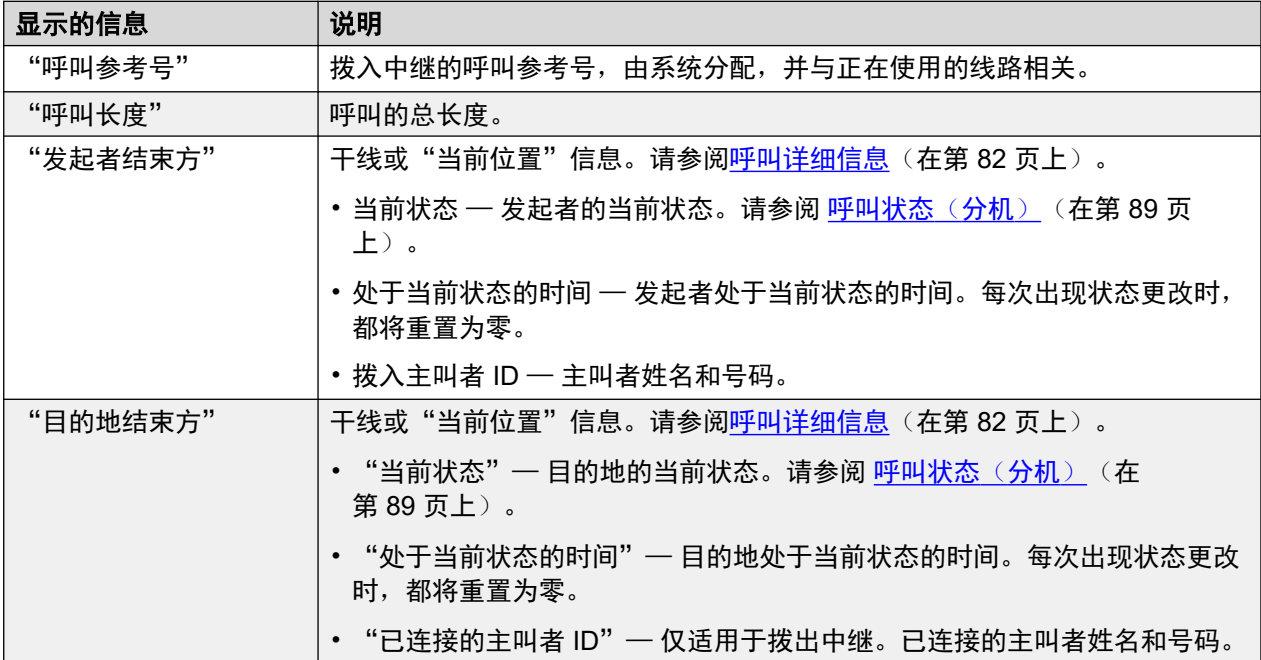

# 按钮

以下按钮可显示在此屏幕上:

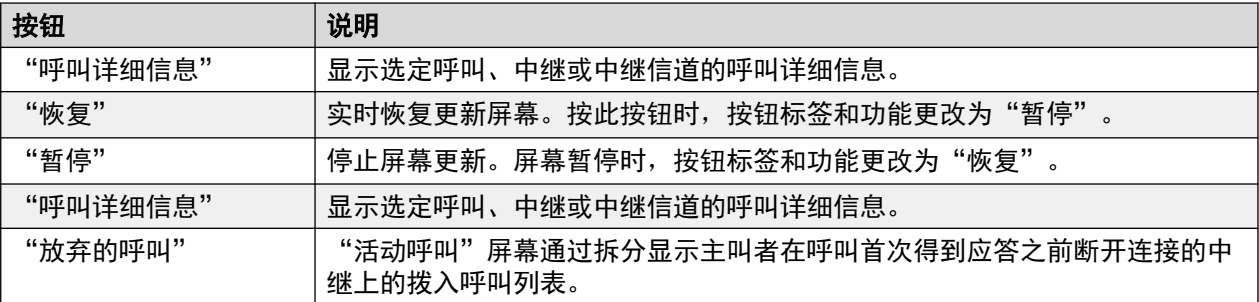

### 相关链接

放弃的呼叫(在第 80 页上) [已减少的活动呼叫](#page-80-0)(在第 81 页上) [呼叫详细信息](#page-81-0)(在第 82 页上) [会议详细信息](#page-83-0)(在第 84 页上) [呼叫信息](#page-85-0)(在第 86 页上)

# 放弃的呼叫

查看活动呼叫屏幕时单击"已中止的呼叫"按钮,拆分屏幕以包含活动呼叫列表下面的已中止的 呼叫列表。已中止的呼叫表列出主叫者在任何应答之前断开的拨入呼叫。

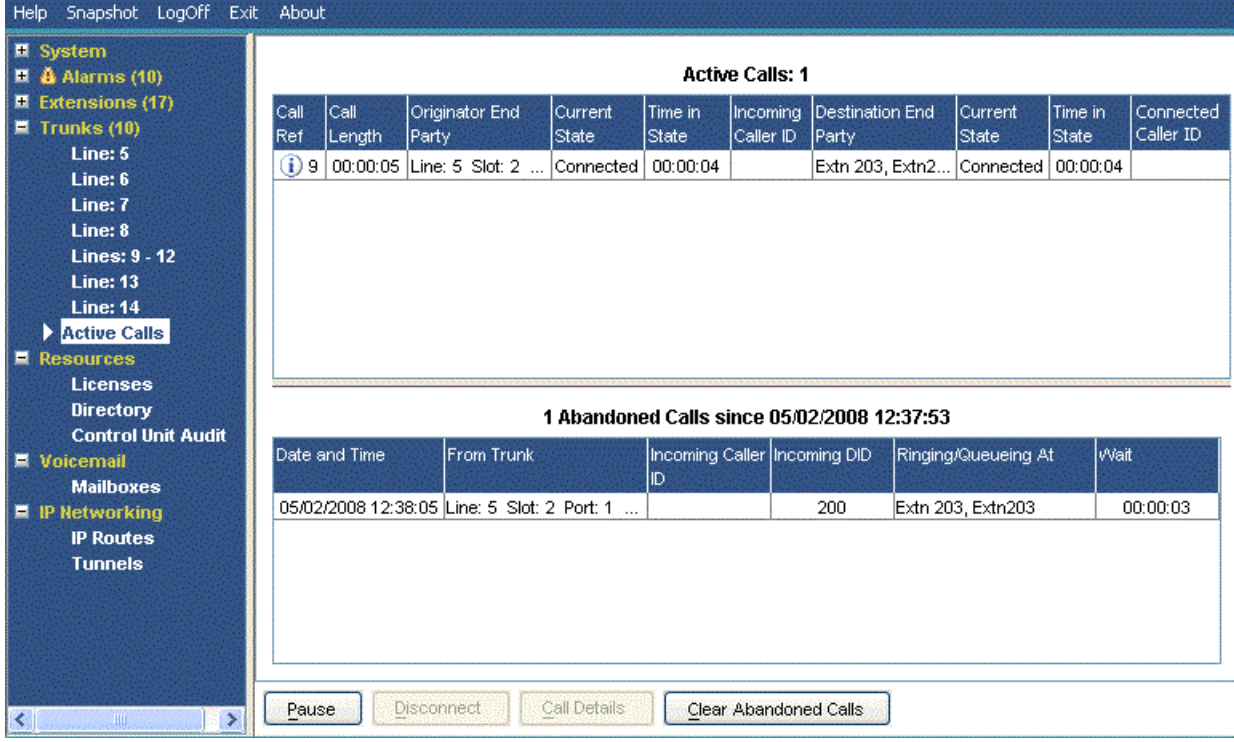

#### 图 **39:** 已中止的呼叫显示

# 显示的信息

下列信息是为单击"已中止的呼叫"按钮之后出现的已中止的呼叫显示的信息。

<span id="page-80-0"></span>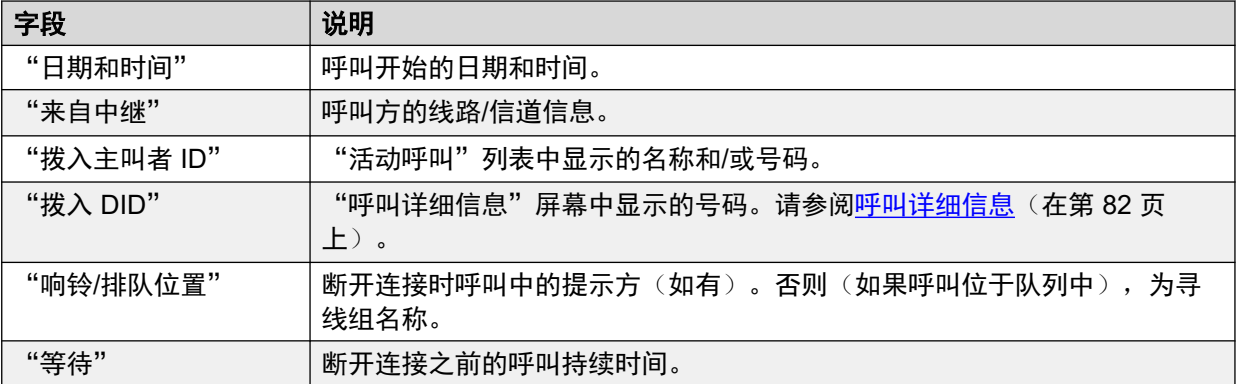

### 按钮

以下按钮可显示在此屏幕上:

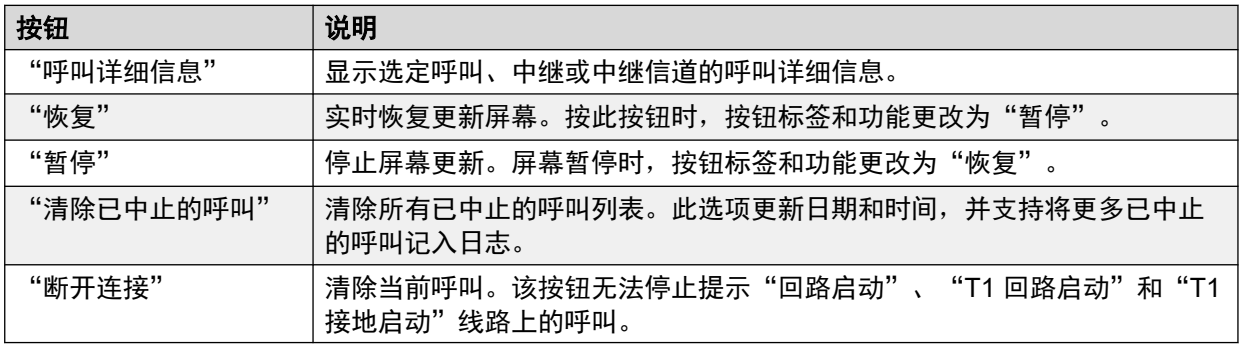

#### 相关链接

[活动呼叫](#page-78-0)(在第 79 页上)

# 已减少的活动呼叫

如果您正在查看重负荷系统(使用带宽不足的通信链路或运行 CPU 算力不足的 System Status)的活动呼叫信息, System Status 将自动减少显示的信息量以适应高呼叫率。

当呼叫发起/设置率降低时,单击完全详细信息按钮恢复全部显示。如果您要在高负荷期间查看 活动呼叫,请使用快照功能获取系统视图。

<span id="page-81-0"></span>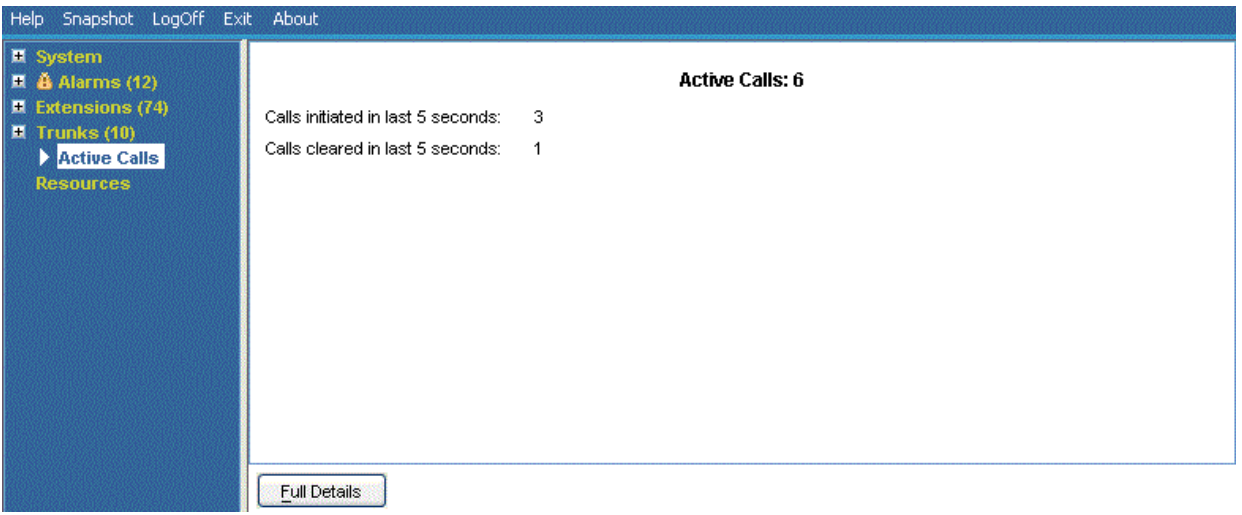

图 **40:** 减少呼叫显示

# 按钮

以下按钮可显示在此屏幕上:

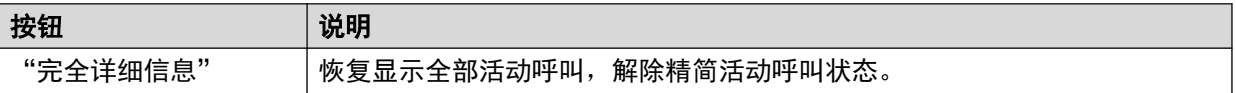

#### 相关链接

[活动呼叫](#page-78-0)(在第 79 页上)

# 呼叫详细信息

您可以使用下列方法访问"呼叫详细信息"屏幕:

- 在"活动呼叫"屏幕中选择当前呼叫。
- 单击"分机", 然后单击相关分机。
- •单击"系统",单击"控制单元",然后双击线路。

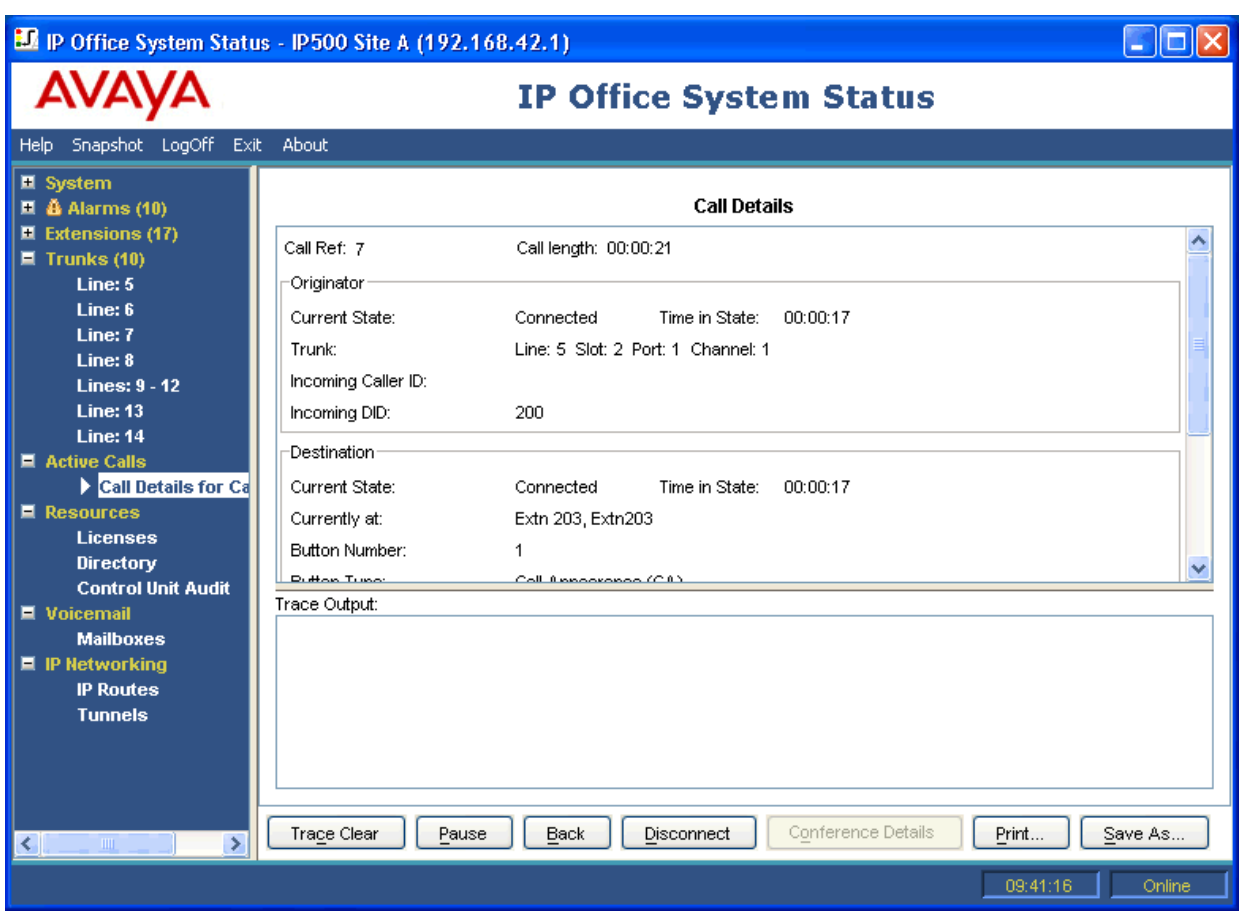

图 **41:** "呼叫详细信息"菜单

# 显示的信息

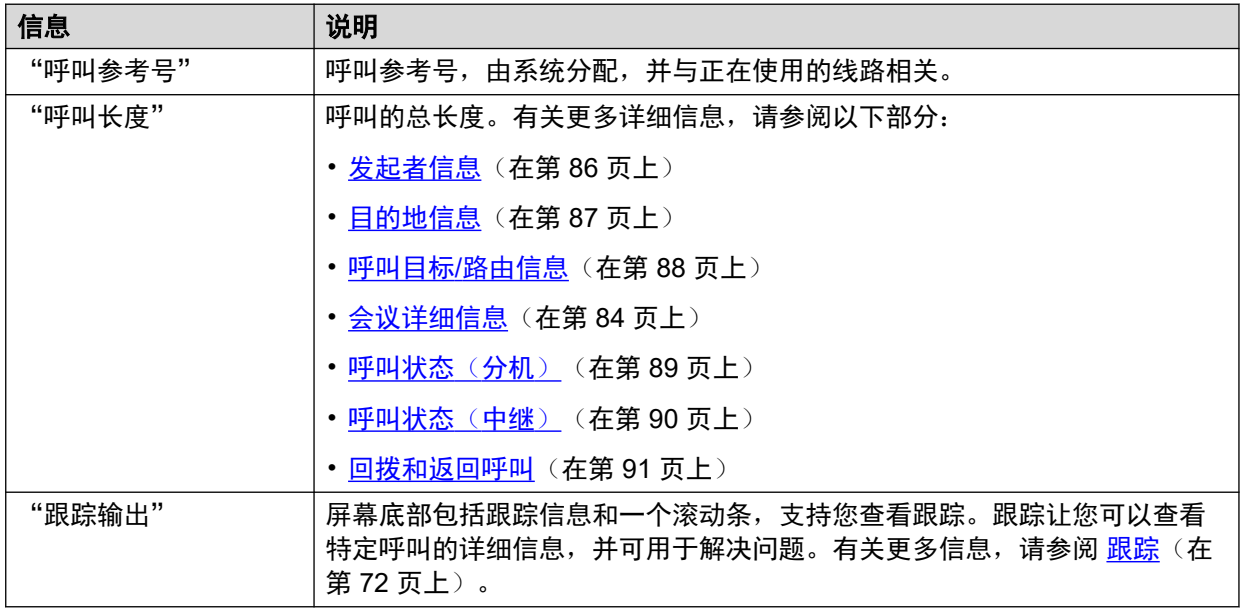

# 注释

• 为语音信箱目的地显示的名称是由系统在连接期间向语音信箱提供的名称。该信息不更新 任何后续更改,例如,登录到其他邮箱。

<span id="page-83-0"></span>• 同时正在提示/正在排队和监听通告的呼叫将指示两者的相关信息。

### 按钮

以下按钮可显示在此屏幕上:

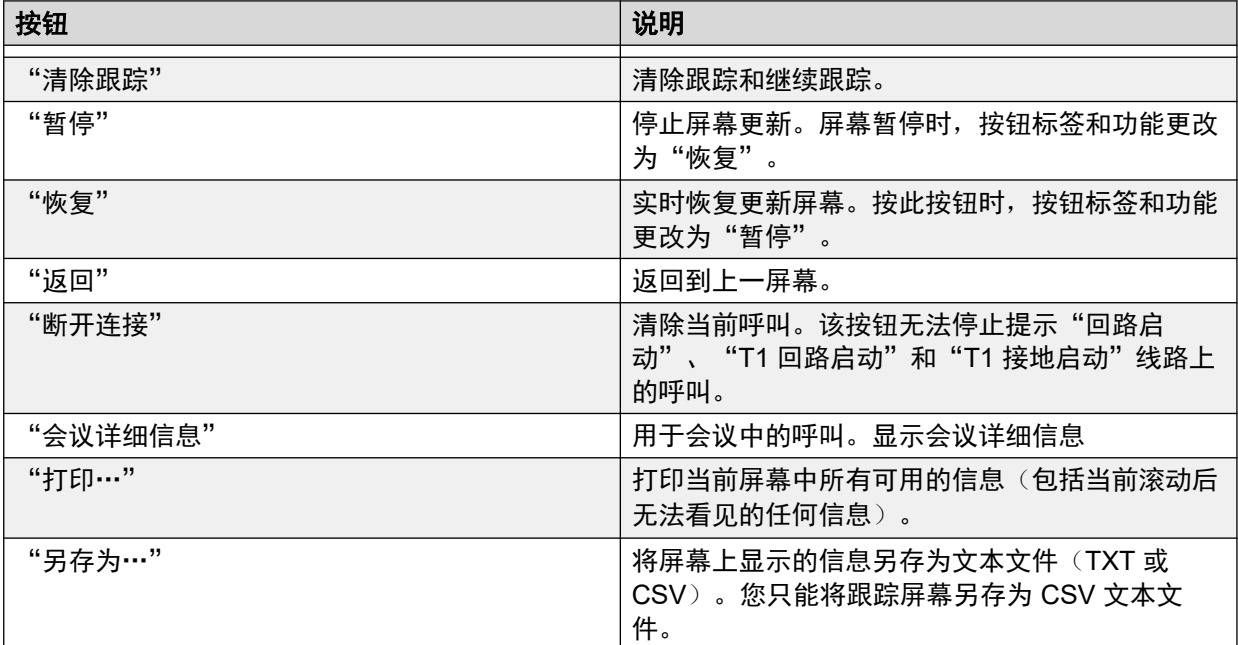

### 相关链接

[活动呼叫](#page-78-0)(在第 79 页上)

# 会议详细信息

对于会议中的呼叫,单击会议详细信息按钮显示会议中所有连接的呼叫以及其他会议信息。

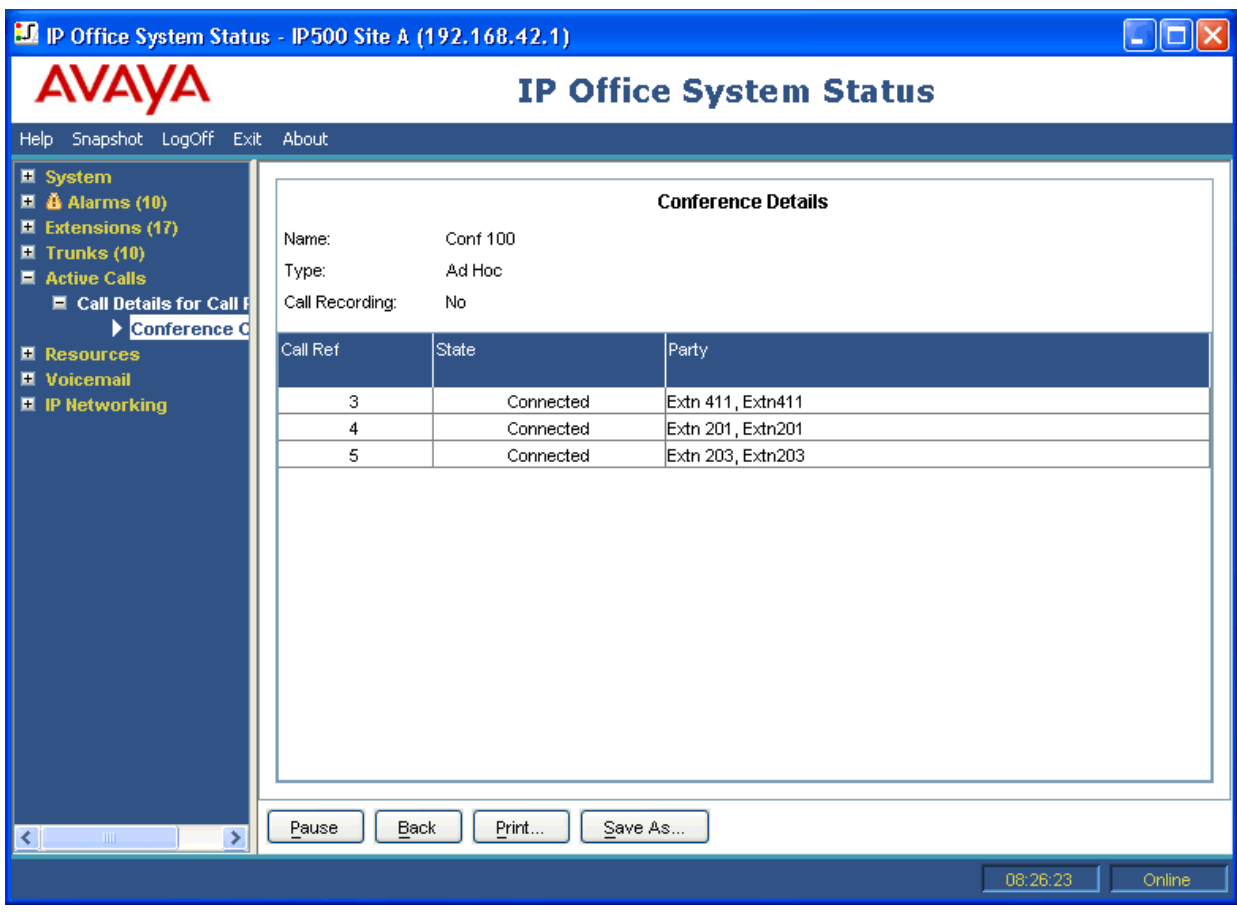

图 **42:** "会议详细信息"菜单

# 按钮

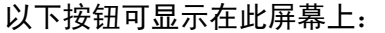

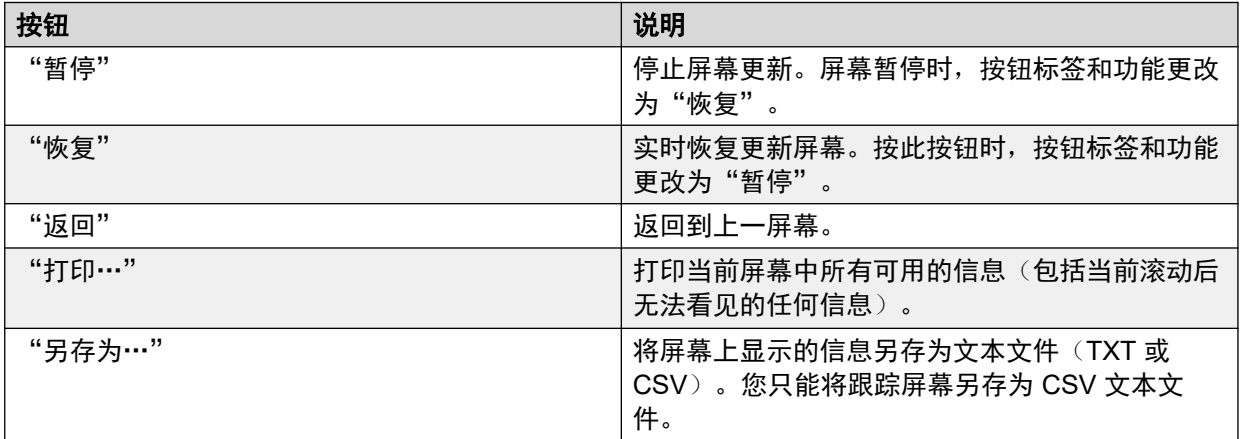

# 相关链接

[活动呼叫](#page-78-0)(在第 79 页上)

# <span id="page-85-0"></span>呼叫信息

可以为不同类型的呼叫显示以下信息。

### 相关链接

[活动呼叫](#page-78-0)(在第 79 页上) 发起者信息(在第 86 页上) [目的地信息](#page-86-0)(在第 87 页上) [呼叫目标](#page-87-0)/路由信息(在第 88 页上) [呼叫状态](#page-88-0)(分机)(在第89页上) [呼叫状态](#page-89-0)(中继)(在第 90 页上) [回拨和返回呼叫](#page-90-0)(在第 91 页上)

# 发起者信息

发起者信息因发起端是否是中继而有所差异。

### 发起端是中继

包括模拟、对话或 VoIP 中继上的所有拨入呼叫。

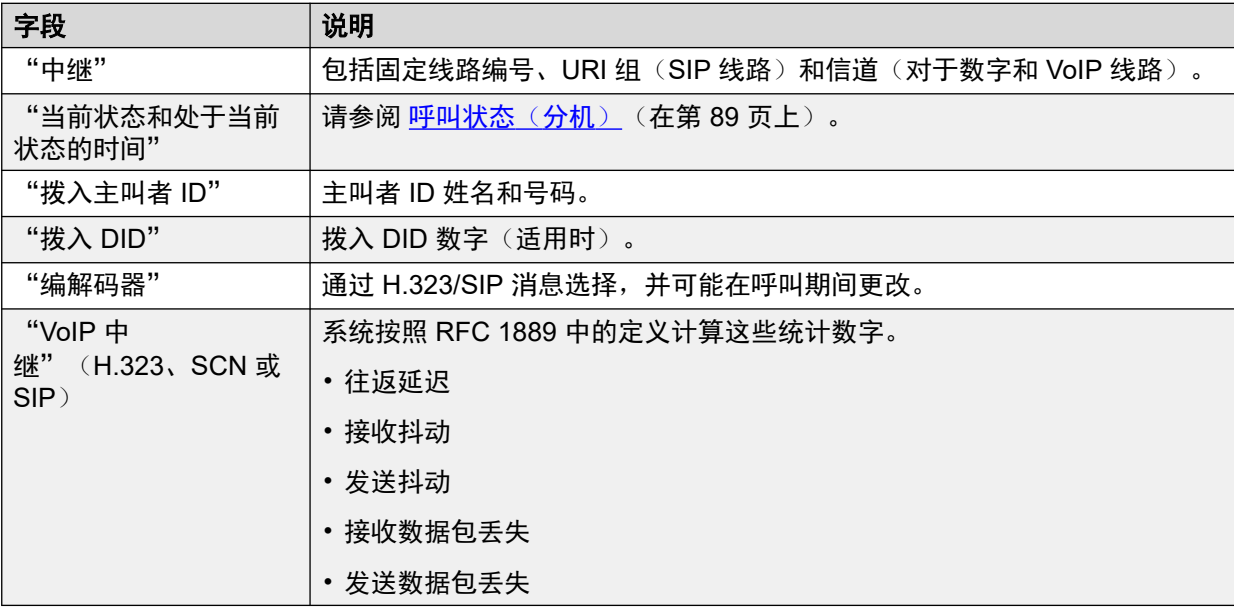

## 发起端不是干线

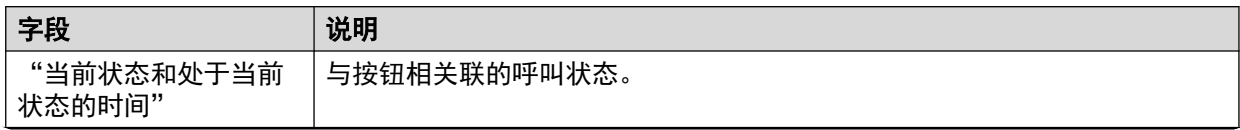

<span id="page-86-0"></span>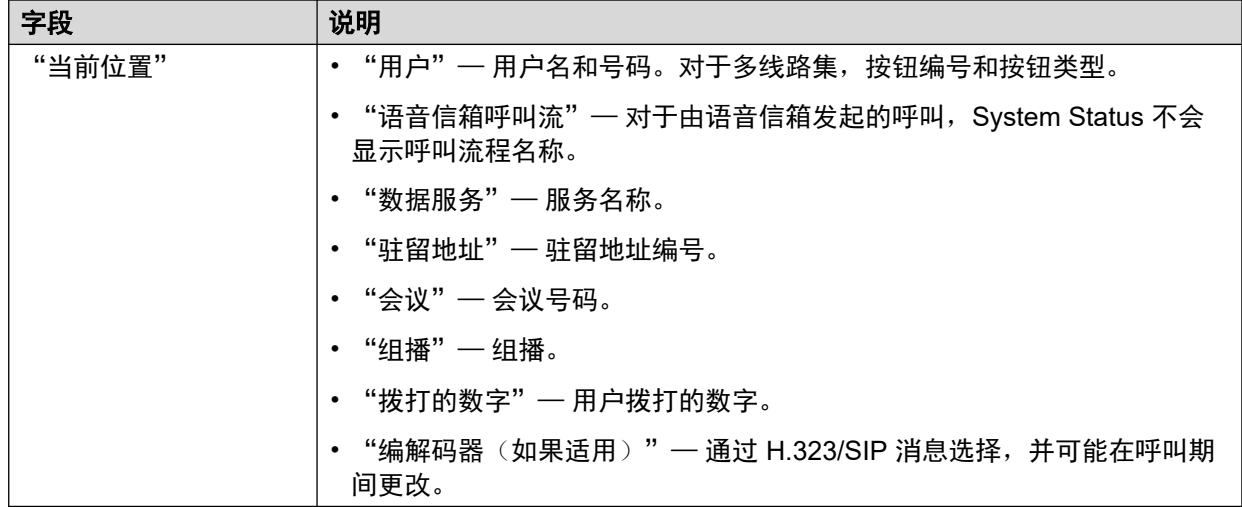

#### 相关链接

[呼叫信息](#page-85-0)(在第 86 页上)

# 目的地信息

显示的信息取决于目的地是否是中继。

### 目的地端是干线

包括以下涉及中继的呼叫类型:

- 从交换机呼叫给外部号码
- Voicemail Pro 正在呼叫外部号码(为了回拨)
- 外部转接
- SCN 呼叫

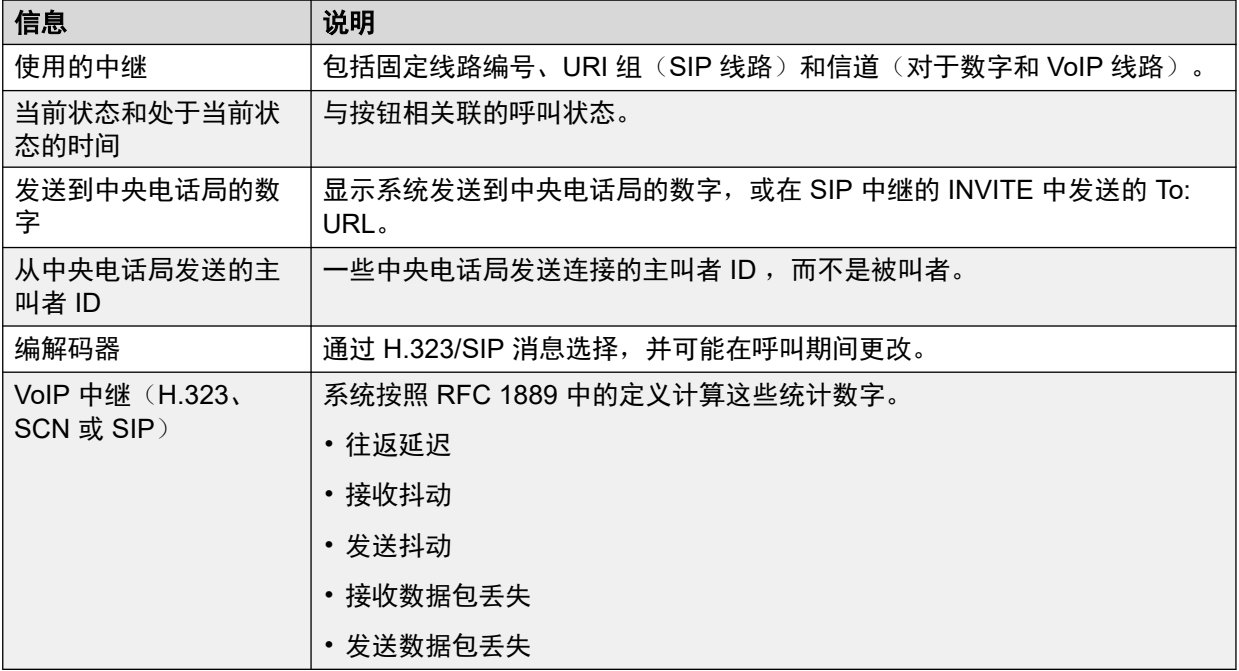

# <span id="page-87-0"></span>目的地端不是中继

与按钮相关联的呼叫状态。

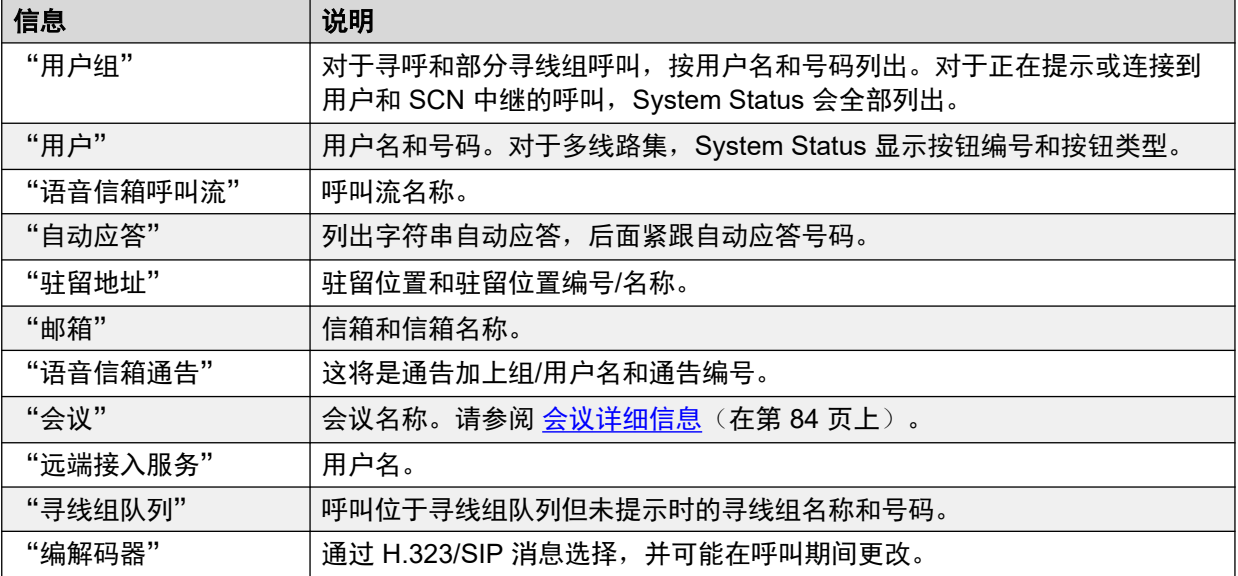

### 相关链接

[呼叫信息](#page-85-0)(在第 86 页上)

# 呼叫目标**/**路由信息

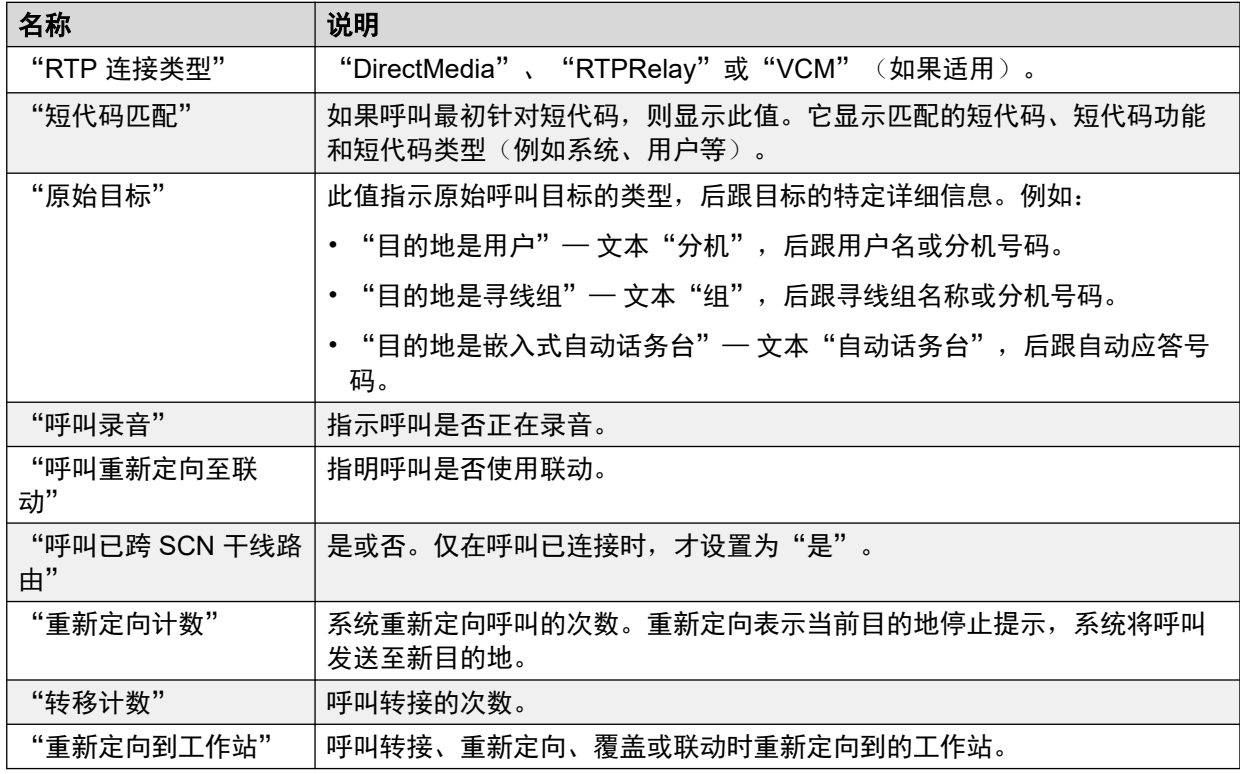

### 相关链接

[呼叫信息](#page-85-0)(在第 86 页上)

# <span id="page-88-0"></span>呼叫状态(分机)

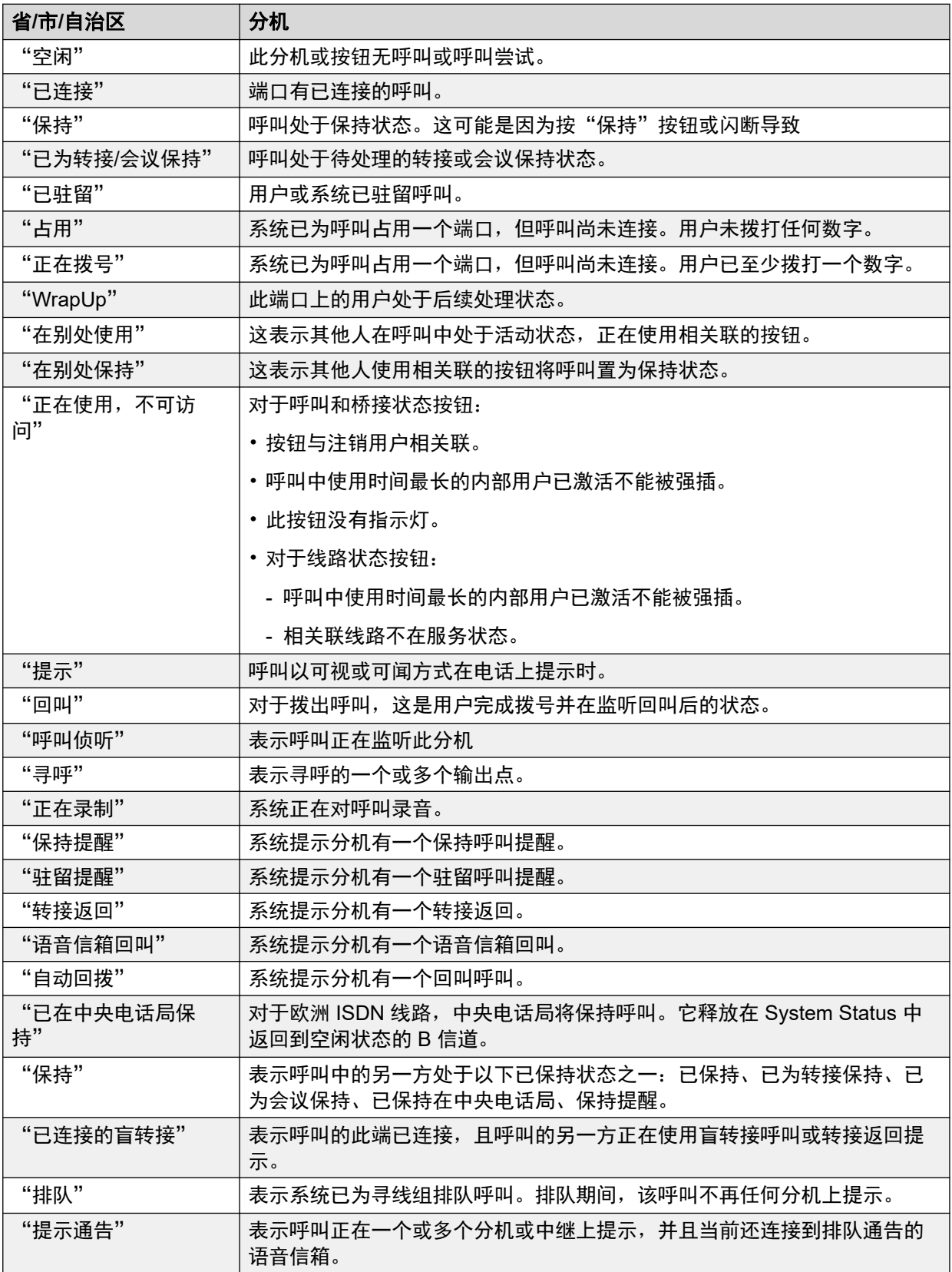

<span id="page-89-0"></span>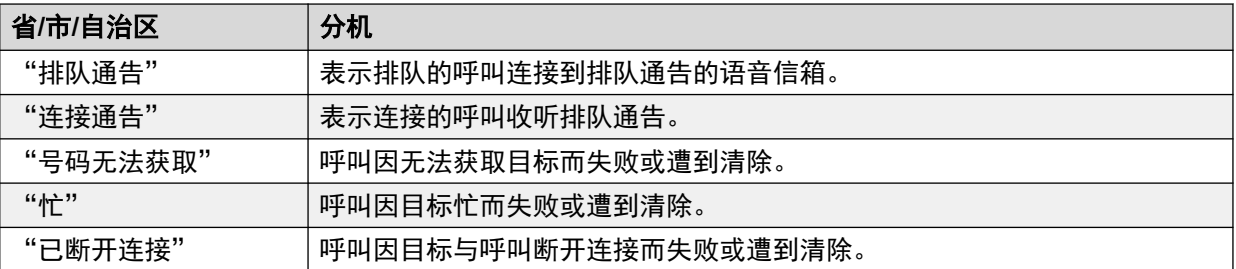

当一个呼叫提示时,一端处于提示状态,而另一端处于回叫状态。从系统视图来看,"回叫"和 "拨入提示"是等效状态。同样地, "正在提示"和"拨出提示"也是等效状态。

"中继摘要"和"分机状态"屏幕显示每个呼叫的方向。如果系统发起呼叫,则中继显示呼叫为 拨出;如果中央电话局或网络发起呼叫,则中继显示呼叫为拨入。如果分机发起呼叫,则分机显 示呼叫为拨出;如果他方发出呼叫,则分机显示呼叫为拨入。

#### 相关链接

[呼叫信息](#page-85-0)(在第 86 页上)

# 呼叫状态(中继)

System Status 显示呼叫两端的呼叫状态。

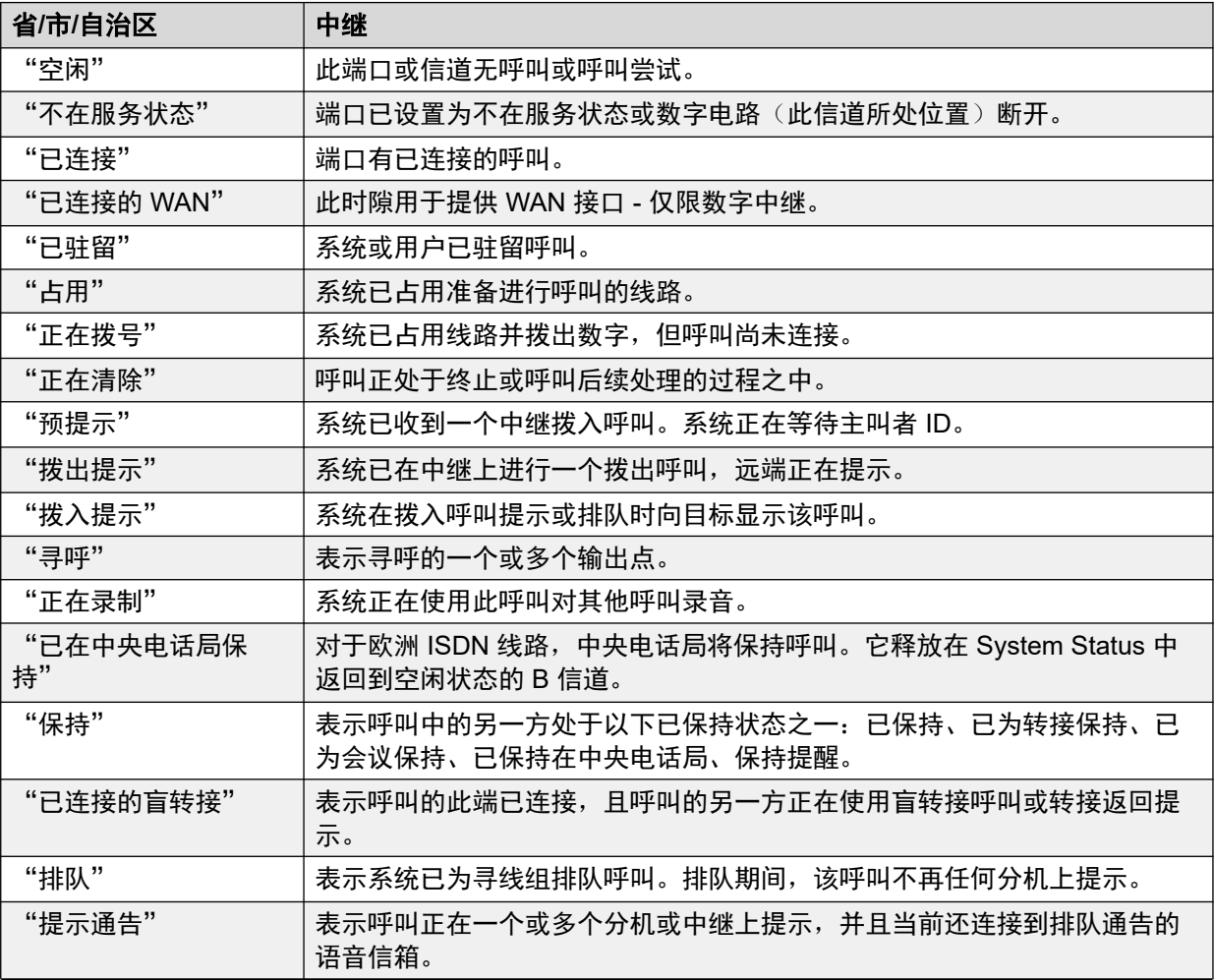

<span id="page-90-0"></span>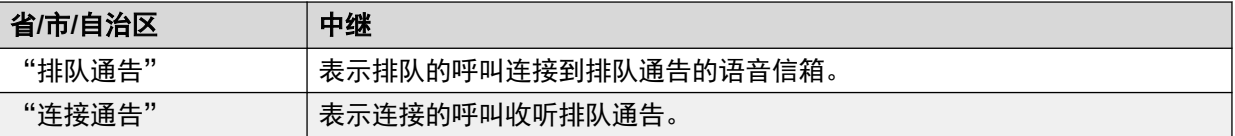

当一个呼叫提示时,一端处于提示状态,而另一端处于回叫状态。从系统视图来看, "回叫"和 "拨入提示"是等效状态。同样地,"正在提示"和"拨出提示"也是等效状态。

"中继摘要"和"分机状态"屏幕显示每个呼叫的方向。如果系统发起呼叫,则中继显示呼叫为 拨出;如果中央电话局或网络发起呼叫,则中继显示呼叫为拨入。如果分机发起呼叫,则分机显 示呼叫为拨出;如果他方发出呼叫,则分机显示呼叫为拨入。

#### 相关链接

[呼叫信息](#page-85-0)(在第 86 页上)

# 回拨和返回呼叫

对于这些类型的呼叫, System Status 将以下各方报告为呼叫发起者:

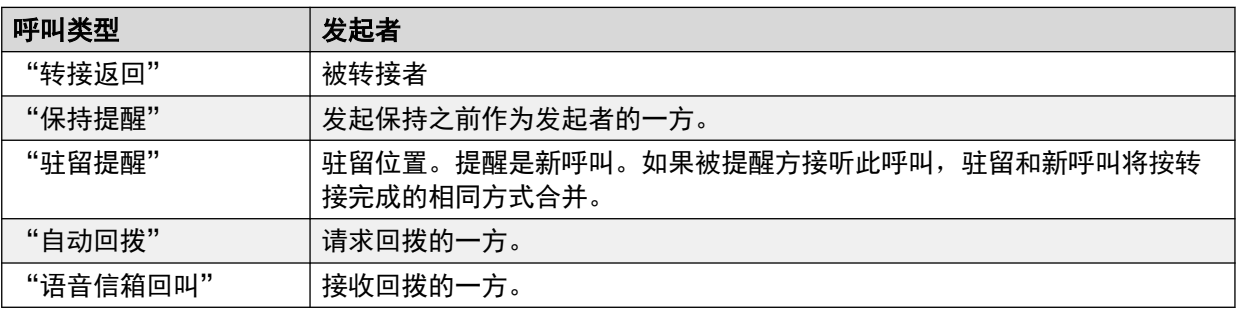

### 相关链接

[呼叫信息](#page-85-0)(在第 86 页上)

# <span id="page-91-0"></span>第**8**章 **:** 资源

"路径:" "资源"

此屏幕提供系统中的主要资源及其当前使用情况的摘要。

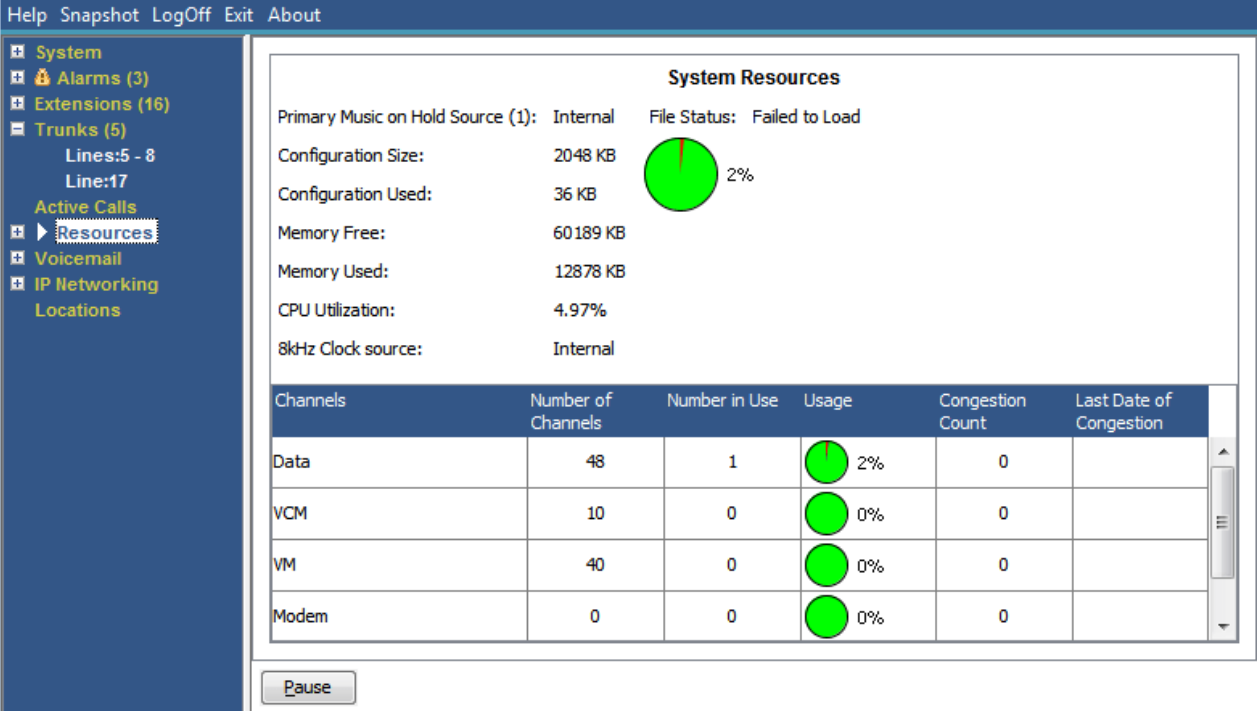

### 图 **43:** "资源"菜单

# 显示的信息

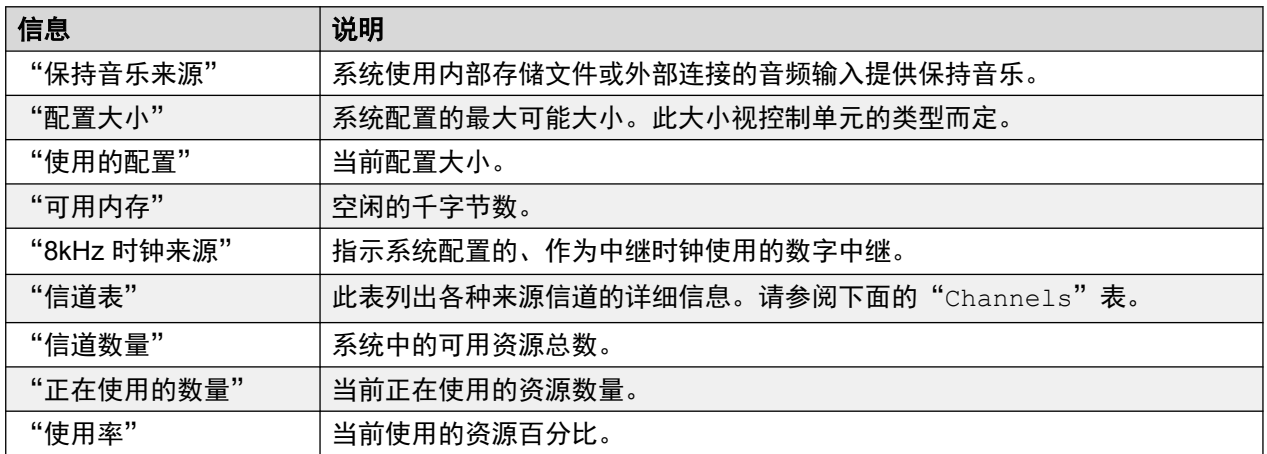

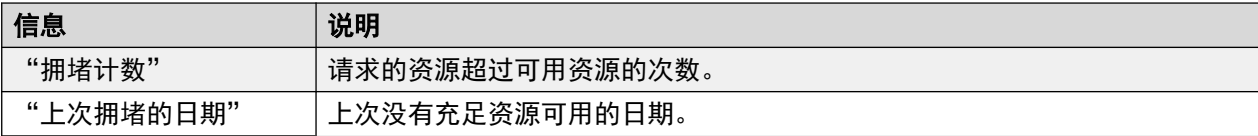

### 通道

此表列出各种来源信道的详细信息。

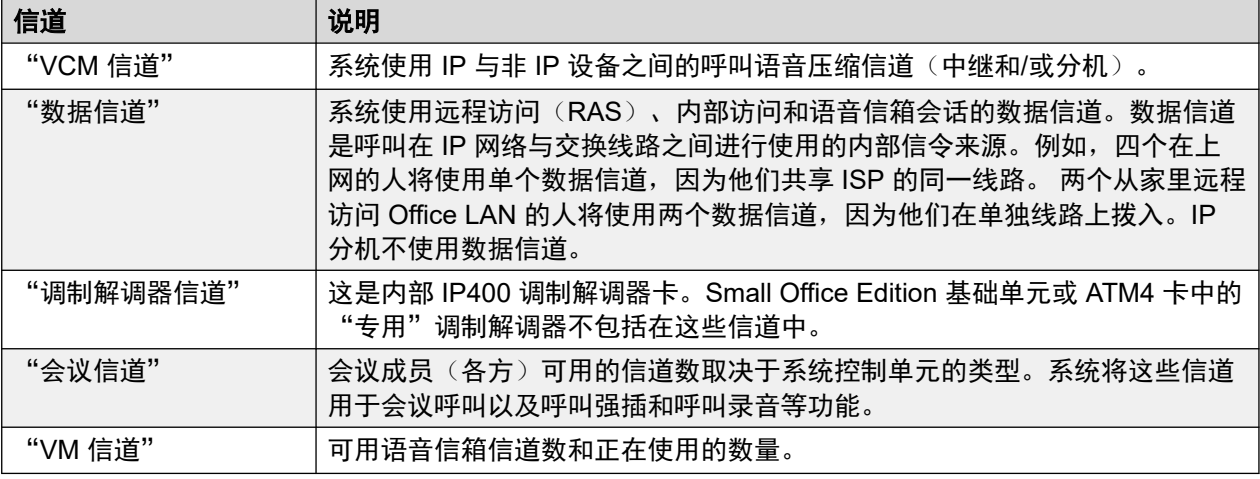

### 按钮

以下按钮可显示在此屏幕上:

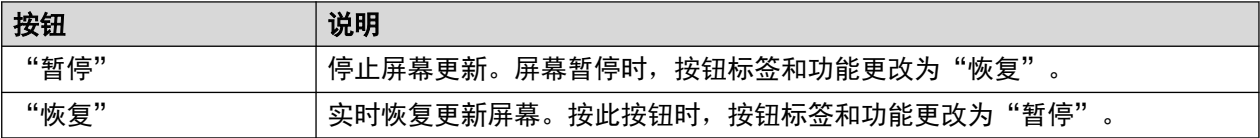

### 相关链接

时间(在第 93 页上) [许可证](#page-93-0)(在第 94 页上) [网络许可证](#page-94-0)(在第 95 页上) [目录](#page-95-0)(在第 96 页上) [控制单元审计](#page-97-0)(在第 98 页上)

# 时间

"路径:" "资源" > "时间"

此屏幕显示系统中设置的当前日期和时间,以及系统为该时间使用的来源和任何夏令时设置的详 细信息。

<span id="page-93-0"></span>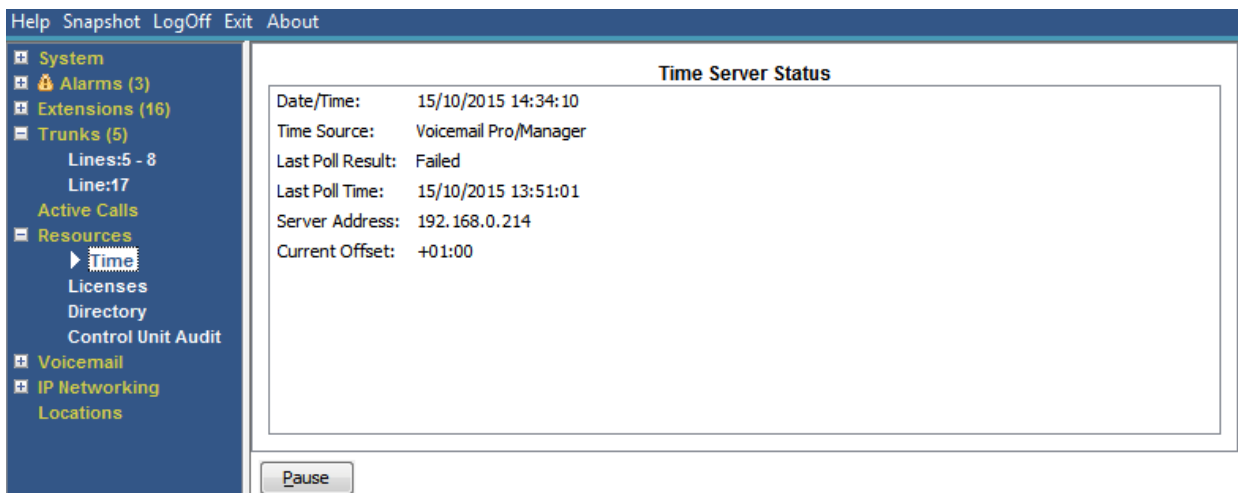

图 **44:** "时间"菜单

# 按钮

以下按钮可显示在此屏幕上:

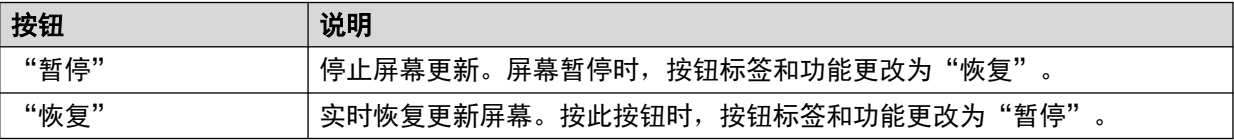

# 相关链接

[资源](#page-91-0)(在第 92 页上)

# 许可证

"路径:" "资源" > "许可证"

此屏幕显示当前安装的许可证及这些许可证的状态。屏幕还显示功能键的类型和序列号。

<span id="page-94-0"></span>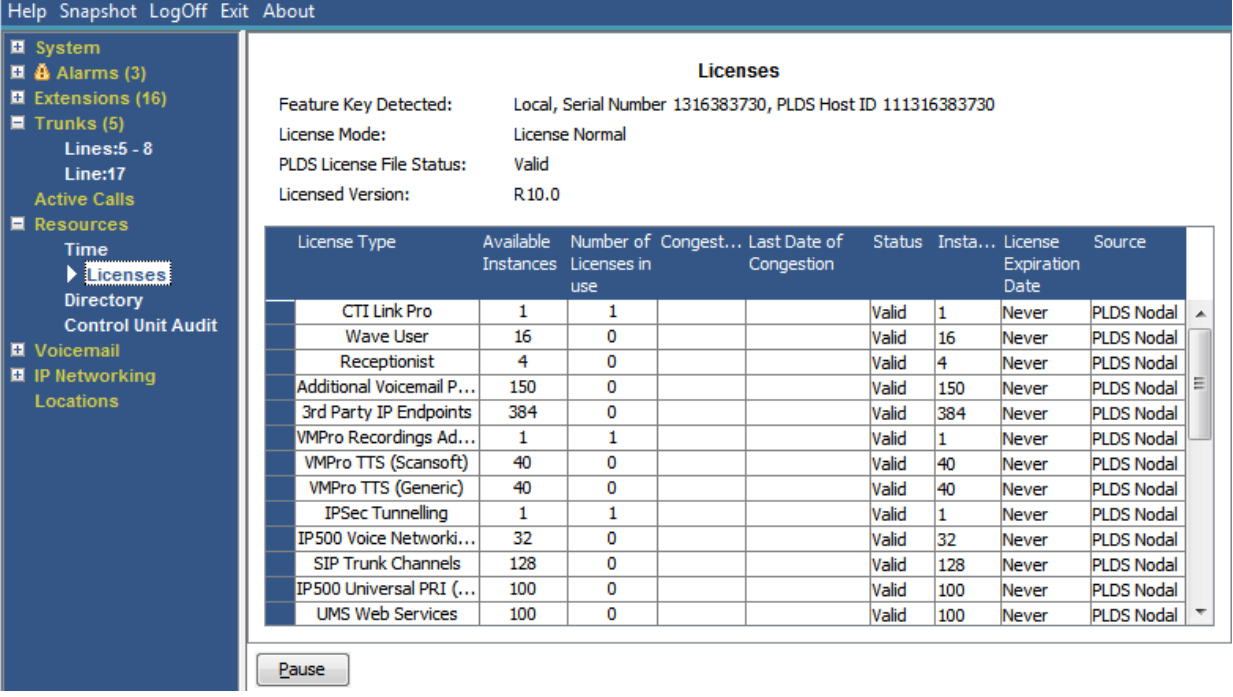

#### 图 **45:** "许可证"菜单

## 按钮

以下按钮可显示在此屏幕上:

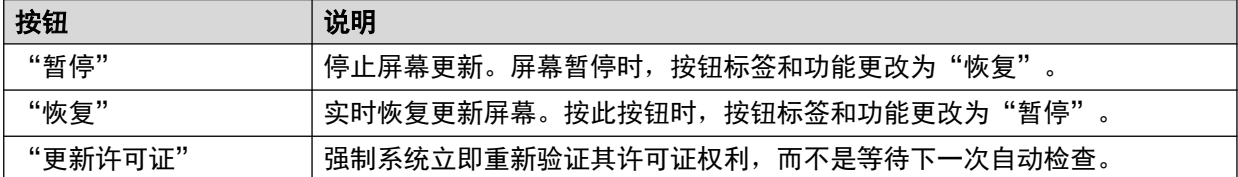

### 相关链接

[资源](#page-91-0)(在第 92 页上)

# 网络许可证

"路径:" "资源" > "网络许可证"

对于处于 Server Edition 多站点网络中的系统而言,此屏幕列出该网络主要服务器授予系统的许 可证。与许可证屏幕上显示的系统自有配置中的系统持有的许可证不同。

<span id="page-95-0"></span>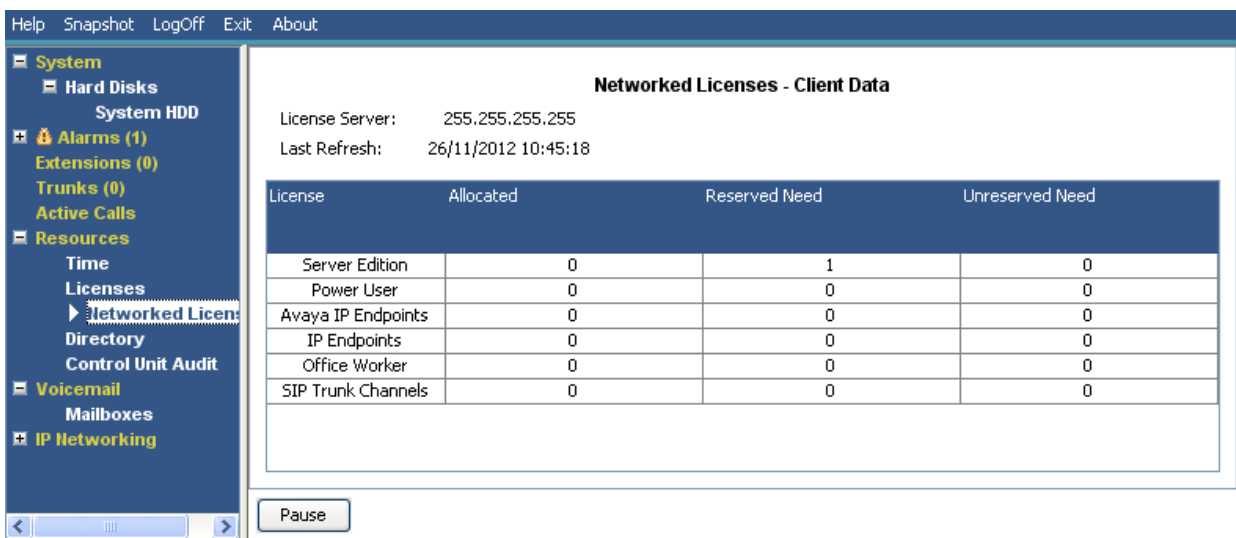

#### 图 **46:** 网络许可证菜单

## 按钮

以下按钮可显示在此屏幕上:

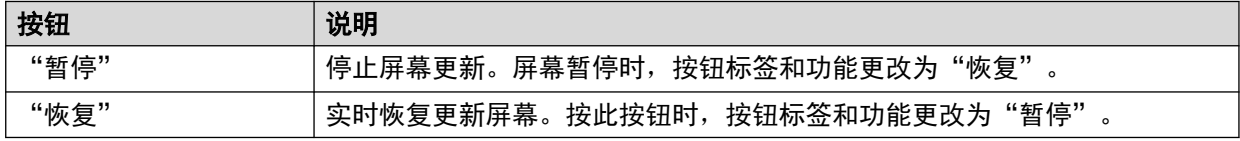

# 相关链接

[资源](#page-91-0)(在第 92 页上)

# 目录

"路径:" "资源" > "目录"

此屏幕显示系统拥有的目录条目信息,包括导入的目录条目。

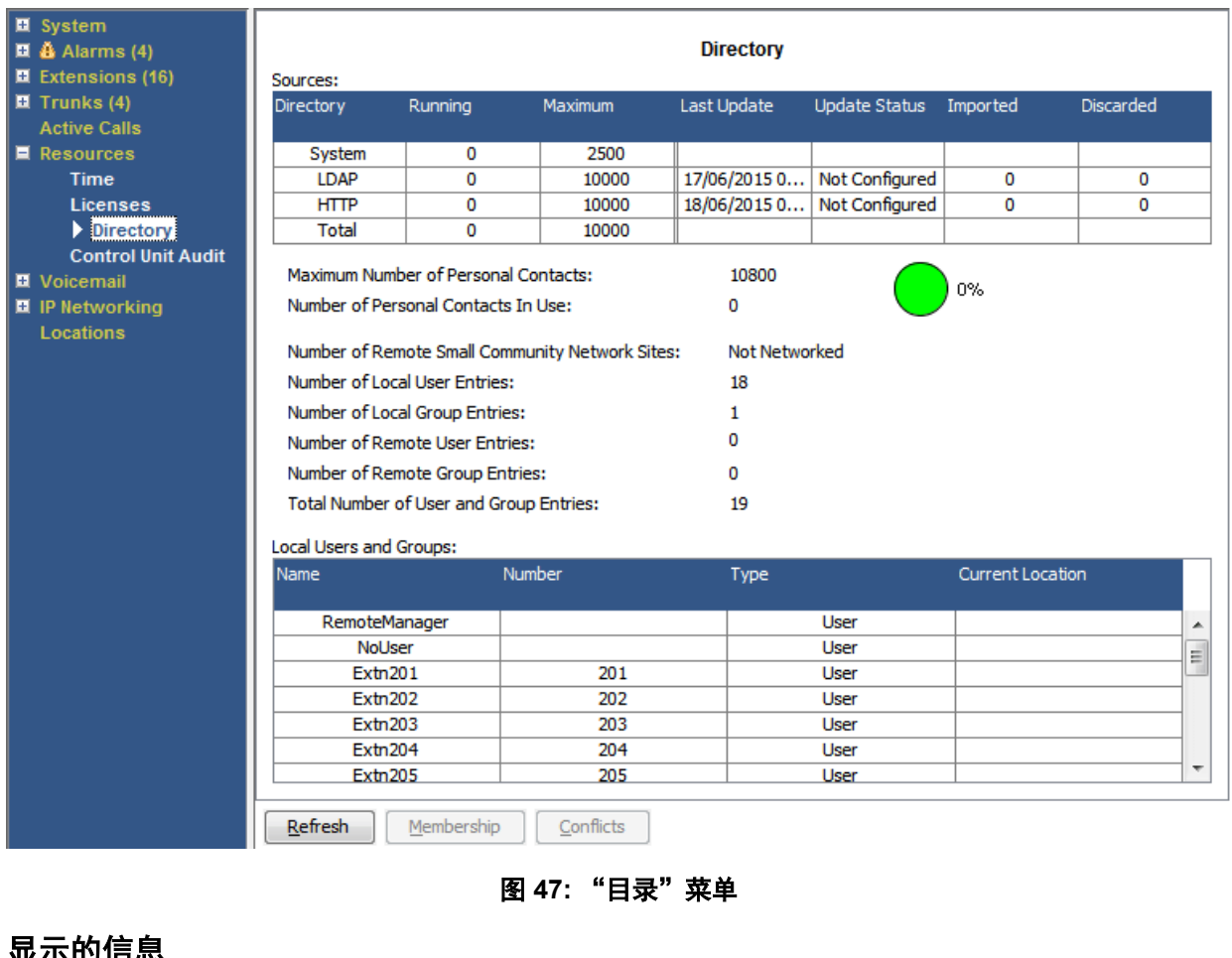

# 显示的信息

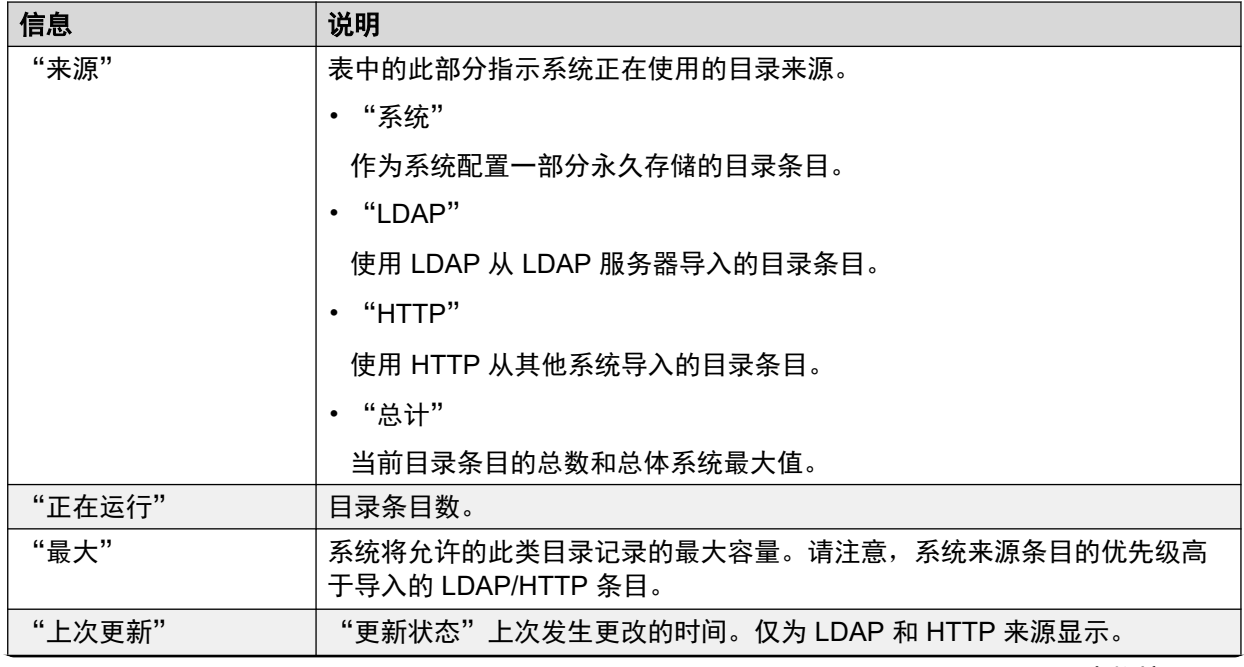

<span id="page-97-0"></span>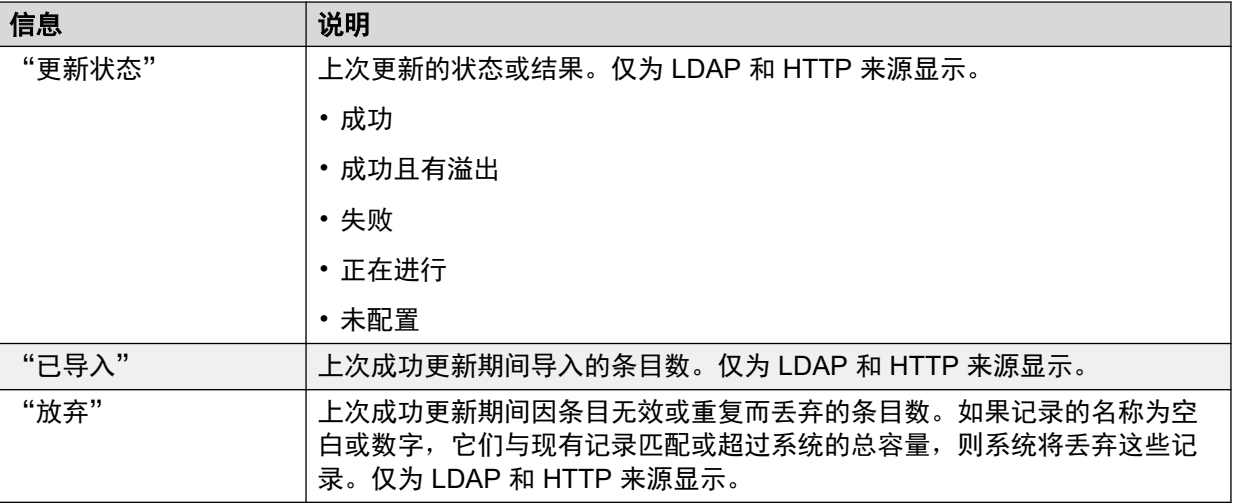

### 按钮

以下按钮可显示在此屏幕上:

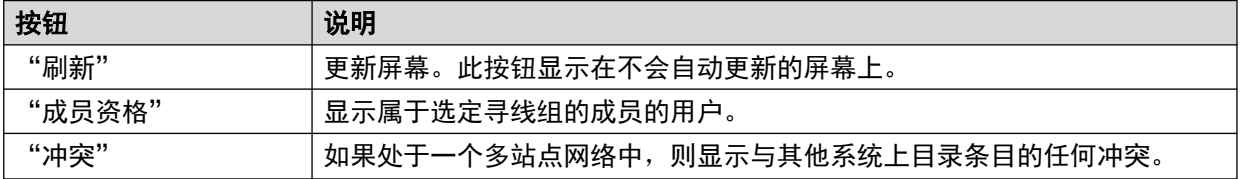

#### 相关链接

[资源](#page-91-0)(在第 92 页上)

# 控制单元审计

"路径:" "资源" > "控制单元审计"

审计跟踪列出了在使用 IP Office Manager 的系统上执行的最后 16 个操作。它包括发回配置、 重新启动、升级和将系统设置回默认值等操作。会始终记录最后一个失败的操作并且以红色显 示。即使随后有 16 个连续成功的操作,它也会保留。

审计跟踪只是最近事件的快照。可以通过系统的"系统" > "系统事件"设置从 IP Office 系统 配置连续审计跟踪和增强型审计跟踪输出(输出到 Syslog)。

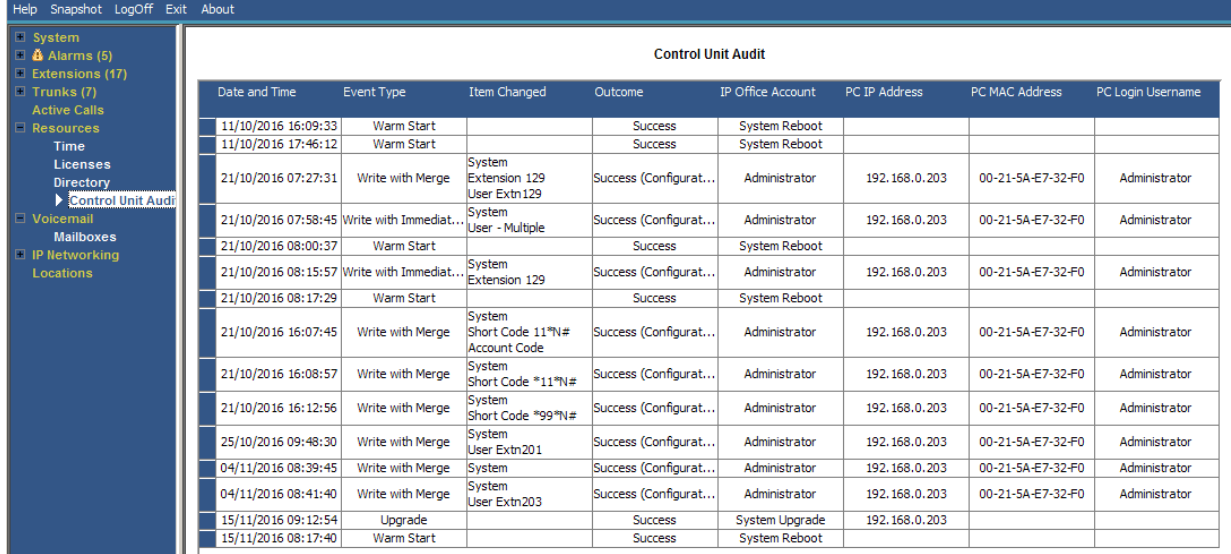

### 图 **48:** "控制单元审计"菜单

# 显示的信息

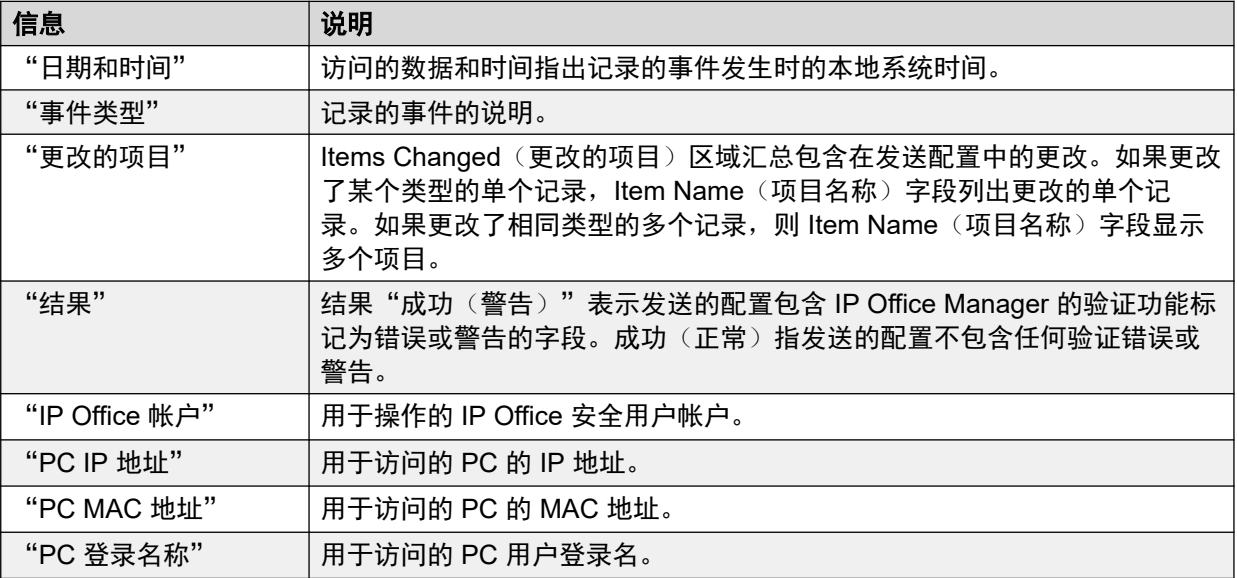

# 按钮

以下按钮可显示在此屏幕上:

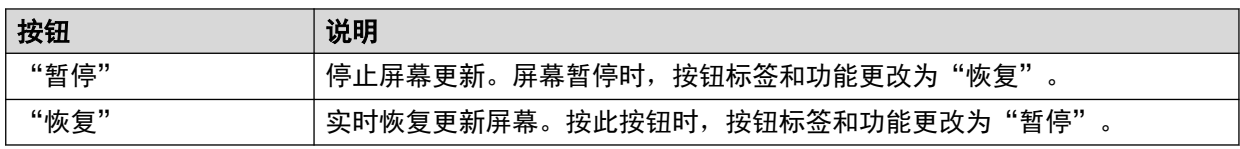

# 相关链接

[资源](#page-91-0)(在第 92 页上)

# <span id="page-99-0"></span>第**9**章 **:** 语音信箱

"路径:" "语音信箱"

此屏幕显示为系统配置的语音信箱服务器的状态。显示的详细信息将视语音信箱服务器的类型而 定。

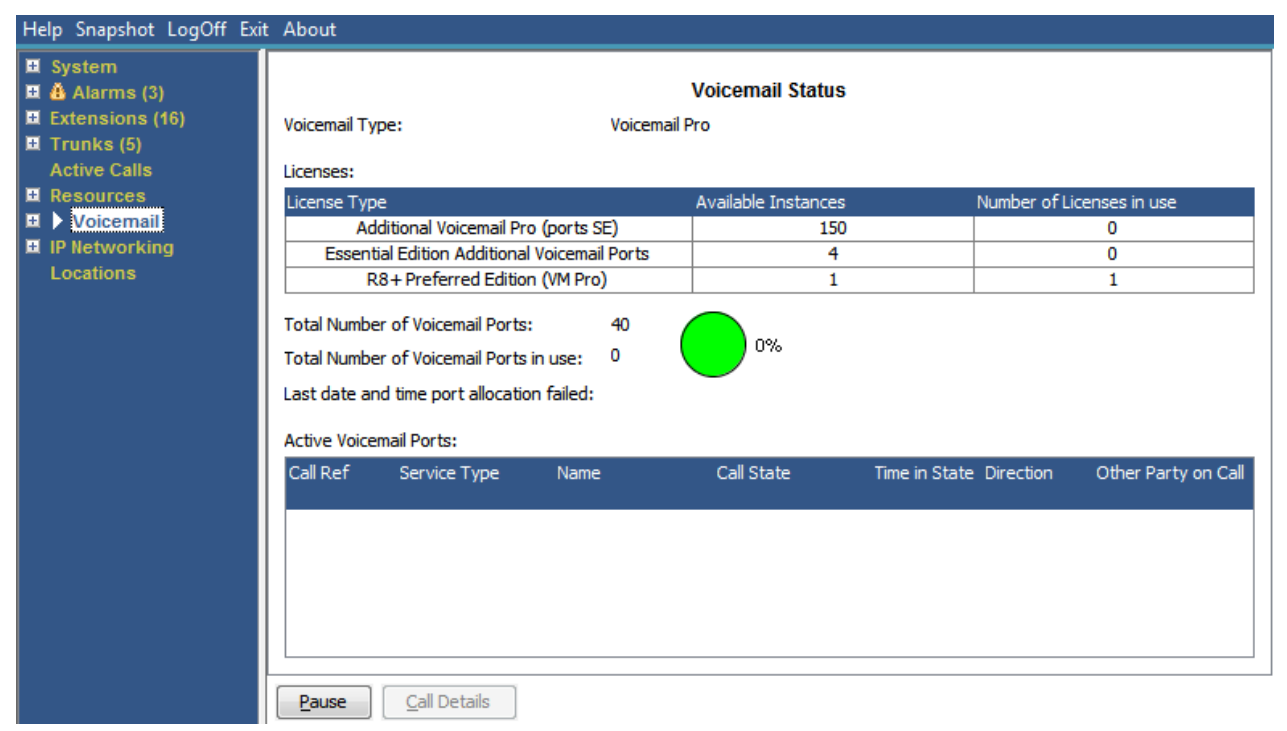

### 图 **49:** 语音信箱菜单

# 按钮

以下按钮可显示在此屏幕上:

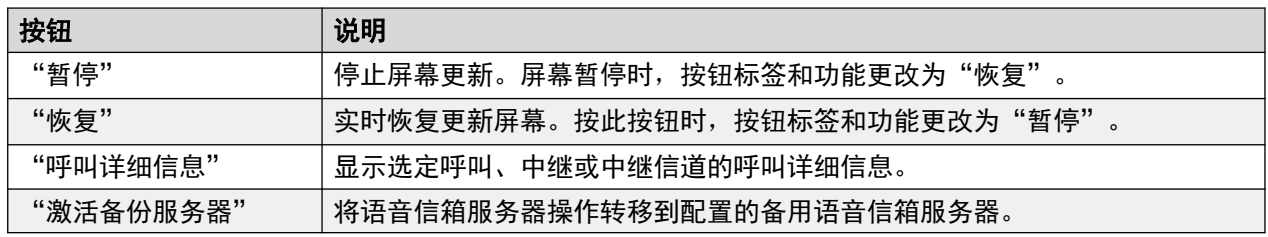

### 相关链接

[信箱](#page-100-0)(在第 101 页上)

# <span id="page-100-0"></span>信箱

"路径:" "语音信箱" > "信箱"

此屏幕显示语音信箱服务器上的语音信箱的详细信息。包括留言数以及与关联的信箱用户或寻线 组的基本语音信箱设置的状态。

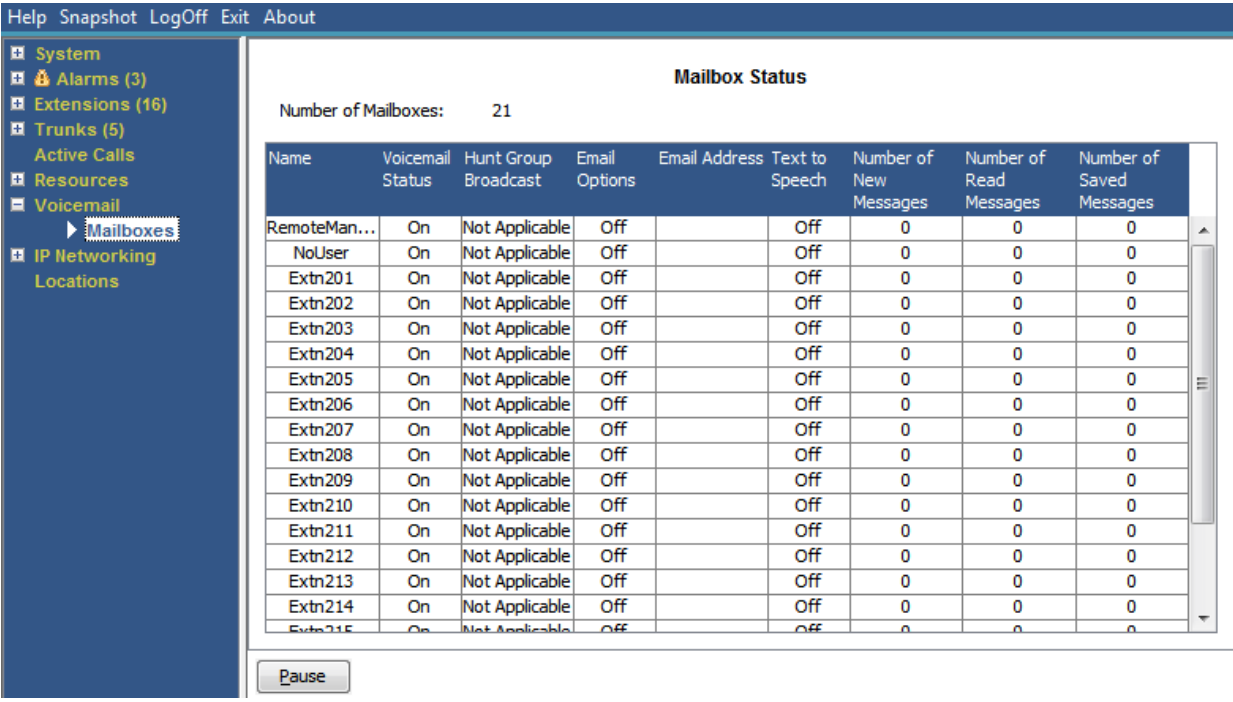

### 图 **50:** "信箱"菜单

# 按钮

以下按钮可显示在此屏幕上:

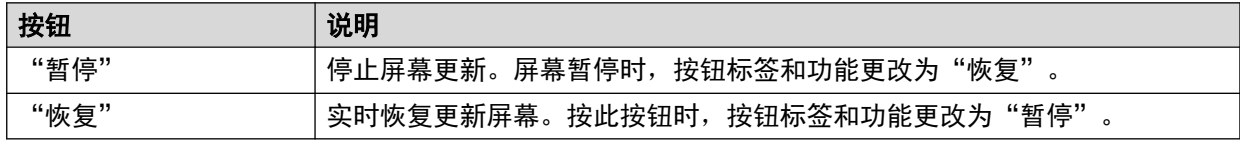

### 相关链接

[语音信箱](#page-99-0)(在第 100 页上)

# <span id="page-101-0"></span>第**10**章 **: IP** 网络

"路径:" "IP 网络"

这些菜单显示网络服务(IP 路由、隧道和 VPN 服务)的状态。本节并未介绍其他章节中的菜单介 绍的 [VoIP](#page-36-0) 功能(请参阅 VoIP 中继(在第 37 页上)、VoIP 安全(在第 37 页上)、[H.323](#page-27-0) 分机 (在第 28 页上)和 SIP [分机](#page-28-0) (在第 29 页上))。

#### 相关链接

IP 路由(在第 102 页上) [隧道](#page-103-0)(在第 104 页上) **[SSL VPN](#page-103-0)** (在第 104 页上) [外呼器](#page-104-0)(在第 105 页上)

# IP 路由

"路径:" "IP 网络" > "IP 路由"

此屏幕显示系统已知的 IP 路由。这包括配置的静态路由和通过 RIP(如果启用)检测到的路 由。

| Help Snapshot LogOff Exit About                                                |                                                     |                                   |             |                      |                          |        |                         |                             |                   |  |
|--------------------------------------------------------------------------------|-----------------------------------------------------|-----------------------------------|-------------|----------------------|--------------------------|--------|-------------------------|-----------------------------|-------------------|--|
| $\blacksquare$ System<br>$\blacksquare$ $\clubsuit$ Alarms (3)                 | <b>IP Routes</b>                                    |                                   |             |                      |                          |        |                         |                             |                   |  |
| ■ Extensions (16)<br>$\blacksquare$ Trunks (5)                                 | <b>Total Number of Administered IP Routes:</b><br>5 |                                   |             |                      |                          |        |                         |                             |                   |  |
| <b>Active Calls</b>                                                            |                                                     | <b>Total Number of IP Routes:</b> |             | 5                    |                          |        |                         |                             |                   |  |
| <b>■ Resources</b>                                                             | <b>Route Priority:</b>                              |                                   |             | <b>Prefer Static</b> |                          |        |                         |                             |                   |  |
| <b>■</b> Voicemail                                                             |                                                     |                                   |             |                      |                          |        |                         |                             |                   |  |
| $\blacksquare$ IP Networking<br>P Routes<br><b>SSL VPN</b><br><b>Locations</b> | Destination                                         | Subnet Mask Next Hop IP           | Address     | Interface<br>Name    | <b>Interface</b><br>Type | Metric | IP Route<br><b>Type</b> | Source IP<br><b>Address</b> | Source IP<br>Mask |  |
|                                                                                |                                                     | 192.168.0.0 255.255.2             |             | LAN <sub>1</sub>     | LAN                      |        | Directly At             |                             |                   |  |
|                                                                                |                                                     | $192.168.4$ 255.255.2             |             | LAN2(WAN)            | LAN                      |        | Directly At             |                             |                   |  |
|                                                                                |                                                     | 192.168.9 255.255.2               |             | RemoteMa             | DialUp                   |        | Static                  |                             |                   |  |
|                                                                                | 0.0.0.0                                             | 0.0.0.0                           | 192.168.0.1 | LAN1                 | LAN                      | 1      | <b>Static</b>           |                             |                   |  |
|                                                                                |                                                     | 169.254.0.2 255.255.2             |             |                      |                          |        | Directly At             |                             |                   |  |
|                                                                                | Pause                                               | <b>Ping</b>                       |             |                      |                          |        |                         |                             |                   |  |

图 **51:** "**IP** 路由"菜单

### 按钮

以下按钮可显示在此屏幕上:

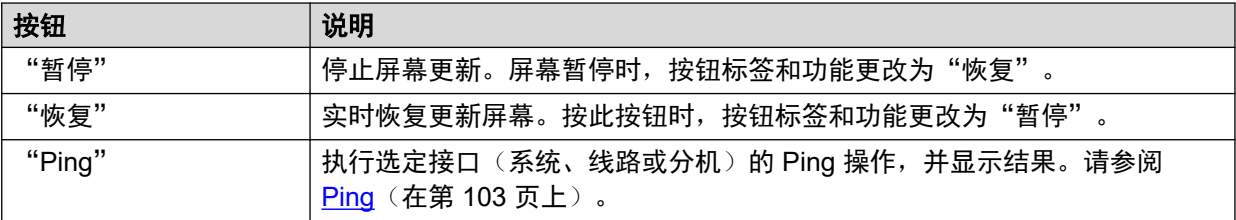

### 相关链接

IP [网络](#page-101-0) (在第 102 页上) Ping (在第 103 页上)

# **Ping**

您可以使用 Ping 按钮从系统而不是从您的 PC ping 一个 IP 地址。

- •从一个 IP 线路的线路详细信息屏幕选择时,系统将 ping 发送到为该线路配置的网关。
- 从 IP 路由屏幕选择时,系统将从选定的接口 (LAN1、LAN2 或 远程管理器) 发送 ping。

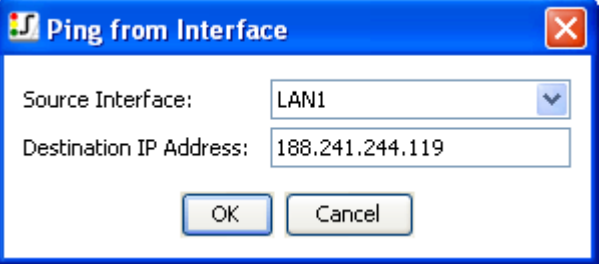

图 **52:** "**Ping**"菜单

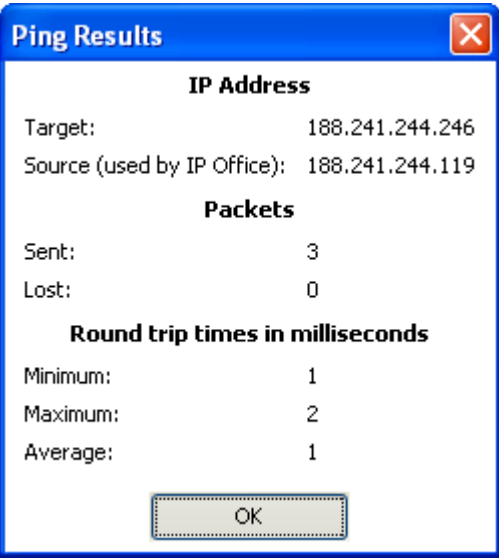

图 **53:** "**Ping** 结果"菜单

### 相关链接

IP [路由](#page-101-0)(在第 102 页上)

# <span id="page-103-0"></span>隧道

"路径:" "IP 网络" > "隧道"

此屏幕显示系统中配置的 VPN 隧道(IPSec 和 L2TP)的详细信息。

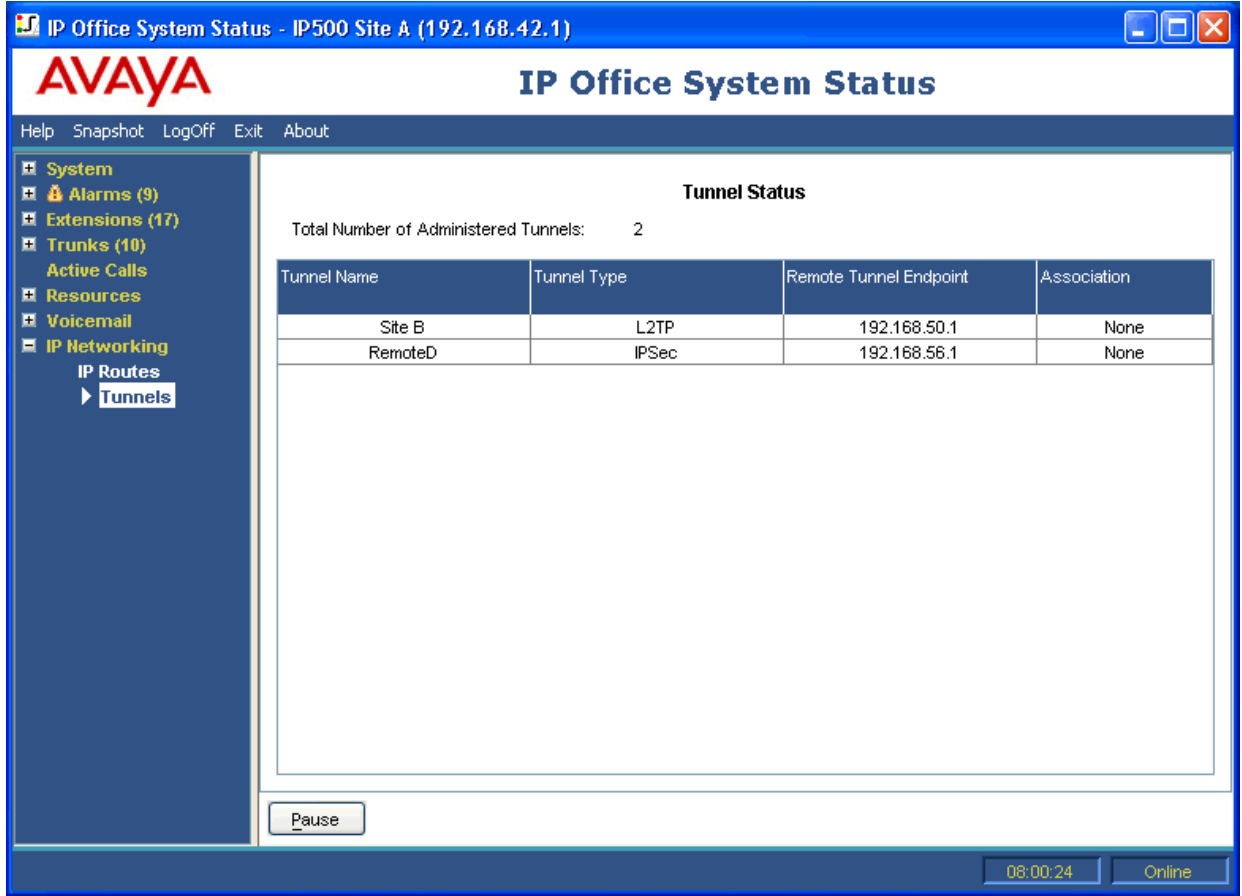

图 **54:** "隧道"菜单

# 按钮

以下按钮可显示在此屏幕上:

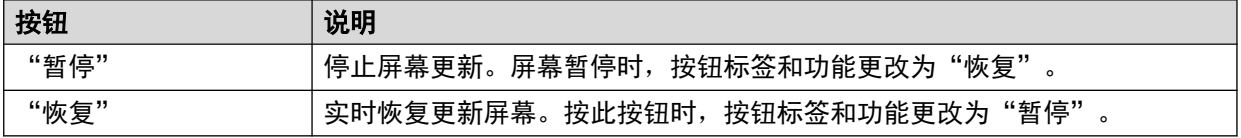

#### 相关链接

IP [网络](#page-101-0) (在第 102 页上)

# **SSL VPN**

"路径:" "IP 网络" > "SSL VPN"

此菜单列出系统中配置的 SSL VPN 服务,并显示它们的当前状态。

<span id="page-104-0"></span>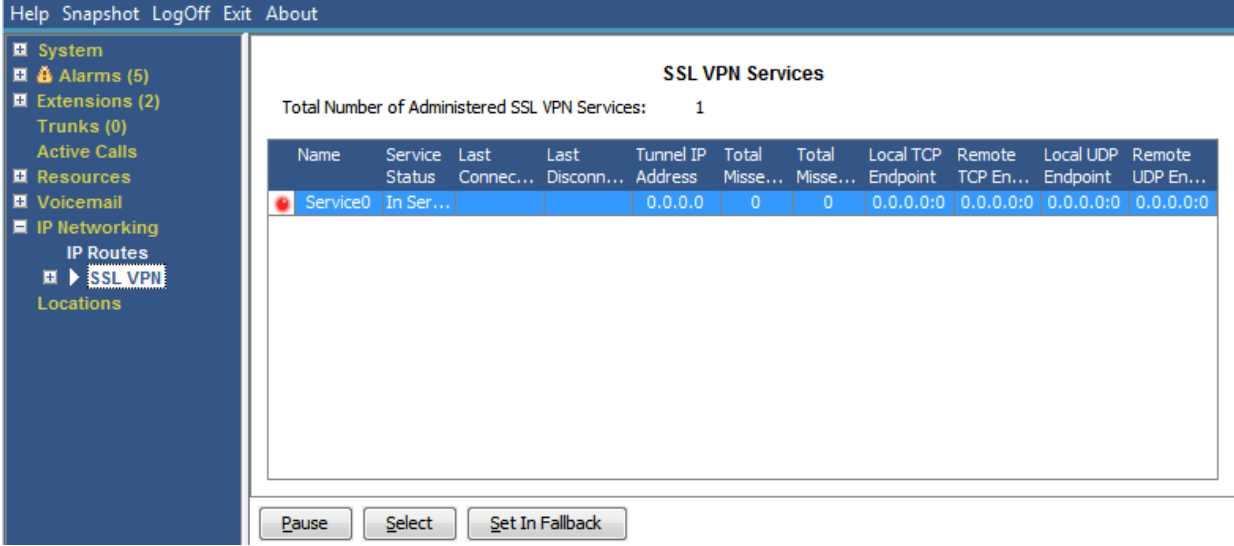

#### 图 **55: SSL VPN** 菜单

### 按钮

以下按钮可显示在此屏幕上:

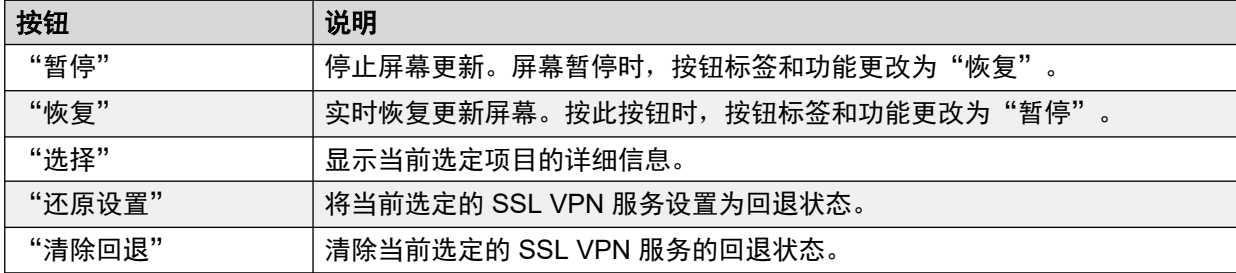

### 相关链接

IP [网络](#page-101-0) (在第 102 页上)

# 外呼器

"路径:" "IP 网络" > "外呼器"

此菜单列出连接到系统的 IP Office 外呼器应用程序的当前和历史状态。

## 外呼器版本

外呼器服务器的版本。

### 总计

此区域列出外呼会话期间进行的累计呼叫数。

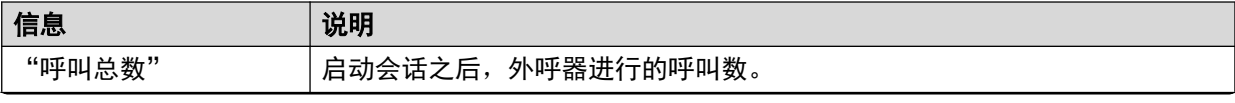

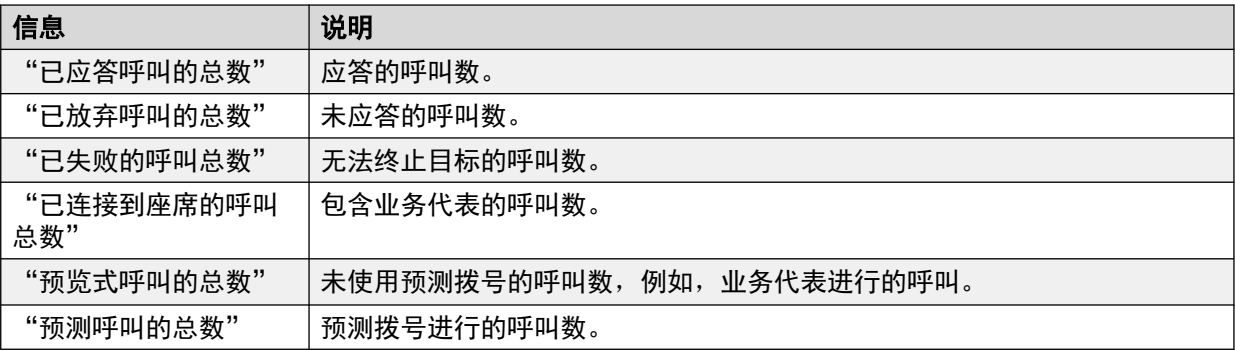

# 当前

此区域显示此窗口位于视图中时的呼叫统计。System Status 每 5 秒更新一次值。

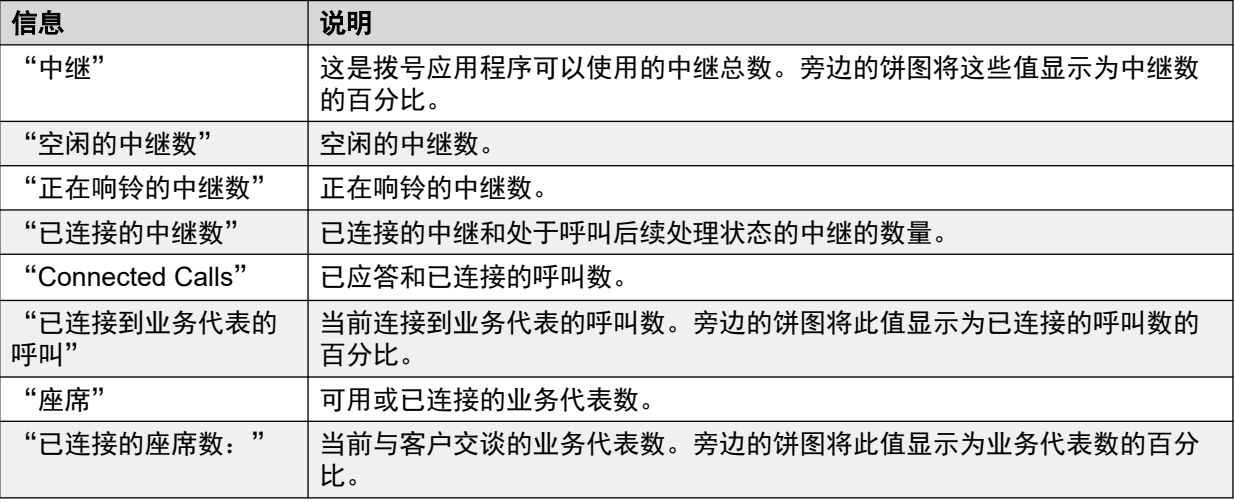

# 按钮

以下按钮可显示在此屏幕上:

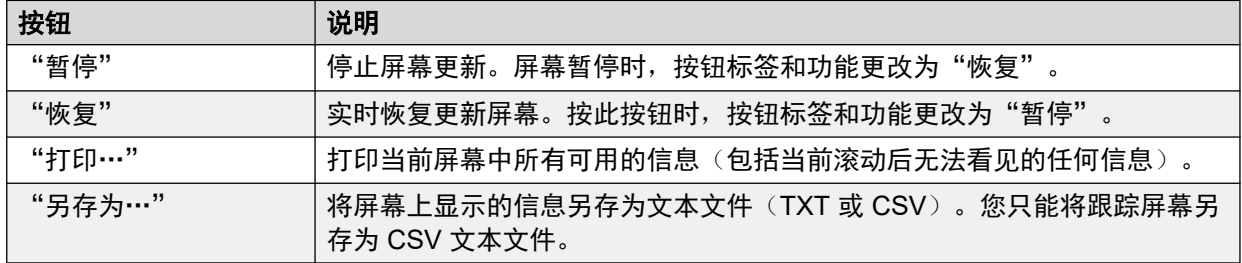

# 相关链接

IP [网络](#page-101-0)(在第 102 页上)

# <span id="page-106-0"></span>第**11**章 **:** 位置

此菜单显示系统中所配置的位置和位置内活动的详细信息。

请注意,显示的信息仅适用于 System Status 所连接的系统。例如,对于在同一网络中且配置了 相同位置的服务器,不会共享或组合呼叫计数器。另请注意,即使使用容错性机制将呼叫控制暂 时传递给其他服务器,呼叫计数器的值也不会保留。

呼叫仅从其开头开始计数。因此,提供容错性的系统接管的呼叫不会出现在呼叫计数中。

#### 相关链接

位置(在第 107 页上)

# 位置

此菜单显示系统中所配置的位置和位置内活动的详细信息。

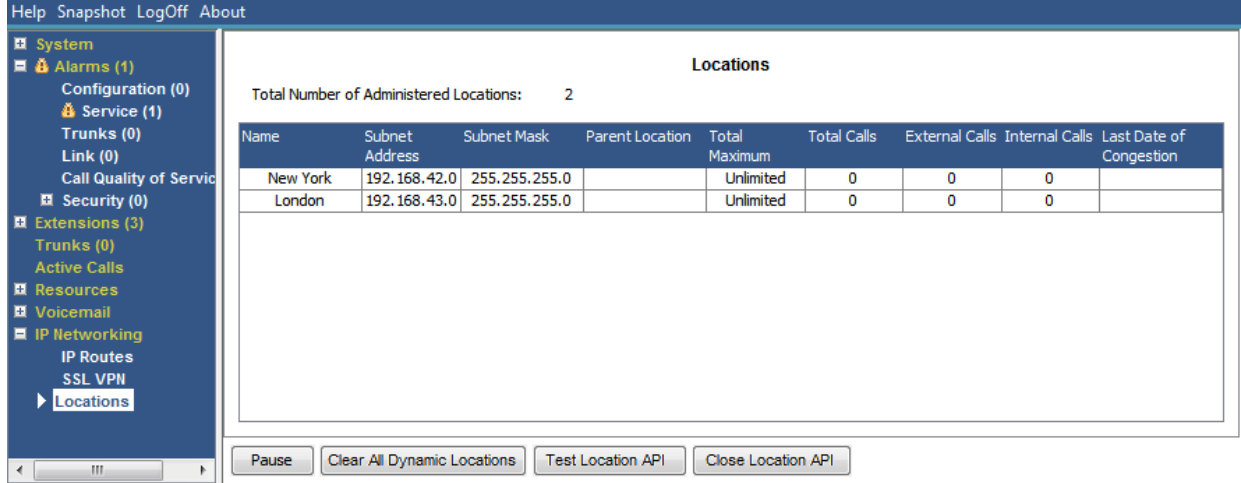

#### 图 **56:** "位置"菜单

请注意,显示的信息仅适用于 System Status 所连接的系统。例如,对于在同一网络中且配置了 相同位置的服务器,不会共享或组合呼叫计数器。另请注意,即使使用容错性机制将呼叫控制暂 时传递给其他服务器,呼叫计数器的值也不会保留。

呼叫仅从其开头开始计数。因此,提供容错性的系统接管的呼叫不会出现在呼叫计数中。

### 按钮

以下按钮可显示在此屏幕上:

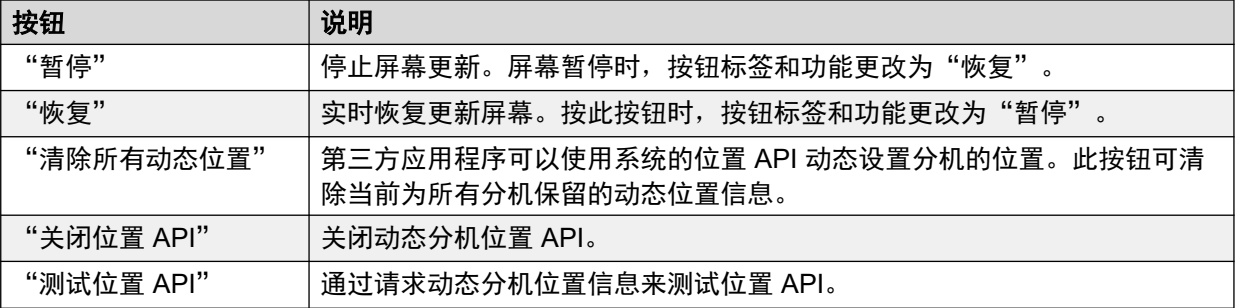

# 相关链接

[位置](#page-106-0)(在第 107 页上)
# 第**3**部分**:** 跟踪和故障排除

# <span id="page-109-0"></span>第**12**章 **:** 追踪

System Status 可以为特定呼叫、线路和分机生成跟踪信息。跟踪信息在屏幕底部显示。

暂停按钮和滚动条支持您在应用程序继续记录新跟踪事件的同时查看信息。"恢复"按钮显示暂 停跟踪时记录的所有事件,以及发生的其它新事件。

显示跟踪时, System Status 会提供"打印"和"另存为"选项。您可以将跟踪保存为 TXT 或 CSV 文本文件。如果暂停跟踪,则 System Status 只保存或打印当前显示的信息。

本部分提供针对呼叫、线路和分机生成的跟踪的示例和说明。

如果在跟踪期间重新启动查看器,若跟踪的中继/信道/分机/按钮仍有效,则查看器在丢失连接之前 保留跟踪。System Status 会在跟踪中添加一行,表示重新启动。

#### 相关链接

将跟踪用于故障排除(在第 110 页上)

## 将跟踪用于故障排除

要诊断呼叫问题,通常最好是跟踪呼叫的来源;例如,跟踪拨入呼叫的干线或拨出呼叫的分机。 通过遵循此指导准则,将在呼叫一开始就看到所有跟踪信息。初始事件通常包含最重要的诊断信 息。由于跟踪还将显示与干线或分机进行同一呼叫的各方相关的事件,因此干线或分机的跟踪将 让您可以查看呼叫的完整历史记录。

#### 相关链接

追踪(在第 110 页上)

# <span id="page-110-0"></span>第**13**章 **:** 呼叫跟踪

您可以从"呼叫详细信息"屏幕跟踪呼叫。跟踪显示呼叫状态的更改以及与呼叫两端相关的事 作。例如,指明在分机上按下的按钮,或指明是否为呼叫中的中继信道发送或接收协议消息。**只** 要分机或中继仍然与呼叫相关联,系统就会显示这些事件。例如,如果没有分机将呼叫转接到另 一个呼叫,则跟踪显示第一部分机执行的转接以及与第二部分机相关的事件。

#### 相关链接

通知(在第 111 页上)

## 通知

系统允许正在排队或提示的呼叫听到通告。系统播放通告时,呼叫的当前状态更改为连接通告。 呼叫得到应答或遭到清除之前会保持这种状态。System Status 显示通告类型以及排队或提示各 方的详细信息。

示例:

- 1. 呼叫 37 在两个分机提示,以及在寻线组 "2" 监听通告 2。
- 2. 呼叫 38 在寻线组 "2" 排队,以及在寻线组 "2" 监听通告 2。
- 3. 呼叫 39 在寻线组 "2" 排队。

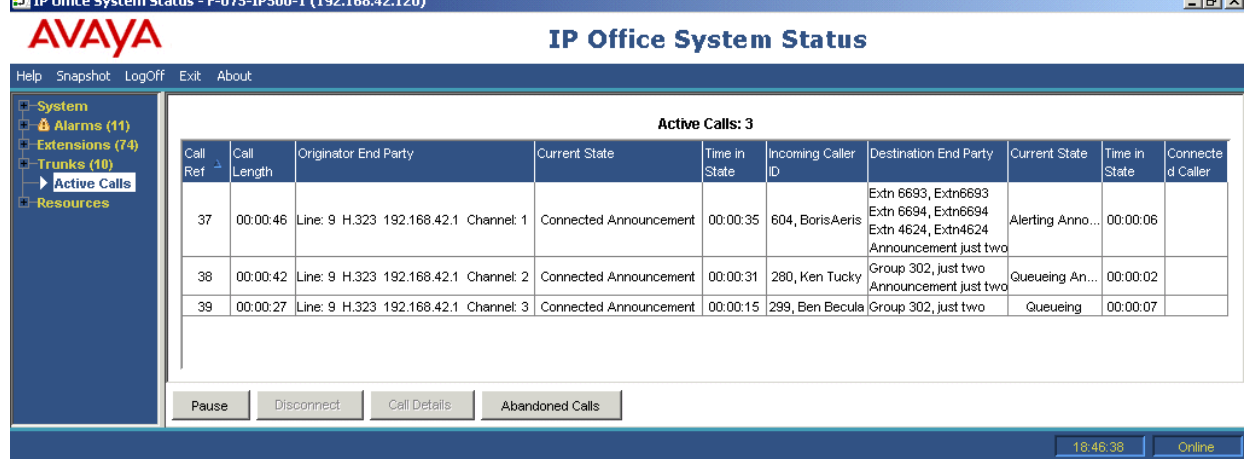

以下跟踪显示从发起呼叫的干线跟踪的同一呼叫序列:

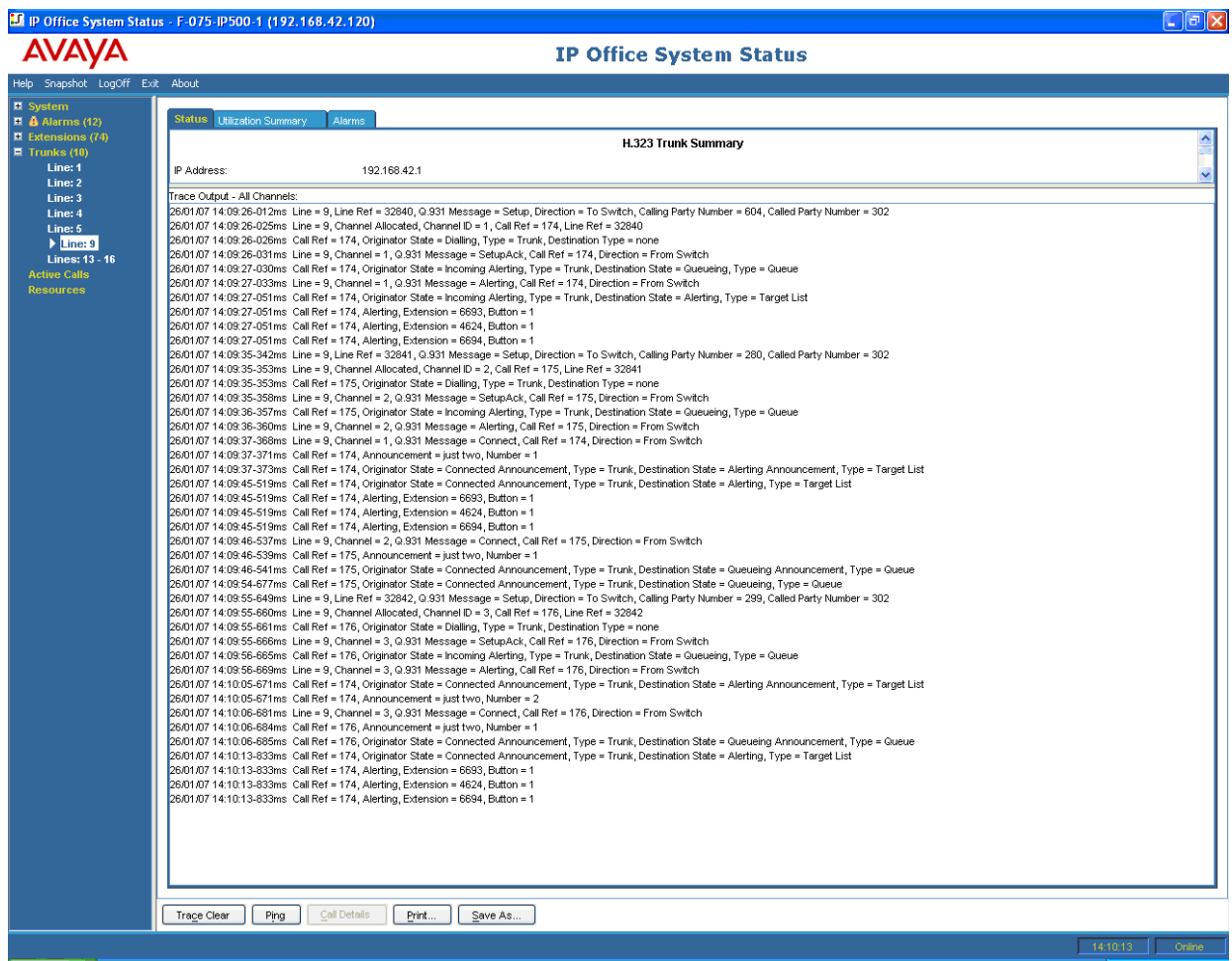

IP Office 同时支持同步和异步通告。本部分中的示例是典型的异步通告。对于同步通告, IP Office 将在语音信箱和组播点建立呼叫。监听同一通告的每个呼叫都连接到同一组播点。

一存在需要它的呼叫,就将建立组播呼叫,即使非播放通告时刻也是如此。当前播放通告的组播 呼叫将显示通告详细信息和"已连接"状态。等待播放通告的组播呼叫将显示通告详细信息和 "等待通告"状态。

听到通告的呼叫跟踪表示组播呼叫的呼叫参考号。

示例:

- 1. 呼叫 47 是寻线组 "1" 的通告 1 的组播呼叫。此通告正在呼叫 49 上播放,其中呼叫 49 在寻线组 "1" 排队。
- 2. 呼叫 49 是寻线组 "2" 的通告 2 的组播呼叫。创建它是为了准备播放至呼叫 45。呼叫 45 正在两个分机上发出提示。寻线组 "1" 的通告 1 已播放给它,且它在等待通告 2 开 始。

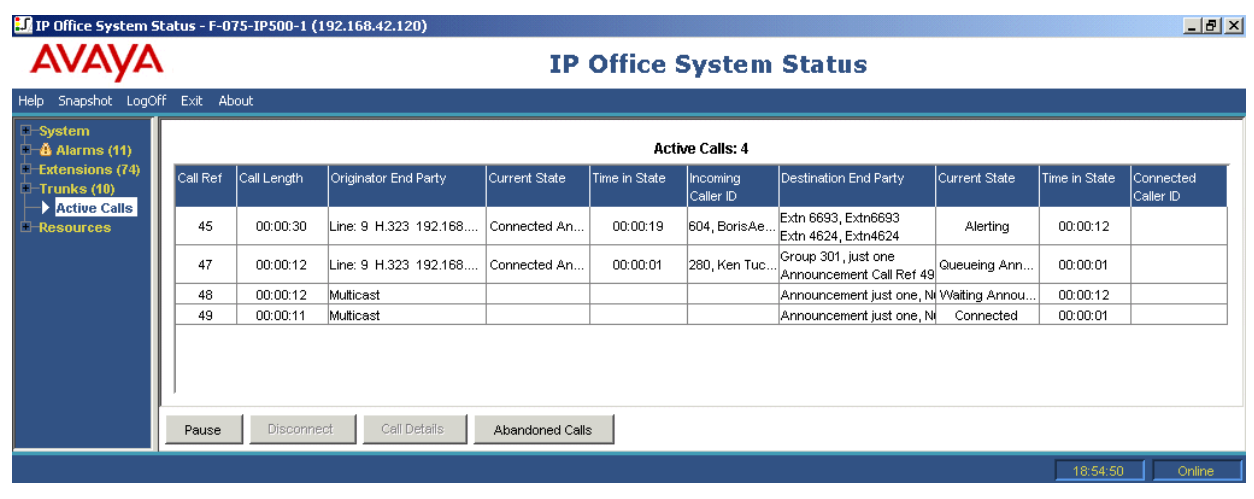

### 以下跟踪显示从发起呼叫的干线跟踪的同一呼叫序列:

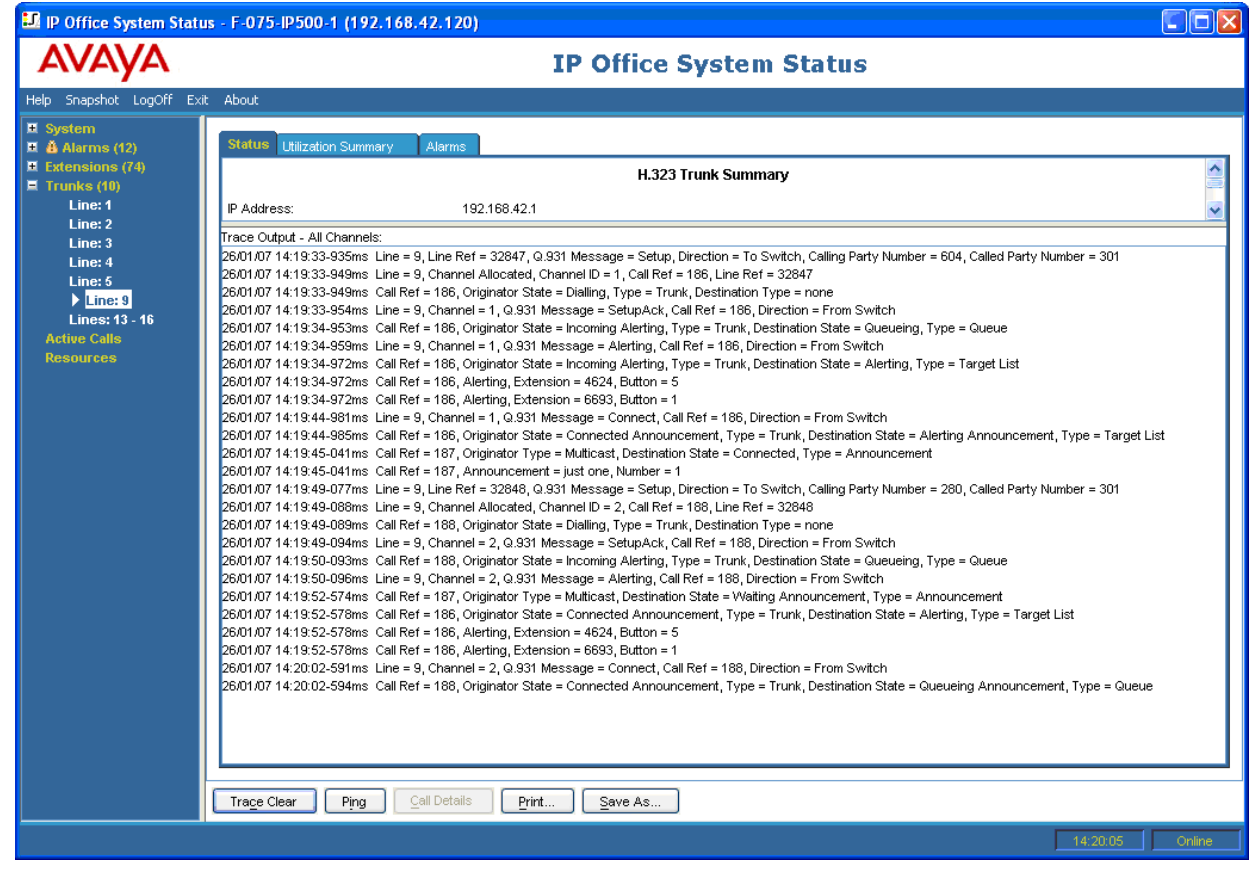

### 相关链接

[呼叫跟踪](#page-110-0)(在第 111 页上)

# <span id="page-113-0"></span>第**14**章 **:** 分机跟踪

您可以跟踪分机上的所有或任何选择的状态按钮。对于没有状态按钮的分机,可以跟踪当前与分 机关联的所有或任何呼叫。

分机跟踪将显示与该分机相关的事件(如按钮按下),以及与选定按钮关联的所有呼叫的跟踪 (只要关联)。

与分机按钮关联的呼叫的跟踪信息将显示与"呼叫详细信息"屏幕中跟踪的呼叫相同的信息。换 言之,它将显示该呼叫的状态更改和与呼叫两端相关的事件。

#### 相关链接

拨入外部呼叫(在第 114 页上) [分机按钮选择](#page-115-0)(在第 116 页上) [内部用户断开连接的呼叫](#page-118-0)(在第 119 页上) [呼叫已由外部主叫者断开](#page-119-0)(在第 120 页上)

## 拨入外部呼叫

#### 已由外部主叫者断开

以下示例显示拨入呼叫得到应答,然后由外部主叫者断开:

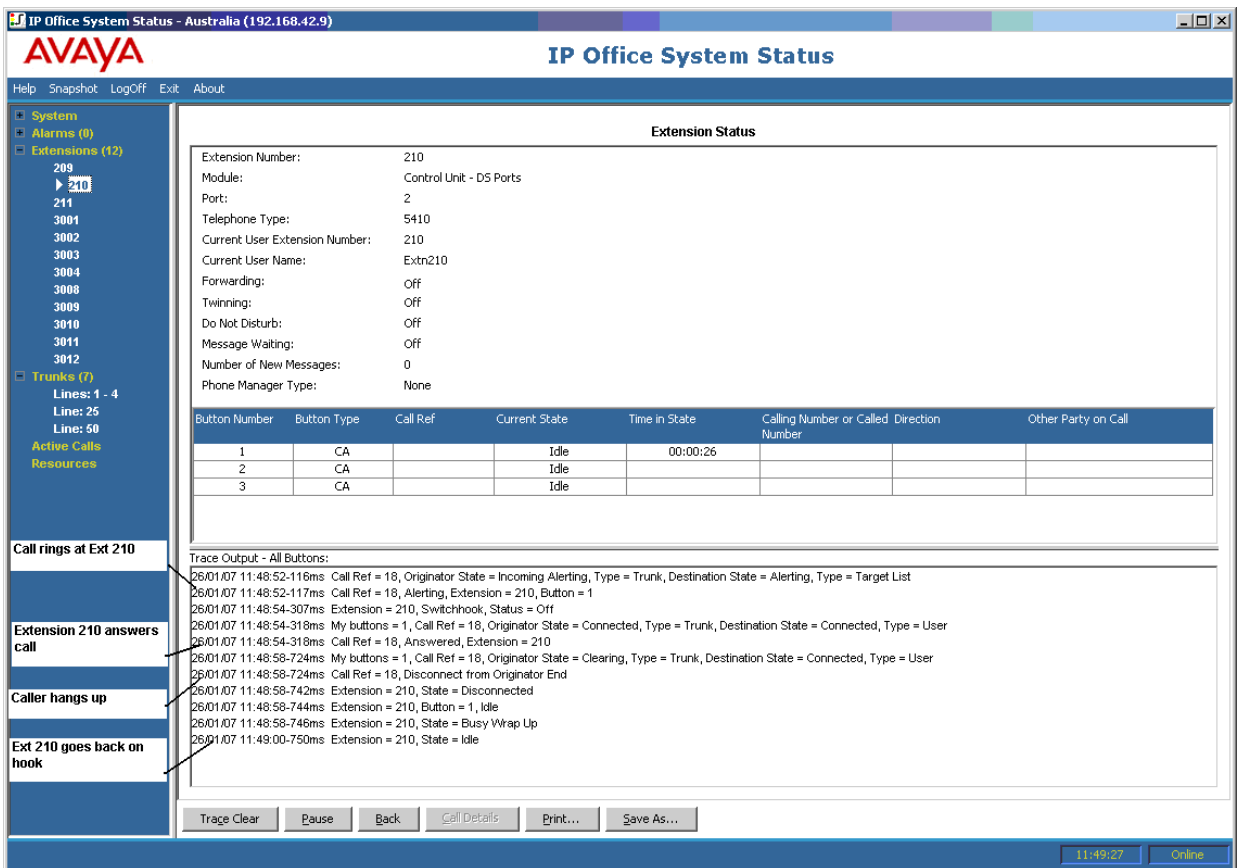

- 外部呼叫在分机 210 响铃。
- 分机 210 应答呼叫。
- 外部呼叫(呼叫发起者)挂断。
- 分机 210 重新挂机。

### 由系统用户断开连接

以下示例显示拨入呼叫得到应答,然后由内部用户断开的详细信息。

<span id="page-115-0"></span>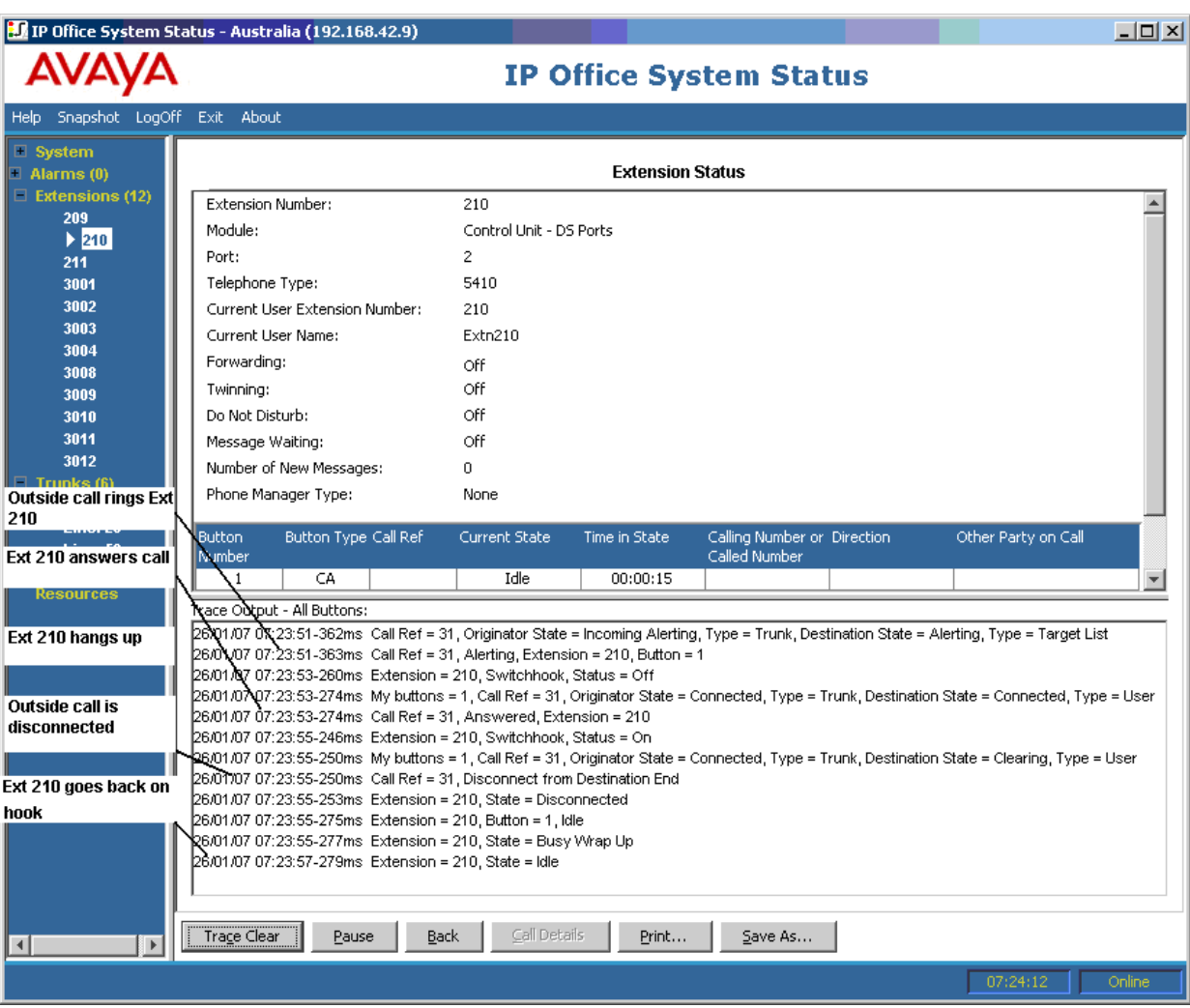

- 外部呼叫(发起者)在分机 210 响铃。
- 分机 210 (目的地结束) 应答呼叫。
- 分机 210 挂断。
- 外部呼叫断开。
- 分机 210 重新挂机。

[分机跟踪](#page-113-0)(在第 114 页上)

# 分机按钮选择

System Status 可以跟踪特定分机上的按钮。以下示例详细介绍对一部分机上的按钮活动的跟 踪:

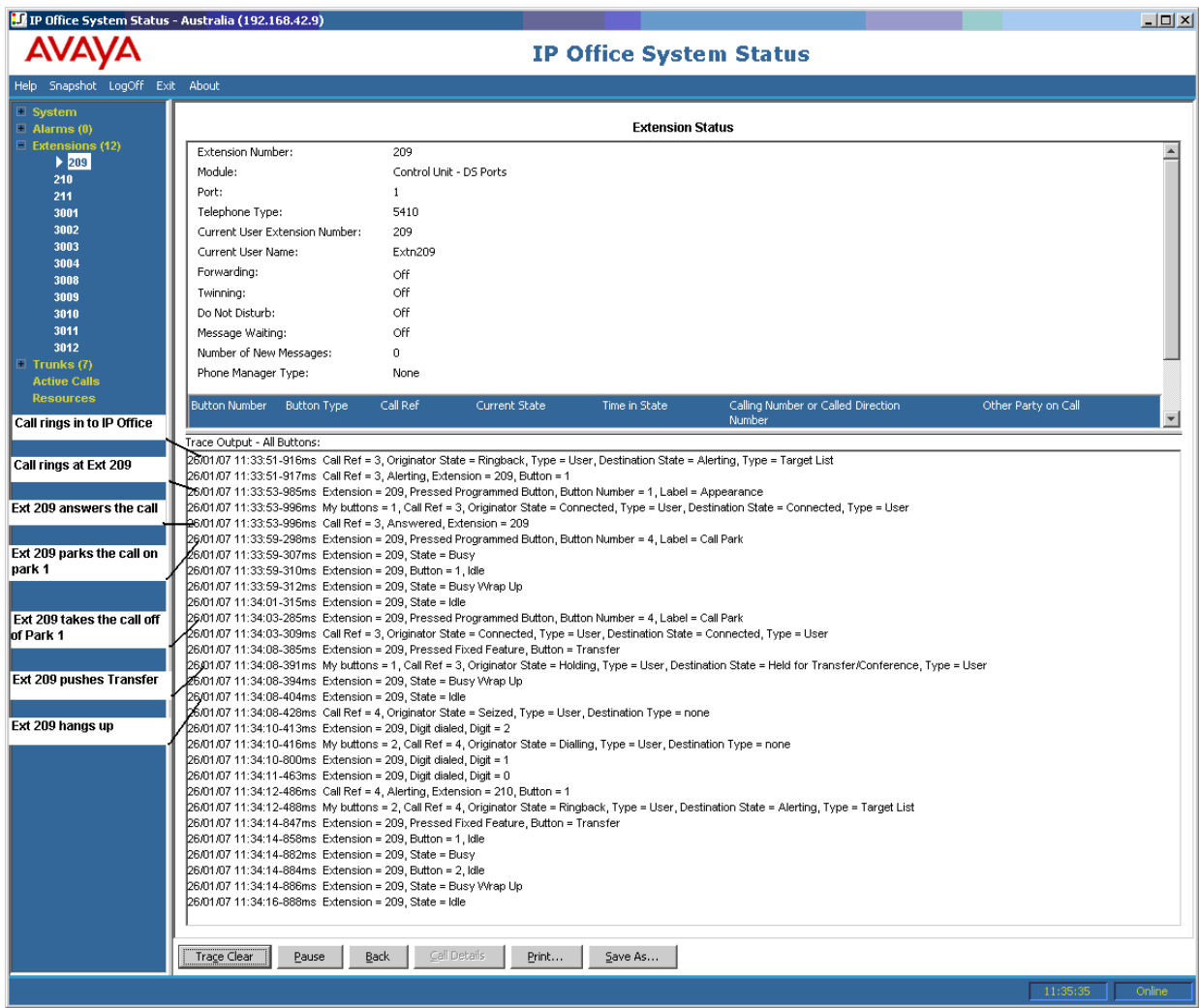

- 呼叫在分机 209 响铃。
- 分机 209 通过按下呼叫状态应答。
- 分机 209 将呼叫驻留在驻留 1。
- 分机 209 让呼叫离开驻留 1。
- 分机 209 选择"转接"按钮。
- 分机 209 拨打分机 210 并再次选择"转接"按钮。
- 分机 209 挂断。

许多与具有状态按钮的分机相关的跟踪事件都将根据事件指明按钮编号。进行故障排除时,这让 您可以了解原因,例如在特定分机上提示呼叫。

如果您正从"分机状态"屏幕上跟踪,您还可以看到根据呼叫状态更改标记的"我的按钮"。

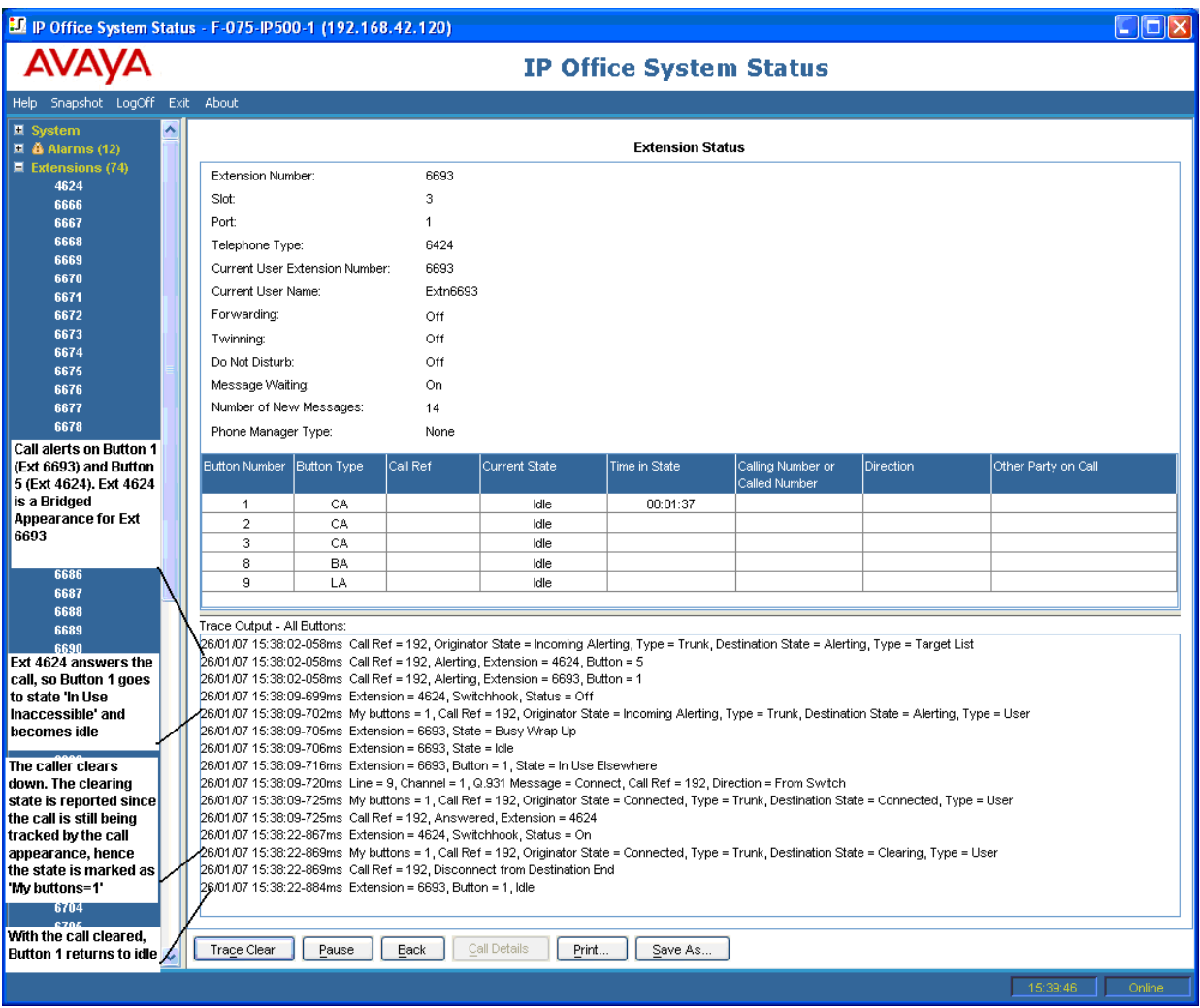

在某些情况下,呼叫可能会在同一分机的多个按钮上提示。例如,分机可能具有发起呼叫的线路 的线路状态和呼叫目的地的覆盖状态。在此情况下,跟踪仅显示第一个提示按钮。

<span id="page-118-0"></span>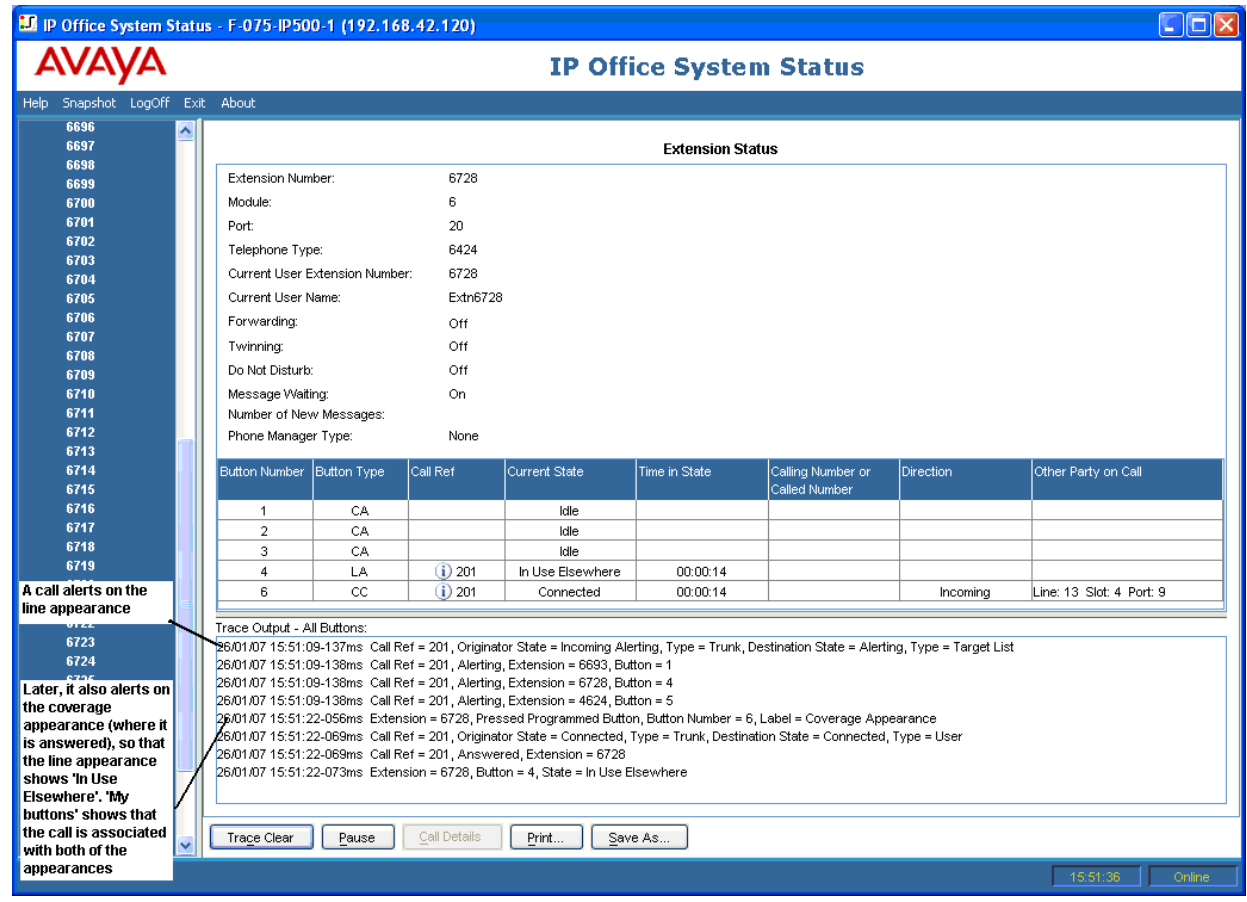

[分机跟踪](#page-113-0)(在第 114 页上)

# 内部用户断开连接的呼叫

以下示例显示在模拟中继拨出的分机:

<span id="page-119-0"></span>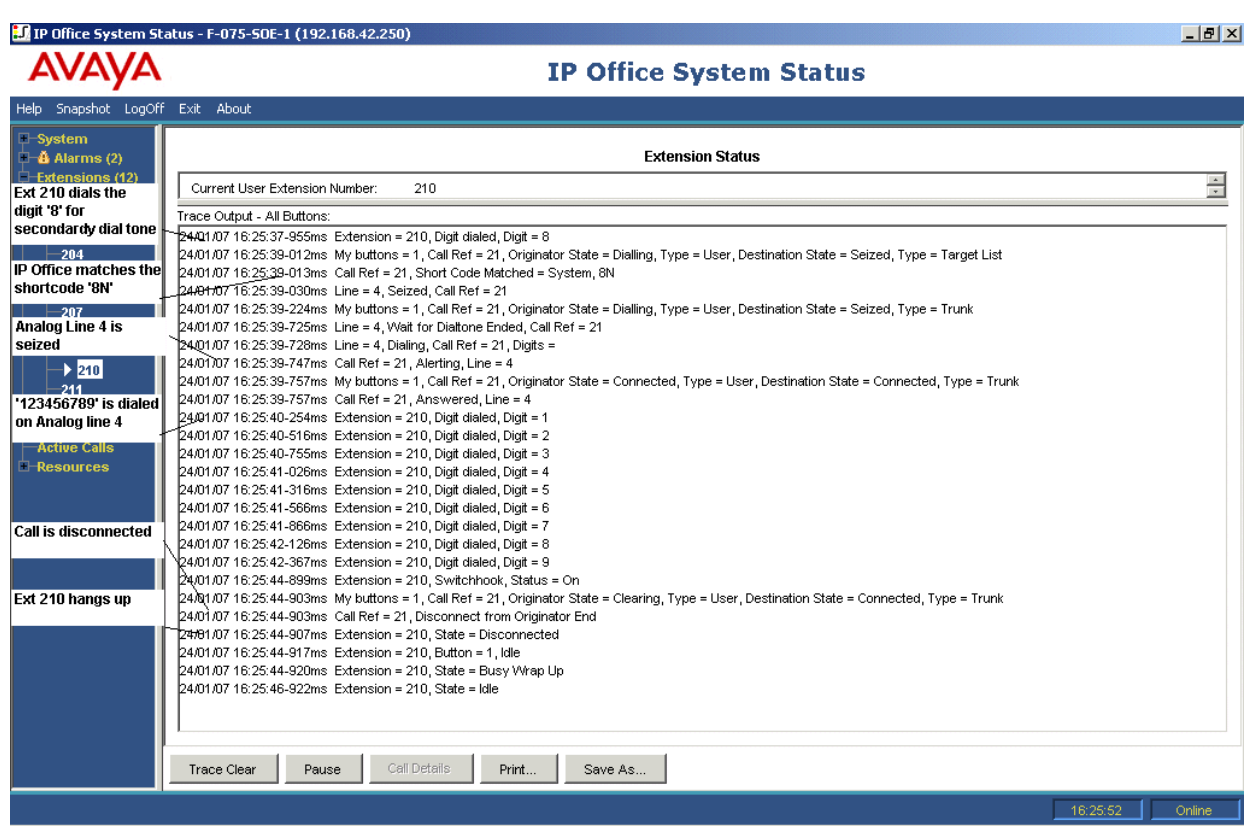

- 分机 210 拨打 8123456789。
- 跟踪显示分机 = 210, 拨打的数字, 位数 = 8。
- 系统将拨打的 8 与系统短代码 8N 相匹配。
- 跟踪显示系统占用虚拟线路 4,并在该线路上拨打 123456789。
- 跟踪显示分机 210 重新挂机。
- 系统断开呼叫连接。

#### **3** 注意:

- •虚拟线路不提供呼叫处理信号。因此,它们直接从"已占用"状态变为"已连接"状 态。
- •短代码匹配之后,如果拨打数字间歇超过"数位间隔"超时,那么跟踪不会在虚拟中 继上显示拨打的数字。

#### 相关链接

[分机跟踪](#page-113-0)(在第 114 页上)

# 呼叫已由外部主叫者断开

此类型的跟踪在客户报告呼叫断开连接时十分有用。以下示例显示外部方断开呼叫连接的虚拟线 路上的拨出呼叫。

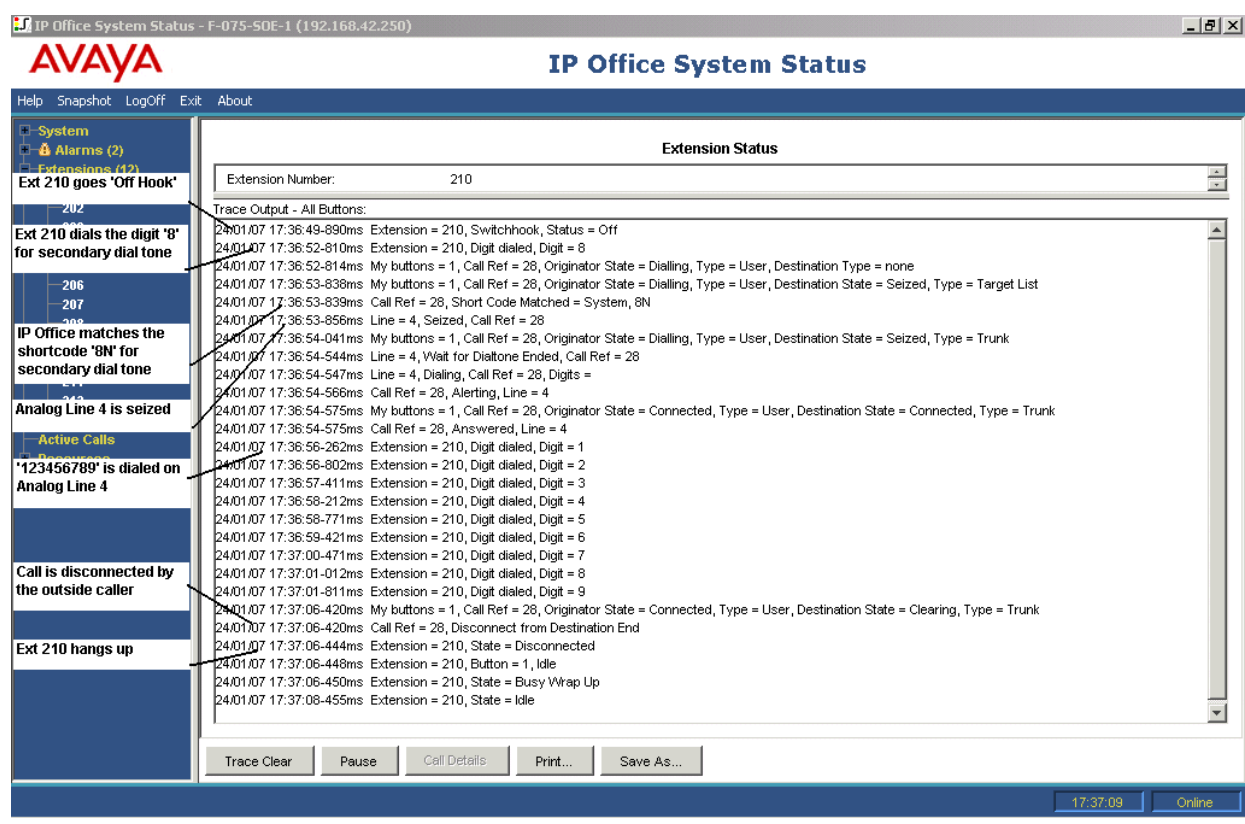

• 分机 210 拨打 8123456789。

- 跟踪显示分机 = 210,拨打的数字,位数 = 8。
- 系统将拨打的 8 与系统短代码 8N 相匹配。
- 系统占用虚拟线路 4,并拨打 123456789。
- 跟踪显示外部方断开呼叫连接。
- 系统断开内部用户连接。
- **3** 注意:
	- 分机 210 是呼叫的"发起者", 分机拨出, 且外部方是"目的地结束"。
	- 跟踪不显示分机 210 拨打 8 后收集的数字的情况。
	- 跟踪不显示在模拟线路上应答的呼叫。

#### 相关链接

[分机跟踪](#page-113-0)(在第 114 页上)

# <span id="page-121-0"></span>第**15**章 **:** 中继跟踪

您可以跟踪中继上的所有或任何选择的信道。跟踪将显示与这些信道相关的事件(如协议消 息), 以及与这些信道关联的所有呼叫的跟踪(只要关联)。

与干线信道关联的呼叫的跟踪信息将显示与"呼叫详细信息"屏幕中跟踪的呼叫相同的信息。换 言之,它将显示该呼叫的状态更改以及与呼叫两端相关的事件。

在某些地区,中央电话局可以保持呼叫。在此类情况下,呼叫不再与特定信道相关联。取消保持 时,呼叫可能变为与相同或不同信道相关联。如果此类呼叫最初与跟踪的中继信道相关联,即使 与不同信道相关联或不与任何信道相关联,呼叫仍然继续处于跟踪之中。

#### 相关链接

跟踪模拟线路上的拨入呼叫(在第122页上)

## 跟踪模拟线路上的拨入呼叫

以下示例显示在一部分机上响铃、然后转接至语音信箱的拨入呼叫:

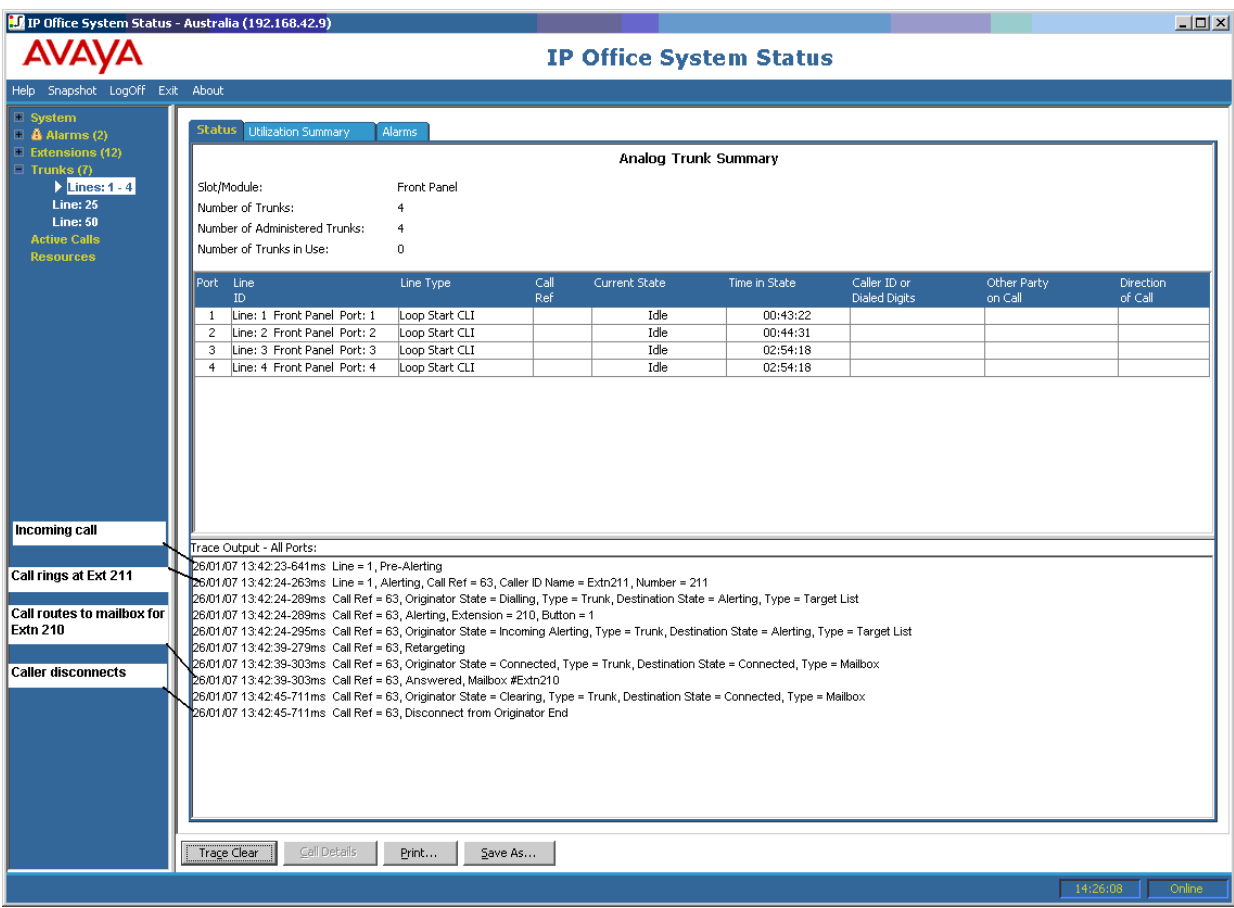

- 系统收到一个拨入呼叫。
- 系统分配呼叫参考号 63。
- 呼叫在分机 211 响铃。
- 系统将呼叫重新定向到用户的语音信箱。
- 外部主叫者断开呼叫连接。

[中继跟踪](#page-121-0)(在第 122 页上)

# <span id="page-123-0"></span>第**16**章 **:** 寻线组

此部分的跟踪示例显示正在响铃的分机,但并非系统传送至寻线组的呼叫。要查看呼叫的详细信 息(包括目标寻线组的名称),请参见<mark>[呼叫详细信息](#page-81-0)</mark>(在第 82 页上)。

#### 相关链接

寻线组呼叫已发送到语音信箱(在第 124 页上) [已应答寻线组呼叫](#page-124-0)(在第 125 页上) [寻线组排队呼叫已发送到语音信箱](#page-125-0)(在第 126 页上) [正在放弃呼叫](#page-126-0)(在第 127 页上) [寻线组呼叫溢出](#page-127-0)(在第 128 页上)

# 寻线组呼叫已发送到语音信箱

以下示例详细介绍系统上收到的且重新定向到语音信箱的呼叫:

<span id="page-124-0"></span>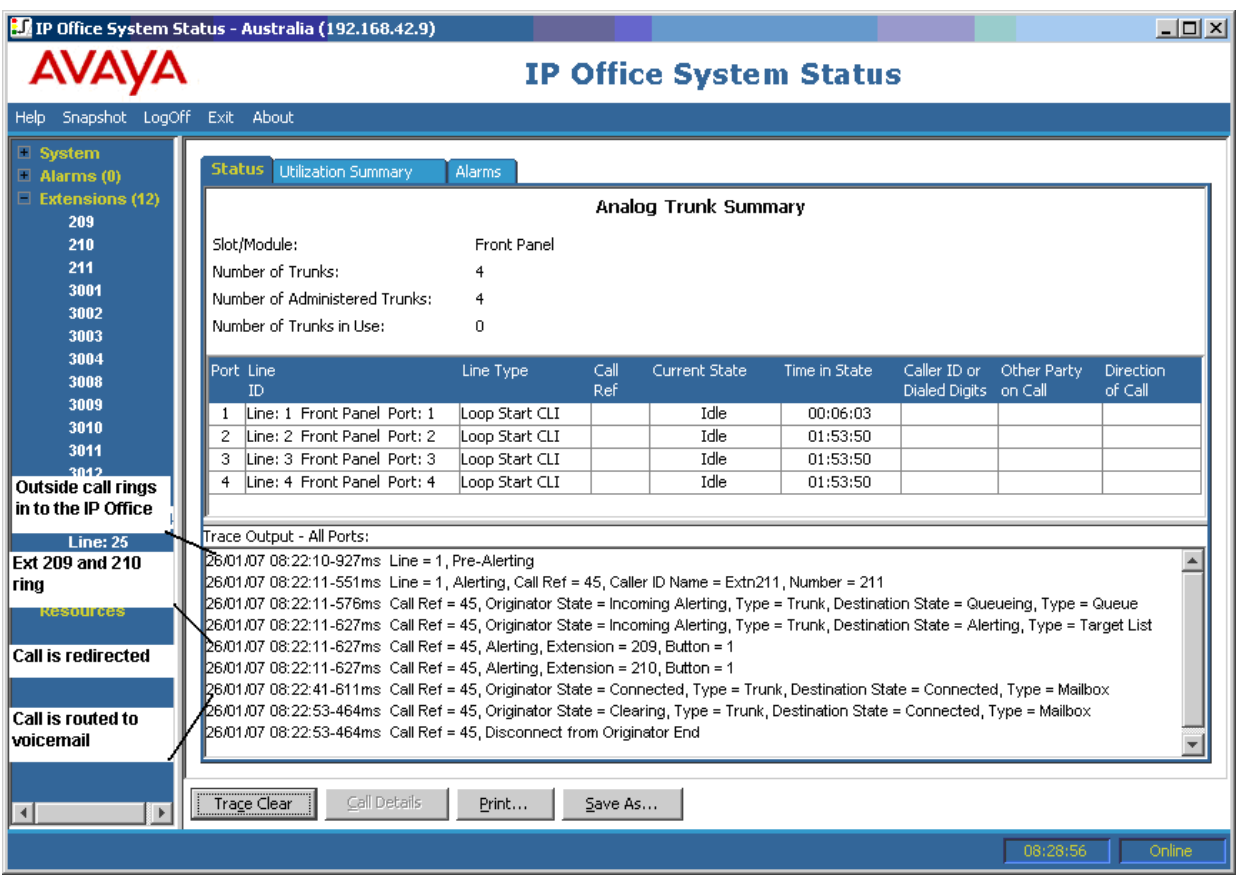

- 系统收到一个外部呼叫。
- 呼叫在分机 209 和分机 210 响铃。
- 系统将呼叫重新定向到语音信箱。

子线组 (在第 124 页上)

# 已应答寻线组呼叫

以下示例详细介绍寻线组成员收到和应答的呼叫:

<span id="page-125-0"></span>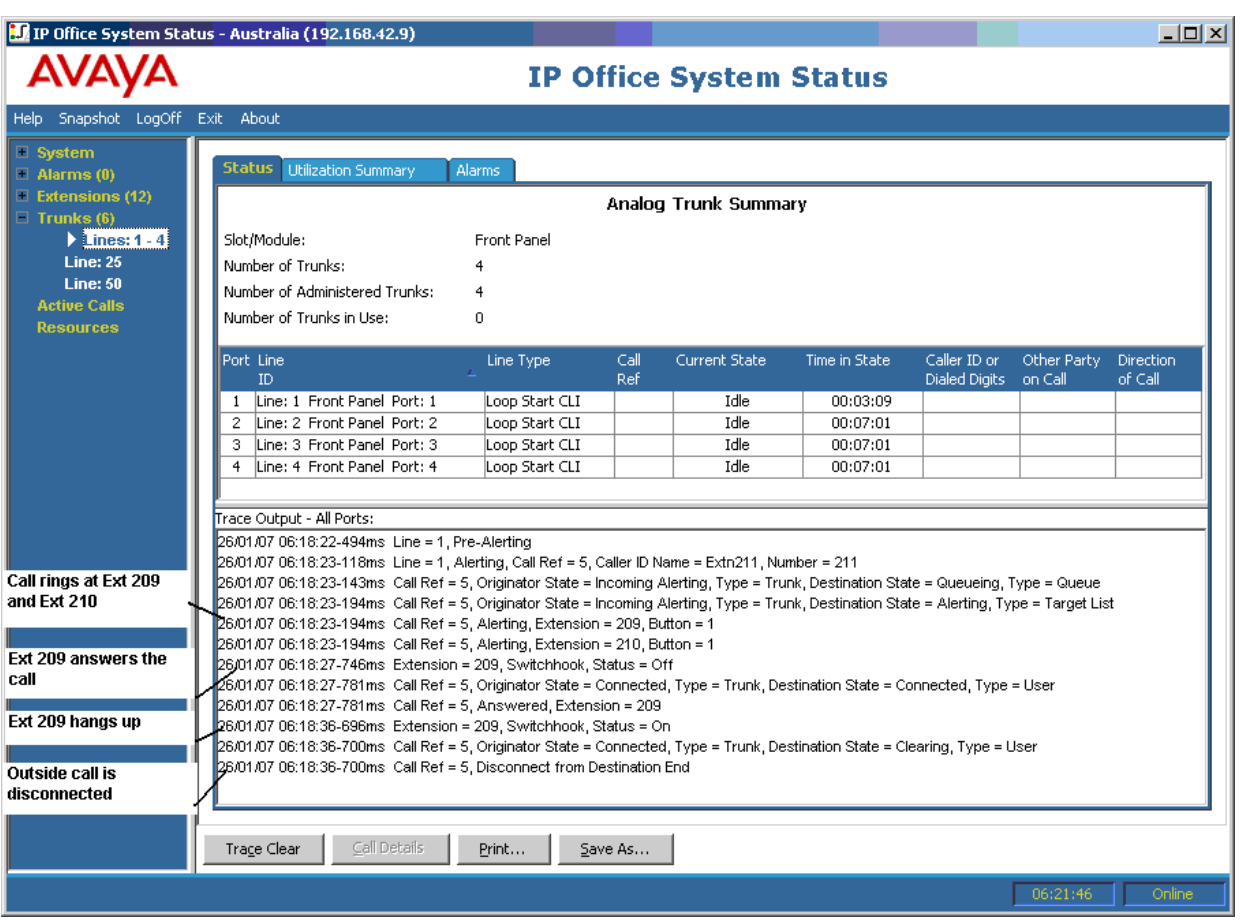

- 外部呼叫(发起者)在分机 209 和分机 210 响铃。
- 分机 209 (目的地结束) 应答呼叫。
- 分机 209 挂断呼叫。
- 系统断开外部主叫者的连接。

[寻线组](#page-123-0)(在第 124 页上)

# 寻线组排队呼叫已发送到语音信箱

以下示例详细介绍发送至寻线组队列、然后重新定向到语音信箱的拨入呼叫:

<span id="page-126-0"></span>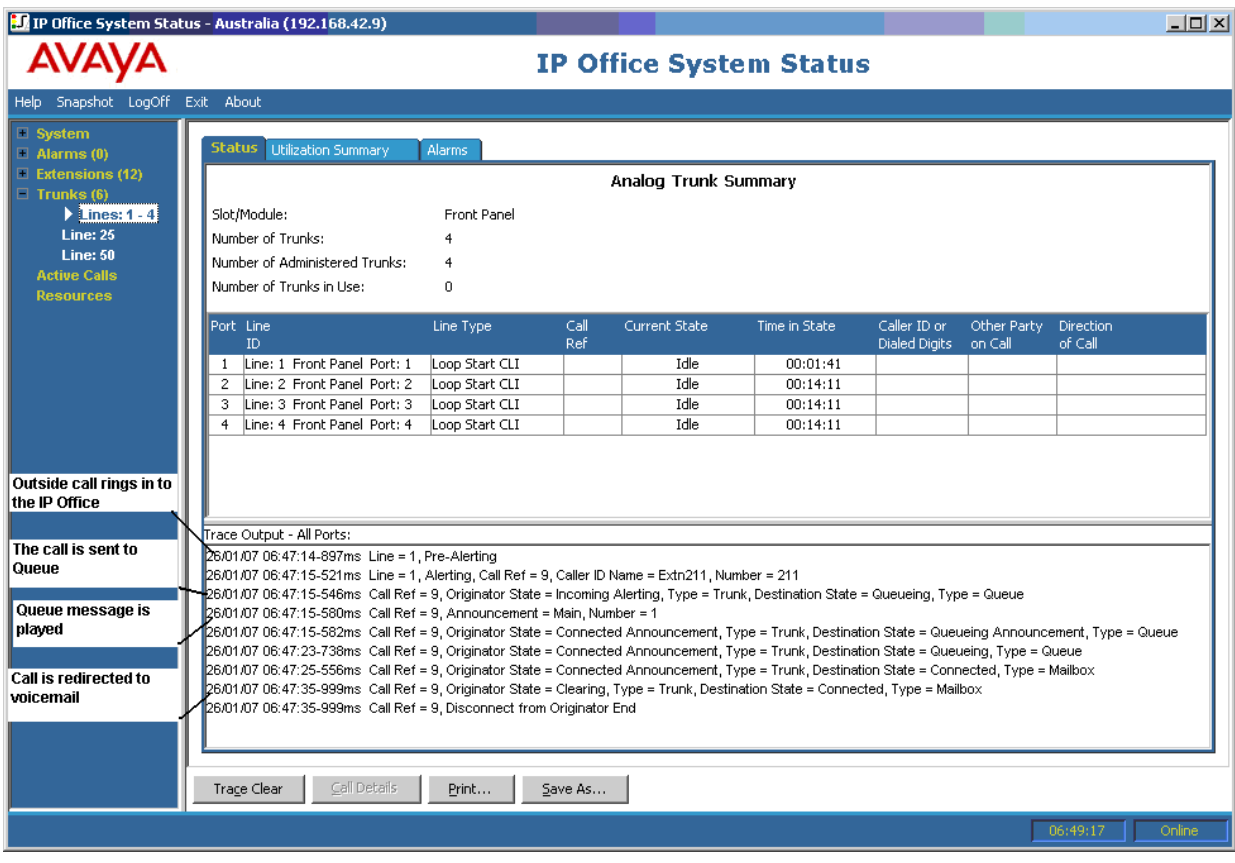

- 系统收到一个外部呼叫。
- 系统将呼叫发送至寻线组队列。
- 系统播放队列消息。
- 系统将呼叫重新定向到语音信箱。

[寻线组](#page-123-0)(在第 124 页上)

# 正在放弃呼叫

以下示例详细介绍发送至寻线组队列、然后被外部主叫者(发起者)断开连接的拨入呼叫:

<span id="page-127-0"></span>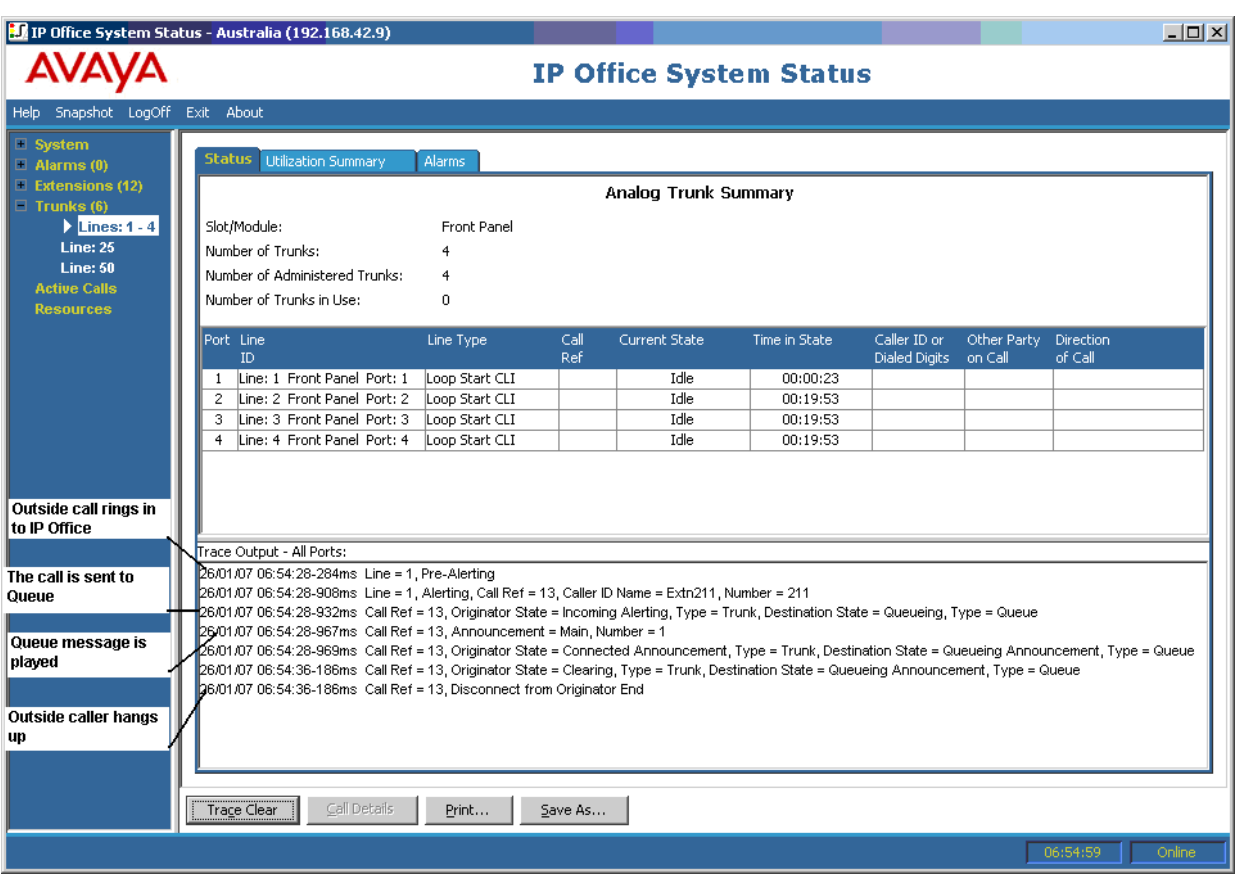

- 系统收到一个外部呼叫。
- 系统将呼叫发送至寻线组队列。
- 系统播放队列消息。
- 外部主叫者断开呼叫连接。

[寻线组](#page-123-0)(在第 124 页上)

# 寻线组呼叫溢出

以下示例详细介绍呼叫在一个寻线组被收到,重新定向到第二个寻线组,然后重新定向到语音信 箱的过程:

寻线组呼叫溢出到第二个寻线组,然后由语音信箱应答:

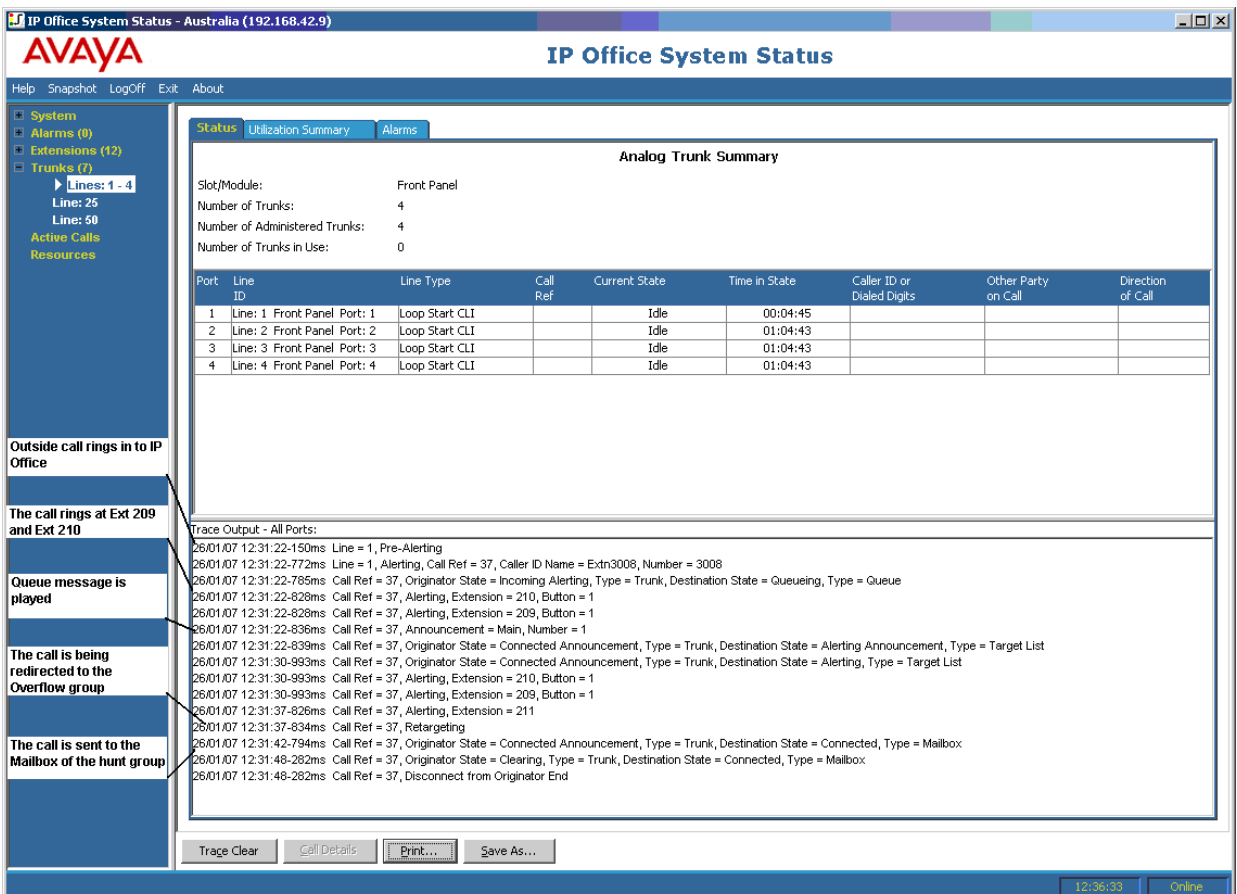

- 1. 系统收到一个外部呼叫。
- 2. 呼叫在分机 209 和分机 210 响铃。
- 3. 系统播放队列消息。
- 4. 系统将呼叫重新定向到溢出寻线组。
- 5. 呼叫在分机 211(溢出寻线组的成员)响铃。
- 6. 系统将呼叫重新定向到原始寻线组的语音信箱。

[寻线组](#page-123-0)(在第 124 页上)

# <span id="page-129-0"></span>第**17**章 **:** 故障排除

以下是使用应用程序诊断问题的示例。

#### 相关链接

ISDN 呼叫正在切断(在第 130 页上) [模拟线路和分机之间出现延迟](#page-130-0)(在第 131 页上) [扩展单元不断重新启动](#page-131-0)(在第 132 页上) [用户在呼叫时收到忙音](#page-131-0)(在第 132 页上) SCN VoIP [呼叫出现回声或语音质量较差](#page-131-0)(在第 132 页上) [电话用户无法拨出](#page-132-0)(在第 133 页上) PRI [线路不在服务状态](#page-132-0) (在第 133 页上)

# **ISDN** 呼叫正在切断

#### 版本

用户遇到呼叫切断。

#### 操作

检查 IP Office Manager 中的系统配置,确保所有中继参数均正确。确保参数符合中央电话局/网 络提供商提供的参数。

#### 操作步骤

- 1. 确保中继上无提醒。如果中继上存在提醒,请联系服务提供商。
- 2. 如果不存在提醒, 请单击"全部跟踪"确定呼叫切断的原因。

执行跟踪应该让您可以查看呼叫切断原因。

例如:

在以下屏幕中,呼叫将在线路 1、信道 1 上建立,且方向是到交换机(发起方):

26/01/07 12:31:38-156ms Line = 1, Channel = 1, Q.931 Message = Setup, Direction = To Switch, Calling Party Number = 909, Called Party Number = 2211 26/01/07 12:31:38-204ms Call Ref = 9, Alerting, Extension = 603, Button = 1

26/01/07 12:31:38-206ms Call Ref = 9, Originator State = Incoming Alerting, Type = Trunk, Destination State = Alerting, Type = Target List

在以下屏幕中,断开方向是到交换机(原因代码 16 - 从发起者清除呼叫):

26/01/07 12:31:43-270ms Call Ref = 9, Answered, Extension = 603 26/01/07 12:31:49-760ms Line = 1, Channel = 1, Q.931 Message = Disconnect, Call Ref = 9, Direction = To Switch, Cause Code = 16 26/01/07 12:31:49-763ms Line = 1, Channel = 1, Q.931 Message = Release, Call Ref = 9, Direction = From Switch 26/01/07 12:31:49-959ms Line = 1, Channel = 1, Q.931 Message = ReleaseComplete, Call Ref = 9, Direction = To Switch 26/01/07 12:31:49-964ms Call Ref = 9, Originator State = Clearing, Type = Trunk, Destination State = Connected, Type = User 26/01/07 12:31:49-964ms Call Ref = 9, Disconnect from Originator End 26/01/07 12:31:49-985ms Line = 1, Idle, Channel ID = 1

如果显示其它原因代码,则表示线路无错误情况。

#### <span id="page-130-0"></span>相关链接

[故障排除](#page-129-0)(在第 130 页上)

# 模拟线路和分机之间出现延迟

#### 版本

一个拨入模拟线路在将呼叫显示给分机之前多次响铃。

#### 操作

- 1. 如果将模拟干线配置为从中央电话局等待主叫者 ID (CLI/ICLID)信息,且未提供信 息,则线路/干线响铃时间和转给分机的呼叫之间将出现延迟。
- 2. 检查 IP Office Manager 中的系统配置,确保模拟中继参数正确,并确保与中央电话局提 供的参数相匹配。

#### 操作步骤

1. 在"模拟中继摘要"中,单击"警报"选项卡:如果中央电话局未提供主叫者 ID 信息, 则 System Status 会在"错误描述"下显示"未收到主叫者 ID"。

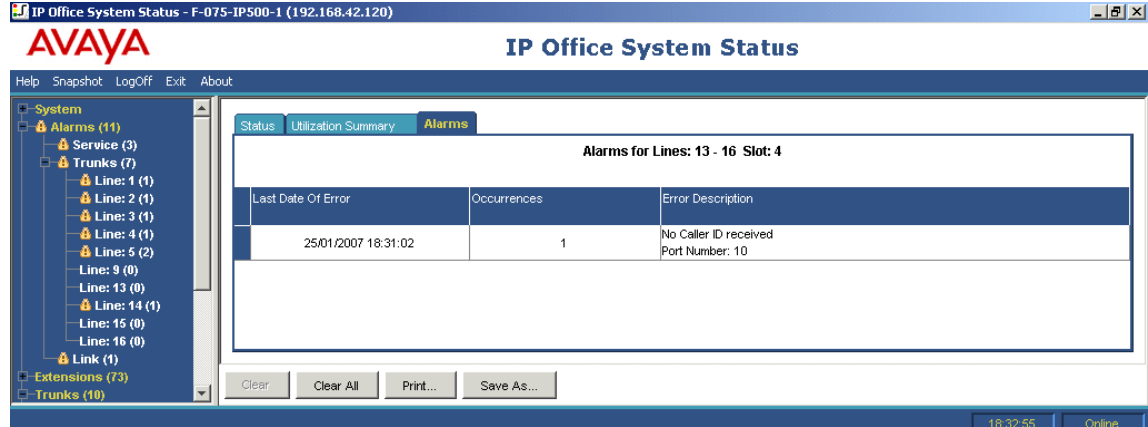

- 2. 从 IP Office Manager 中, 将配置按如下方式更改为仅"回路启动":
	- a. 登录 IP Office Manager, 然后打开系统配置。
	- b. 从配置树中选择"线路",然后双击相关的模拟中继。
	- c. 在"线路"选项卡上, 将"线路子类型"更改为"回路启动"。
	- d. 或者,让中央电话局在中继上启用 CLI/ICLID。

#### 相关链接

[故障排除](#page-129-0)(在第 130 页上)

# <span id="page-131-0"></span>扩展单元不断重新启动

#### 版本

扩展单元不断重新启动。

#### 操作

- 1. 检查电源是否存在故障或电源模块是否出现故障。
- 2. 作为预防措施,更换电源模块。
- 3. 检查控制单元与重置模块之间的电缆。
- 4. 将模块更换为其它模块或将 TDM 缆线插入另一个备用插槽。

#### 操作步骤

- 1. 通过依次单击"警报"和链接, 查看错误消息。
- 2. 系统与模块失去连接的总次数显示在出现次数列中。

#### 相关链接

[故障排除](#page-129-0)(在第 130 页上)

# 用户在呼叫时收到忙音

#### 版本

呼叫语音信箱(内部和外部)时,用户收到忙音。

#### 操作

- 1. 检查 Voicemail Pro/Embedded 是否在运行。
- 2. 如果在运行 Voicemail Pro, 检查"语音信箱信道保留"是否配置正确:

#### 操作步骤

- 1. 要查看所有语音信箱信道的使用次数, 请单击"资源":
- 2. 所有语音信箱信道都在使用时,系统会将忙音返回给主叫者。
- 3. 通知用户需要购买更多语音信箱信道。

#### 相关链接

[故障排除](#page-129-0)(在第 130 页上)

# **SCN VoIP** 呼叫出现回声或语音质量较差

#### 版本

通过小社区网络(SCN)VoIP 中继的呼叫有回声或语音质量较差。

#### 操作

检查 IP Office Manager 中的系统配置,确保所有 VoIP 中继参数正确,并确保与 SCN 的远端相 匹配。

#### <span id="page-132-0"></span>操作步骤

- 1. 单击"系统", 然后单击"VoIP 中继"。
- 2. 要查看呼叫详细信息,请单击以下信道之一:
- 3. 检查"发起者"数值是否存在以下信息:
	- 往返延迟
	- 接收抖动
	- 接收数据包丢失
	- 发送抖动
	- 发送数据包丢失
- 4. 打开另一个 System Status Application 并单击信道, 以监视"目的地"数值:
- 5. 如果数值较高,请咨询网络管理员,对网络进行必要的更改,从而改善情况。

#### 相关链接

[故障排除](#page-129-0)(在第 130 页上)

# 电话用户无法拨出

#### 版本

无主叫者显示的电话用户无法拨出。

#### 操作

在 IP Office Manager 中检查用户未被禁止进行外部呼叫。

#### 操作步骤

单击"分机",然后双击特定分机。

#### 相关链接

[故障排除](#page-129-0)(在第 130 页上)

# **PRI** 线路不在服务状态

#### 版本

PRI 线路(为 N12 协议设置)不在服务状态,主叫者无法拨号或将呼叫置入系统。

#### 操作

从 PRI 插槽拔下和插入 PRI 电线时,线路将恢复服务状态并允许拨出呼叫。

#### 操作步骤

- 1. 单击"警报", 然后单击"中继"。
- 2. 单击 PRI 的线路编号。
- 3. 选择"24 小时性能历史记录"选项卡。

上面的示例显示 PRI 线路遇到时钟滑移并错过了时帧。此问题可通过替换 PRI 智能插座 和系统的接线解决。

#### 相关链接

[故障排除](#page-129-0)(在第 130 页上)

# 第**4**部分**:** 更多帮助

# <span id="page-135-0"></span>第**18**章 **:** 其他帮助和文档

以下页面提供了其他帮助的来源。

#### 相关链接

其他手册和用户指南(在第 136 页上) 获取帮助(在第 136 页上) 查找 Avaya [商业合作伙伴](#page-136-0)(在第 137 页上) 其他 [IP Office](#page-136-0) 资源 (在第 137 页上) [培训](#page-137-0)(在第 138 页上)

## 其他手册和用户指南

Avaya [文档中心](https://documentation.avaya.com)网站包含 Avaya 产品(包括 IP Office)的用户指南和手册。

- •有关最新 IP Office 手册和用户指南的列表,请参阅《Avaya IP Office™ [Platform](https://documentation.avaya.com/bundle/IPOfficeManuals) 手册和用 [户指南》](https://documentation.avaya.com/bundle/IPOfficeManuals)文档。
- Avaya [IP Office](https://ipofficekb.avaya.com) 知识库和 [Avaya](https://support.avaya.com) 支持网站还提供对 IP Office 技术手册和用户指南的访问。
	- 请注意,如果可能,这些站点会将用户重定向到 Avaya [文档中心](https://documentation.avaya.com)托管的文档版本。

有关其他类型的文档和其他资源,请访问各个 Avaya 网站(请参阅其他 [IP Office](#page-136-0) 资源(在 第 137 页上))。

#### 相关链接

其他帮助和文档(在第 136 页上)

# 获取帮助

Avaya 会通过经认证的商业合作伙伴销售 IP Office。这些商业合作伙伴为客户提供直接支持, 并可在必要时将问题汇报给 Avaya。

如果您的 IP Office 系统目前没有为其提供支持和维护的 Avaya 商业合作伙伴, 您可以使用 Avava Partner Locator 工具查找[商业合作伙伴](#page-136-0)。请参阅 查找 Avava 商业合作伙伴(在 第 137 页上)。

#### 相关链接

其他帮助和文档(在第 136 页上)

# <span id="page-136-0"></span>查找 **Avaya** 商业合作伙伴

如果您的 IP Office 系统目前没有为其提供支持和维护的 Avaya 商业合作伙伴,您可以使用 Avaya Partner Locator 工具查找商业合作伙伴。

过程

- 1. 使用浏览器,转至 [Avaya](https://www.avaya.com) 网站 <https://www.avaya.com>
- 2. 选择"合作伙伴", 然后选择"查找合作伙伴"。
- 3. 输入您的位置信息。
- 4. 对于 IP Office 商业合作伙伴, 使用"筛选器", 选择"中小型企业"。

#### 相关链接

[其他帮助和文档](#page-135-0)(在第 136 页上)

## 其他 **IP Office** 资源

除了文档网站(请参阅[其他手册和用户指南](#page-135-0)(在第 136 页上))外,还有一系列网站提供有关 Avaya 产品和服务的信息,包括 IP Office。

• [Avaya](https://www.avaya.com) 网站 (<https://www.avaya.com>)

这是官方 Avaya 网站。您还可以通过标题页访问 Avaya 在其他地区和国家的各个网站。

• **Avaya** [销售与合作伙伴门户网站](https://sales.avaya.com) *(*<https://sales.avaya.com>*)*

这是所有 Avaya 商业合作伙伴的官方网站。访问该网站需要注册用户名和密码。访问后, 您可以自定义门户,以显示要查看的特定产品和信息类型。

• **Avaya [IP Office](https://ipofficekb.avaya.com)** 知识库 *(*<https://ipofficekb.avaya.com>*)*

本网站提供对 IP Office 用户指南和技术手册的在线定期更新版本的访问。

• **[Avaya](https://support.avaya.com)** 支持 *(*<https://support.avaya.com>*)*

本网站为 Avaya 产品安装人员和维护人员提供对 Avaya 产品软件、文档和其他服务的访 问。

- **Avaya** [支持论坛](https://support.avaya.com/forums/index.php) *(*<https://support.avaya.com/forums/index.php>*)*

本网站提供讨论产品问题的论坛。

• **[International Avaya User Group](https://www.iuag.org)** *(*<https://www.iuag.org>*)*

这是 Avaya 客户的组织。它提供讨论组和论坛。

• **[Avaya DevConnect](https://www.devconnectprogram.com/)** *(*<https://www.devconnectprogram.com/>*)*

本网站提供有关 Avaya 产品的 API 和 SDK 的详细信息,包括 IP Office。该站点还提供使 用这些 API 和 SDK 与 IP Office 进行互操作的第三方非 Avaya 产品的应用程序说明。

• **[Avaya Learning](https://www.avaya-learning.com/lms/#/training/catalog/search/IP%20OFFICE)** *(*<https://www.avaya-learning.com/>*)*

本网站提供对 Avaya 产品的培训课程和认证计划的访问。

<span id="page-137-0"></span>[其他帮助和文档](#page-135-0)(在第 136 页上)

# 培训

Avaya 培训和凭证旨在确保我们的业务合作伙伴具备成功销售、实施和支持 Avaya 解决方案并 超越客户期望的能力和技能。可提供以下凭证:

- Avaya 认证销售专家 (APSS)
- Avaya 实施专业专家 (AIPS)
- Avaya 认证支持专家 (ACSS)

凭证地图可在 [Avaya Learning](https://www.avaya-learning.com/lms/#/training/catalog/search/IP%20OFFICE) 网站上找到。

#### 相关链接

[其他帮助和文档](#page-135-0)(在第 136 页上)

# 索引

### 数字

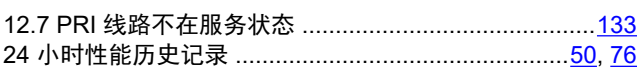

### $\mathbf{A}$

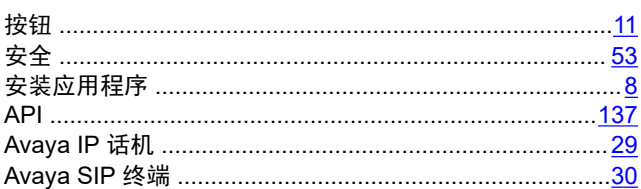

### B

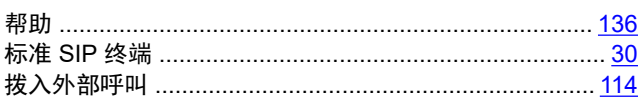

### $\mathbf C$

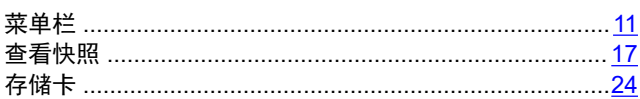

### D

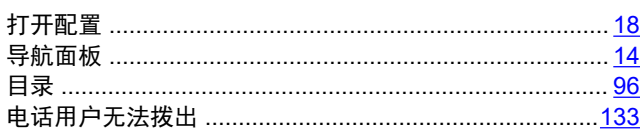

### F

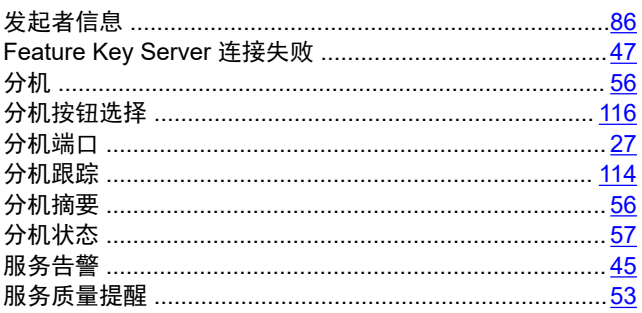

### G

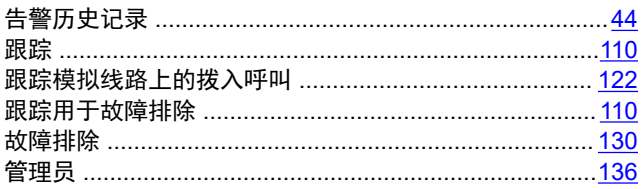

#### 

### $\overline{\phantom{a}}$

 $H$ 

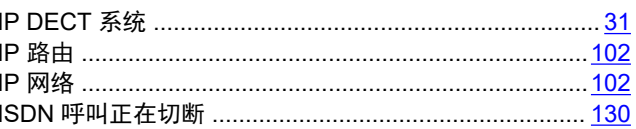

### J

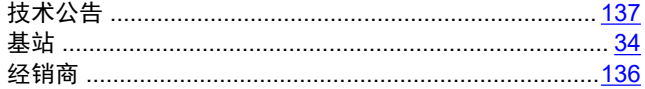

## K

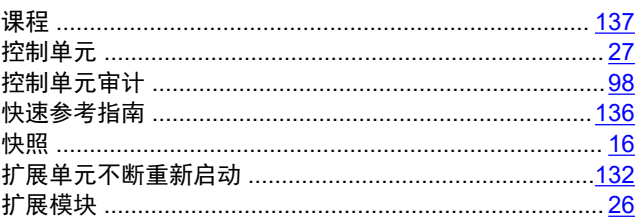

### $\mathsf{L}$

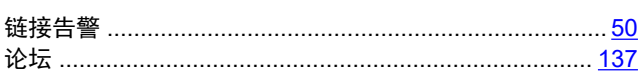

### M

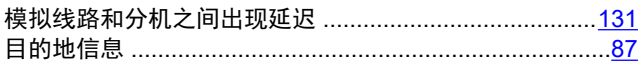

### N

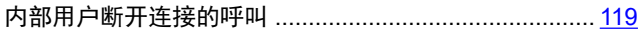

### $\mathsf{P}$

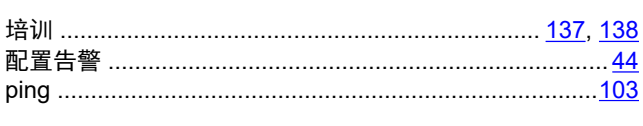

## $\mathbf Q$

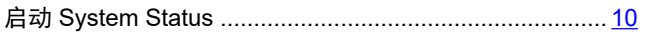

## $\mathbf{s}$

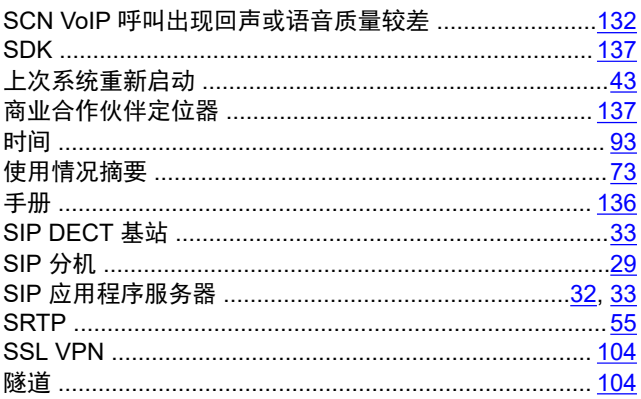

## $\mathbf T$

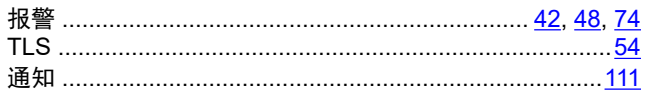

### $\overline{U}$

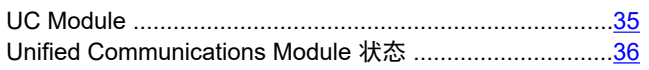

### $\overline{\mathsf{V}}$

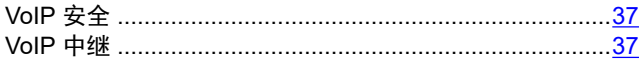

### W

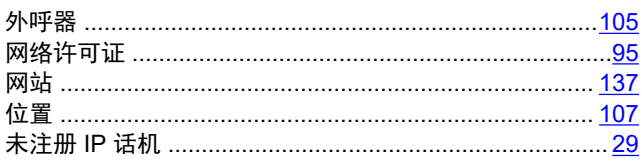

## $\mathsf{\overline{X}}$

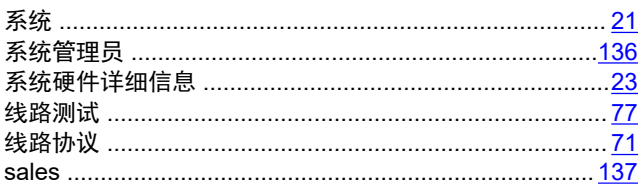

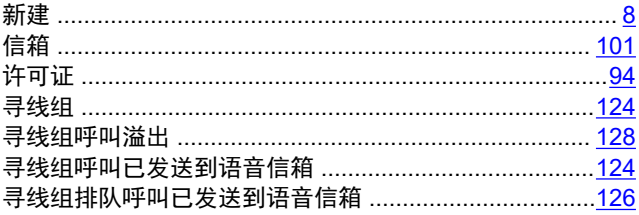

#### Y

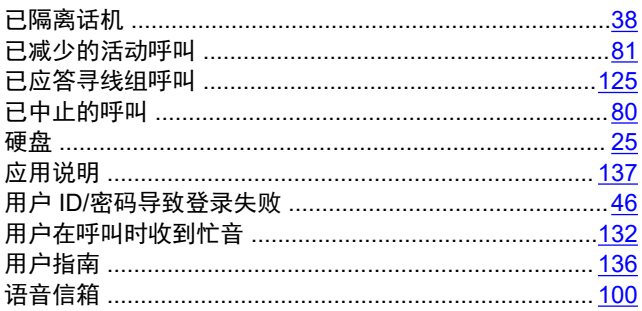

### Z

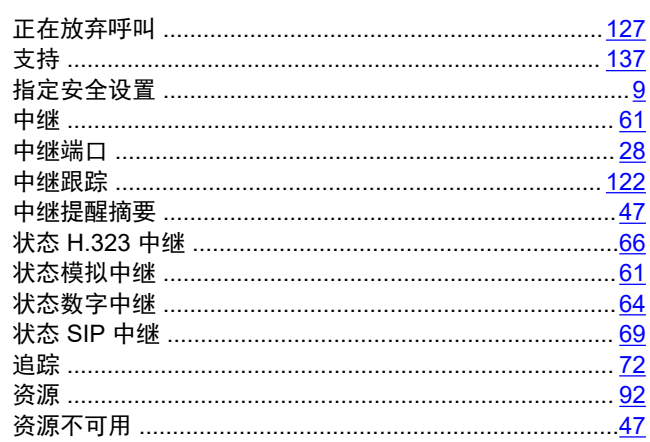